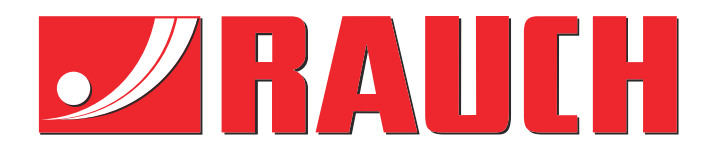

# Instructiuni complementare

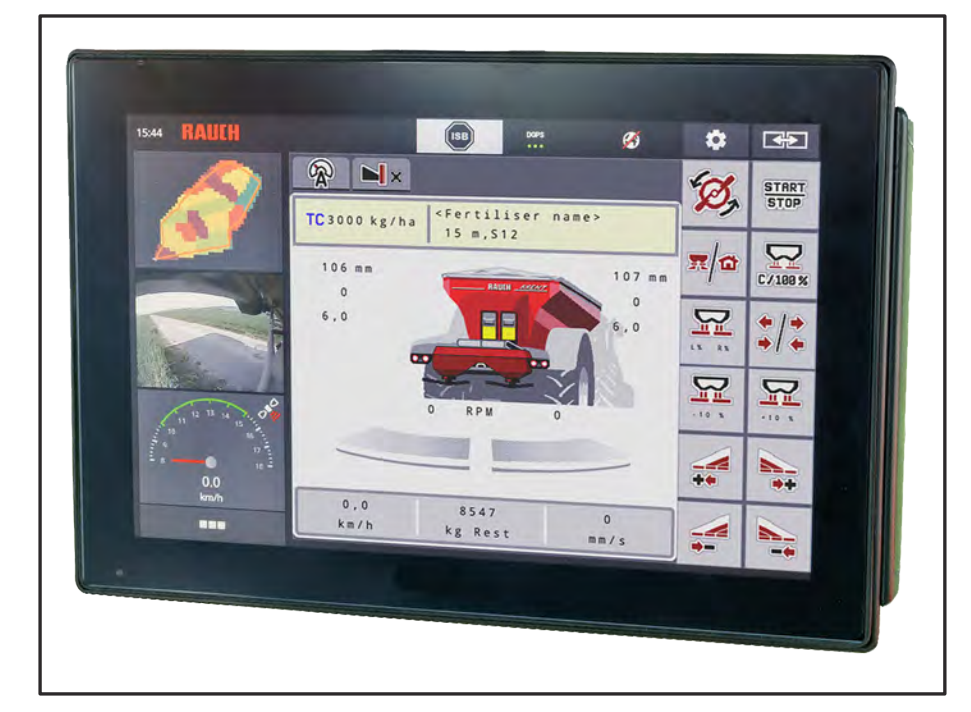

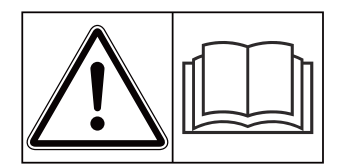

## **Înainte de punerea în funcţiune citiţi cu atenţie!**

## A se păstra pentru utilizare în viitor

Acest manual cu instrucțiuni de utilizare și de montaj este parte a maşinii. Furnizorii de maşini noi şi uzate sunt obligaţi să consemneze în scris faptul că manualul cu instrucţiuni de utilizare şi montare a fost livrat cu maşina şi transferat către client.

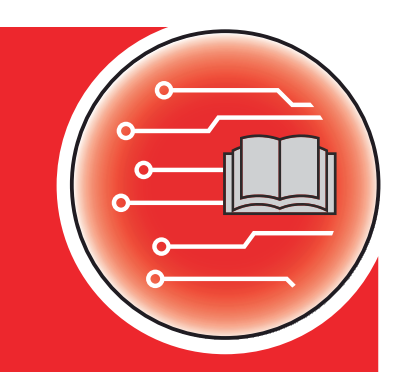

**Version 5.31.00**

**NEW** 

*AXENT ISOBUS*

**TISOBUS** 

5901813-**o**-ro-0224 Instrucţiuni originale

Stimate client,

Prin achiziţionarea unităţii de control AXENT ISOBUS pentru maşina de împrăştiat îngrăşăminte AXENT 100.1 aţi dovedit că aveţi încredere în produsul nostru. Vă mulţumim! Dorim să ne ridicăm la înălțimea așteptărilor dumneavoastră. Ați achiziționat o unitate de control a mașinii, performantă şi fiabilă.

În cazul în care apar probleme neaşteptate: Puteţi apela oricând la serviciul nostru pentru clienţi.

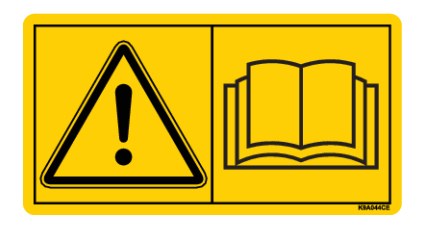

**Înainte de punerea în funcţiune, vă rugăm să citiţi cu atenţie aceste instrucţiuni** suplimentare și manualul de utilizare al mașinii și să respectați indicațiile.

În acest manual pot fi descrise şi echipamente care nu fac parte din dotarea unităţii dvs. de control.

#### **Îmbunătățiri tehnice**

Depunem constant eforturi de a ne îmbunătăți produsele. Acesta este motivul pentru care ne rezervăm dreptul de a efectua, fără preaviz, toate îmbunătățirile și modificările pe care le considerăm necesare la nivelul aparatelor noastre, fără a fi însă obligați să transferăm aceste îmbunătățiri și modificări la mașinile deja comercializate.

Răspundem cu plăcere tuturor întrebărilor dumneavoastră.

Cu salutări cordiale,

RAUCH Landmaschinenfabrik GmbH

## **Cuprins**

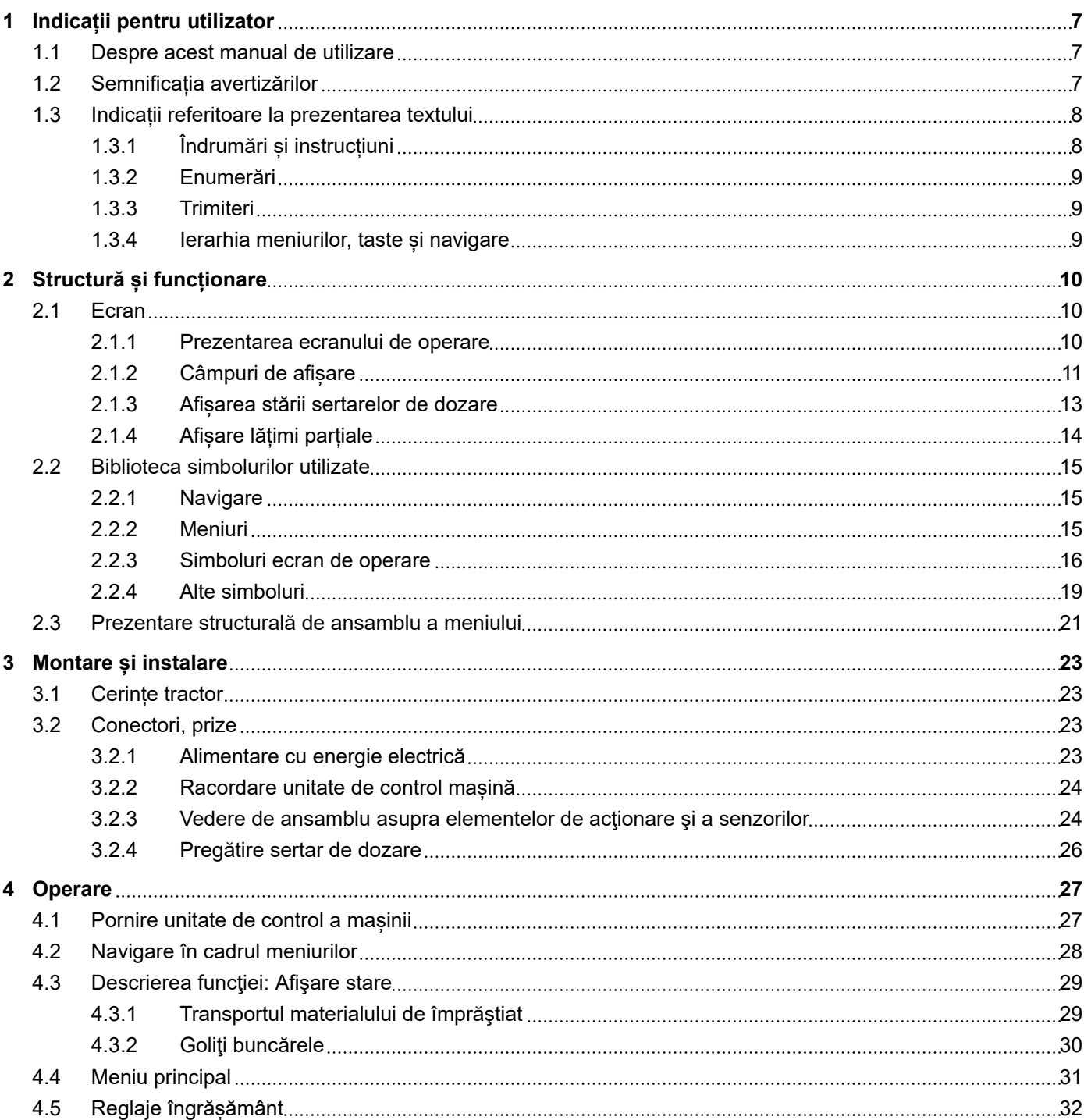

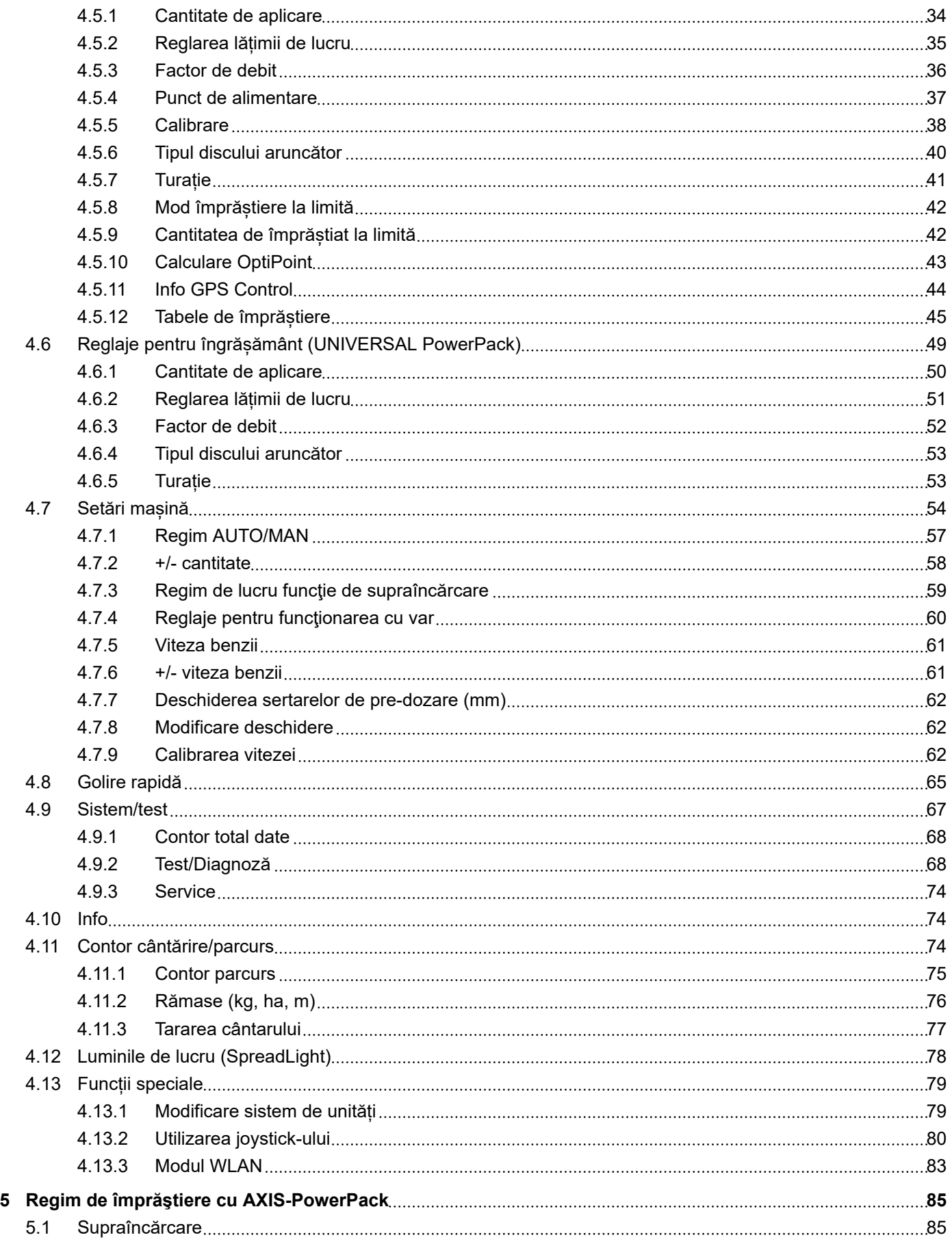

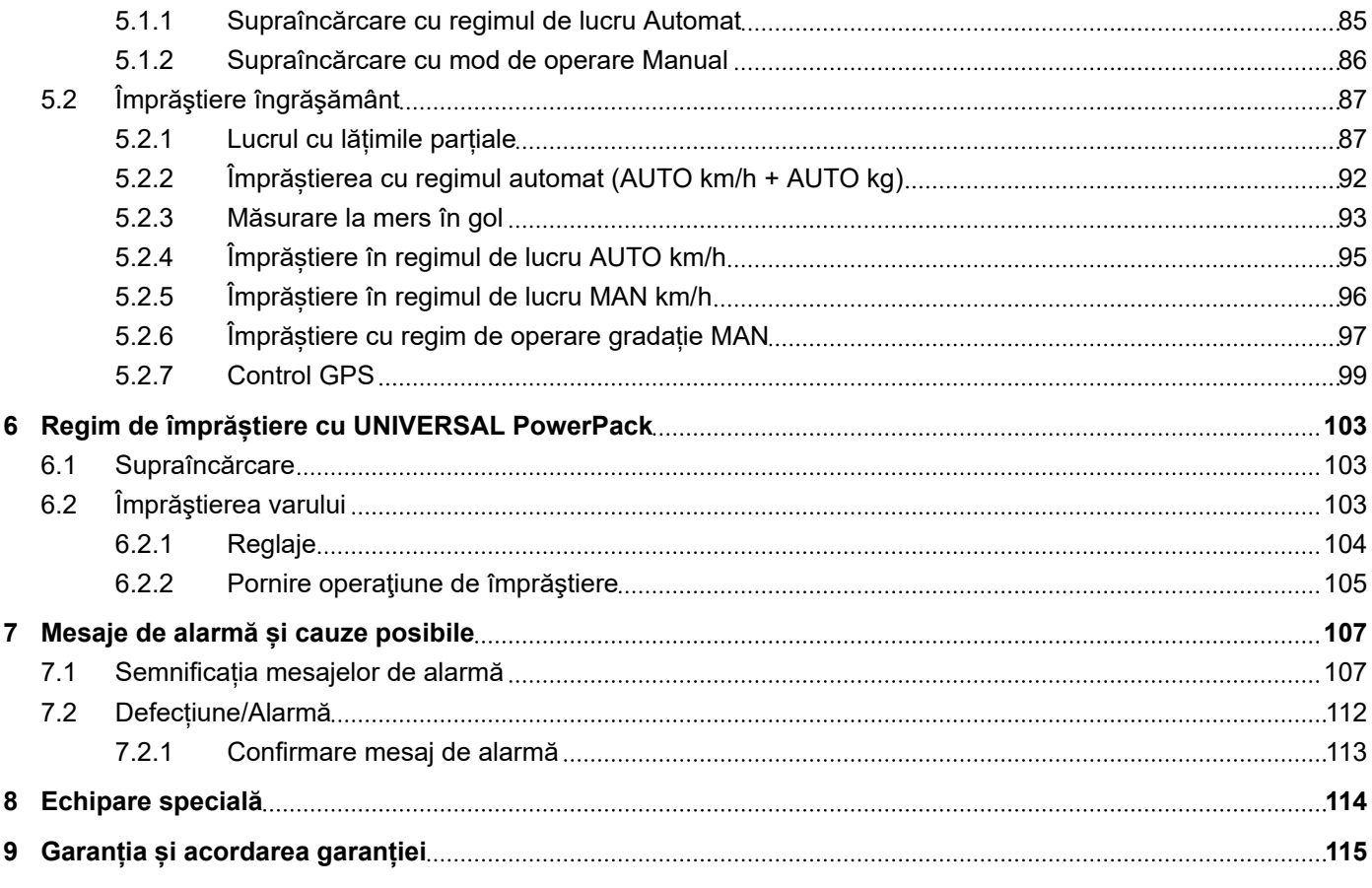

## <span id="page-6-0"></span>**1 Indicații pentru utilizator**

## **1.1 Despre acest manual de utilizare**

Acest manual de utilizare este **parte integrantă** din unitatea de control a mașinii.

Manualul de utilizare conține indicații importante pentru o **utilizare sigură**, **corespunzătoare** și economică precum și pentru **mentenanța** unității de control a mașinii. Respectarea lor vă permite să **evitați pericole**, să reduceți cheltuielile pentru reparații și timpii de nefuncționare, și să măriți fiabilitatea și durata de viață a mașinii respective.

Manualul de utilizare trebuie păstrat la îndemână, la locul de utilizare a unității de control a mașinii (de exemplu, în tractor).

Manualul de utilizare nu înlocuiește **răspunderea dvs. personală** ca responsabil cu exploatarea și ca personal de operare al unității de control a mașinii.

## **1.2 Semnificația avertizărilor**

În acest manual de utilizare, avertizările sunt sistematizate corespunzător gravității pericolului și probabilității de apariție a acestuia.

Indicatoarele referitoare la pericol atrag atenția asupra pericolelor reziduale existente în timpul lucrului cu mașina. Avertizările utilizate sunt structurate după cum urmează:

Simbol + **cuvânt-semnal**

Explicație

#### **Nivelele de pericol ale avertizărilor**

Nivelul de pericol este semnalizat prin cuvântul-semnal. Nivelele de pericol sunt clasificate după cum urmează:

### **APERICOL!**

#### **Tipul și sursa pericolului**

Această notă avertizează asupra unui pericol iminent care amenință sănătatea și viața persoanelor.

Ignorarea acestor avertizări duce la răniri extrem de grave, ce pot avea drept urmare chiar decesul.

u În vederea evitării acestui tip de pericol, respectați neapărat măsurile prevăzute.

### **AVERTIZARE!**

#### <span id="page-7-0"></span>**Tipul și sursa pericolului**

Această notă avertizează în legătură cu o situație cu pericol potențial pentru sănătatea persoanelor.

Nerespectarea acestor indicații de avertizare poate conduce la răniri grave.

În vederea evitării acestui tip de pericol, respectați neapărat măsurile prevăzute.

### **APRECAUTIE!**

#### **Tipul și sursa pericolului**

Această notă avertizează în legătură cu o situație cu pericol potențial pentru sănătatea persoanelor.

Nerespectarea acestei avertizări poate conduce la vătămări corporale.

 $\blacktriangleright$  În vederea evitării acestui tip de pericol, respectați neapărat măsurile prevăzute.

## *ATENŢIE!*

#### **Tipul și sursa pericolului**

Această avertizare semnalizează pagube materiale sau daune ale mediului înconjurător.

Nerespectarea acestor avertizări poate conduce la deteriorarea mașinii sau poate provoca daune în zona adiacentă.

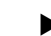

u În vederea evitării acestui tip de pericol, respectați neapărat măsurile prevăzute.

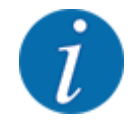

#### Aceasta este o indicație:

Indicațiile generale conțin sfaturi pentru utilizare și informații deosebit de utile, însă nu conțin nici o avertizare în legătură cu pericolele.

## **1.3 Indicații referitoare la prezentarea textului**

## **1.3.1 Îndrumări și instrucțiuni**

Pașii de lucru care trebuie efectuați de către personalul de operare sunt prezentați ca mai jos.

- **Instrucțiune de acționare pasul 1**
- **Instrucțiune de acționare pasul 2**

### <span id="page-8-0"></span>**1.3.2 Enumerări**

Enumerările fără o ordine obligatorie vor fi prezentate ca liste cu enumerare:

- Caracteristica A
- Caracteristica B

### **1.3.3 Trimiteri**

Trimiterile la alte porțiuni de text din document sunt reprezentate prin numărul de paragraf, textul titlului și respectiv indicarea paginii:

• **Exemplu:** Aveți în vedere și *[2 Structură și funcționare](#page-9-0)*

Trimiterile la alte documente sunt reprezentate ca indicații sau instrucțiuni fără indicarea capitolului sau paginii:

• **Exemplu:** Se vor avea în vedere indicațiile din manualul de utilizare al fabricantului arborelui cardanic.

### **1.3.4 Ierarhia meniurilor, taste și navigare**

**Meniurile** sunt intrări enumerate în fereastra **Meniu principal**.

În meniuri sunt listate **submeniuri respectiv intrări de meniu** în care dumneavoastră realizați reglaje (liste de selecție, introduceri de text sau cifre, pornire funcții).

Diferitele meniuri și taste ale unității de control a mașinii sunt reprezentate cu caractere **aldine**.

Ierarhia și calea către intrarea de meniu dorită sunt marcate cu o >(săgeată) între meniu, intrarea de meniu sau intrările de meniu:

- Sistem/test > Test/Diagnoză > Tensiune înseamnă că accesați intrarea de meniu Tensiune din meniul Sistem/test și intrarea de meniu Test/Diagnoză.
	- Săgeata > corespunde acționării **rotiței de derulare**, respectiv butonului de pe ecran (ecran tactil).

## <span id="page-9-0"></span>**2 Structură și funcționare**

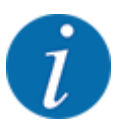

- Datorită multitudinii de terminale compatibile ISOBUS, acest capitol se limitează la descrierea funcțiilor unității electronice de control a mașinii, fără indicarea unui anumit terminal ISOBUS.
	- Respectați instrucțiunile pentru operarea terminalului dvs. ISOBUS din manualul de utilizare corespunzător.

## **2.1 Ecran**

Ecranul afișează informații actuale despre starea, posibilitățile de selectare și de introducere de date ale unității electronice a mașinii.

Informațiile importante pentru funcționarea mașinii sunt afișate pe **ecranul de operare**.

### **2.1.1 Prezentarea ecranului de operare**

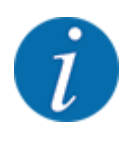

Descrierea exactă a ecranului de operare depinde de setările selectate în momentul respectiv și de tipul mașinii.

<span id="page-10-0"></span>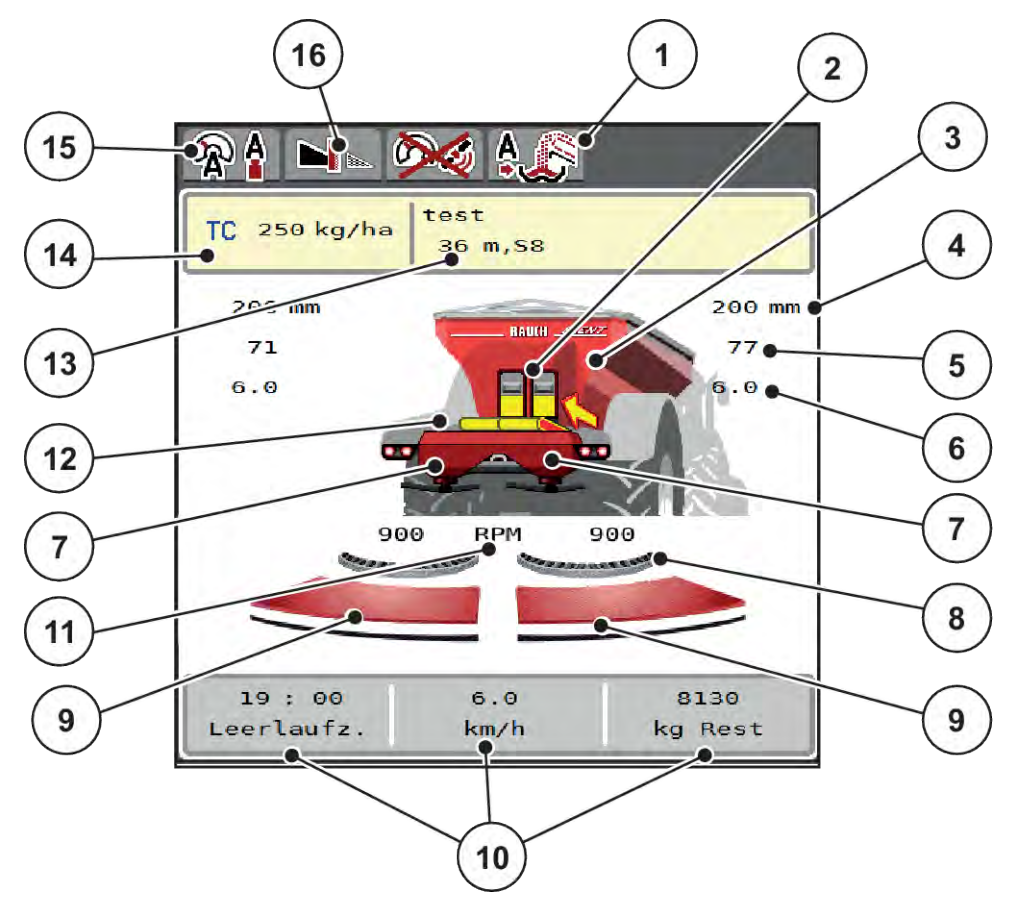

*Fig. 1: Ecranul unităţii de control a maşinii*

- [1] Afişaj regim de lucru supraîncărcare
- [2] Afişaj sertar de pre-dozare dreapta/stânga
- [3] Afişaj nivel de umplere al distribuitorului de îngrăşăminte pentru suprafeţe mari
- [4] Poziție deschidere actuală sertar pre-dozare stânga/dreapta
- [5] Modificarea cantităţii dreapta/stânga
- [6] Poziţie punct de alimentare dreapta/stânga
- [7] Afişare nivel de umplere dispozitiv de împrăştiere dreapta/stânga
- [8] Funcția AXMAT este activă.
- [9] Stare deschidere sertar de dozare dreapta/ stânga
- [10] Câmpuri de afișare cu definire la alegere
- [11] Turație disc aruncător dreapta/stânga
- [12] Afişaj bandă transportoare
- [13] Afişaj informaţii despre îngrăşământ (denumire îngrăşământ, lăţime de lucru, tip disc distribuire) Buton ecran tactil: Adaptarea în Tabelul de împrăştiere
- [14] Cantitatea actuală de aplicare din setările pentru îngrăşământ sau din taskcontroller Buton de pe ecranul tactil: introducerea directă a cantităţii de aplicare
- [15] Regim de lucru selectat
- [16] Mod împrăştiere la limită

### **2.1.2 Câmpuri de afișare**

Puteţi să adaptaţi în mod individual cele trei câmpuri de afişare în ecranul de operare şi să treceţi aleatoriu următoarele valori:

- Viteză de deplasare
- Factor debit (FD)
- ha parcus
- kg parcurs
- m parcurs
- kg rămase
- m rămas
- ha rămas
- Timp m.gl. (timpul până la următoarea măsurare la mers în gol)
- Moment de strângere pentru acţionarea discului de împrăştiere
- Viteza benzii exprimată în mm/s

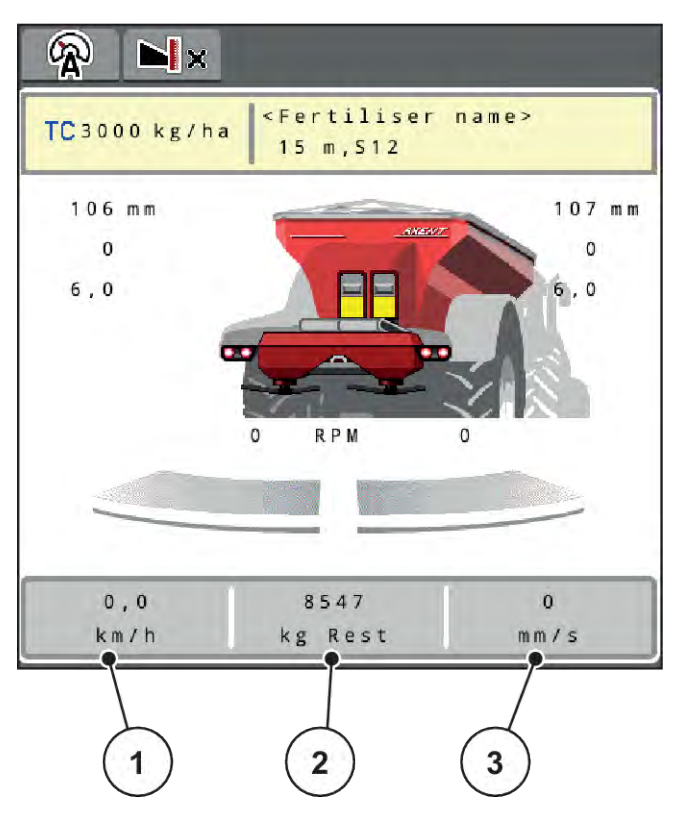

*Fig. 2: Câmpuri de afişare*

- [1] Câmp de afişare 1
- [2] Câmp de afişare 2

## [3] Câmp de afişare 3

#### **Selectare afişaj**

- ▶ Apăsați pe respectivul câmp de afișare de pe ecranul tactil. *Ecranul prezintă afişajele posibile.*
- ▶ Marcați noua valoare cu care câmpul de afișare trebuie încărcat.
- ▶ Apăsați butonul OK de pe ecranul tactil. *Se afişează ecranul de operare.*

*În respectivul câmp de afişare găsiţi acum introdusă noua valoare.*

## <span id="page-12-0"></span>**2.1.3 Afișarea stării sertarelor de dozare**

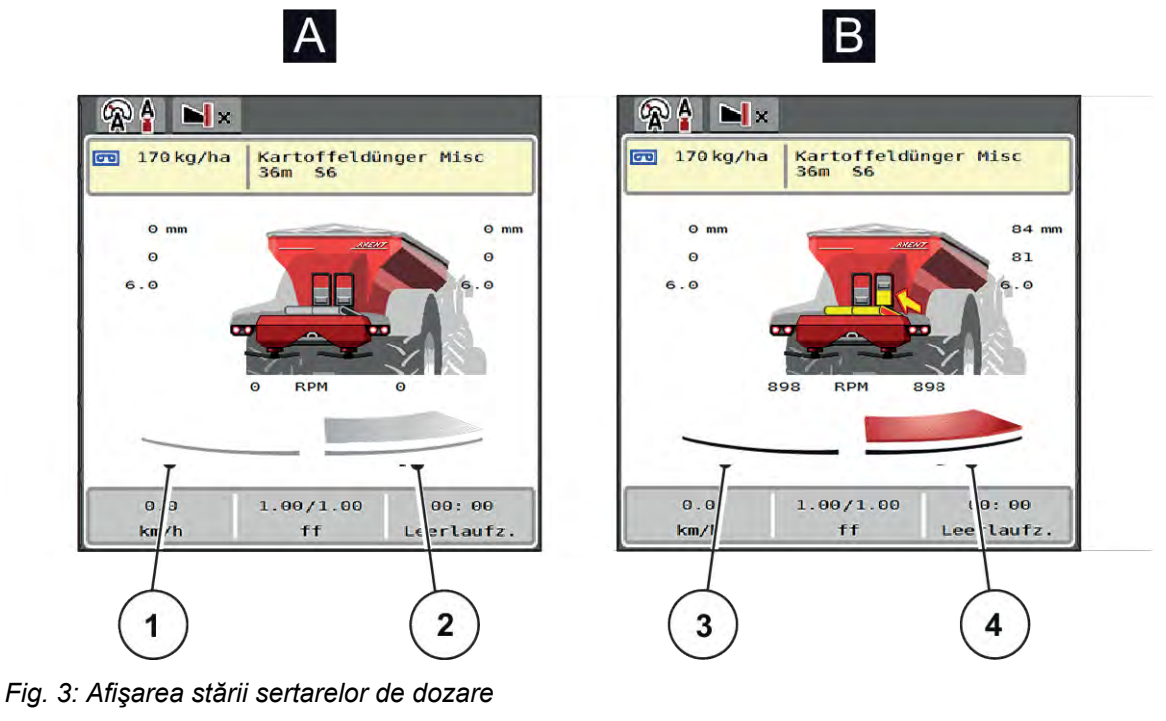

- [A] Regim de împrăştiere inactiv
- [1] Lăţime parţială dezactivată
- [2] Lăţime parţială activată
- [B] Maşină în regim de împrăştiere
- [3] Lăţime parţială dezactivată
- [4] Lăţime parţială activată

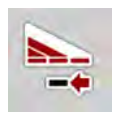

În zona de limită, puteți **dezactiva imediat o parte de împrăștiere completă**. Acest lucru este deosebit de util în colțurile câmpurilor pentru un regim rapid de împrăștiere.

u Apăsați tasta programabilă pentru reducerea lățimii parțiale pentru mai mult de 500 ms.

## <span id="page-13-0"></span>**2.1.4 Afișare lățimi parțiale**

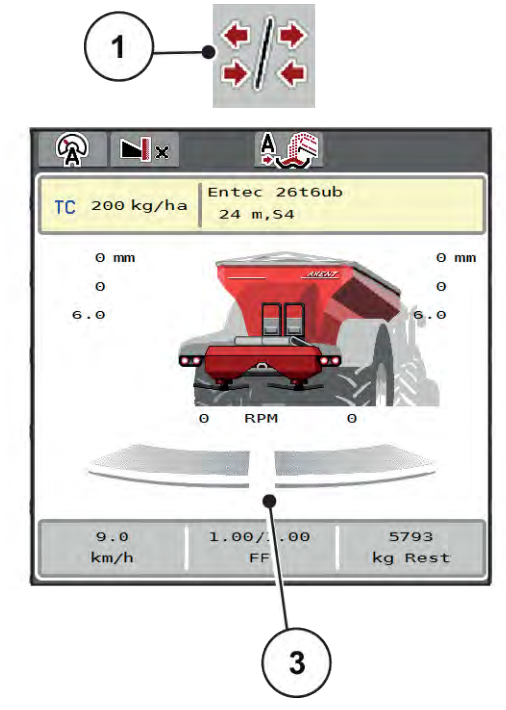

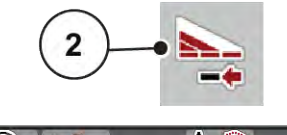

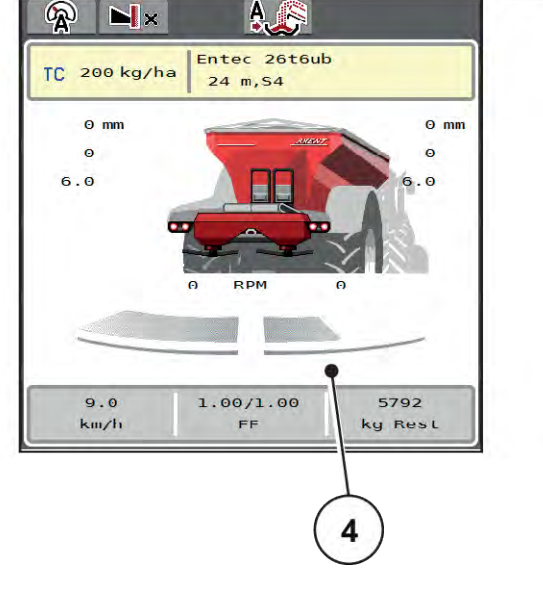

- *Fig. 4: Afişare stări lăţimi parţiale*
- [1] Tastă comutare lăţimi parţiale/împrăştiere la limită
- [2] Tastă reducere lăţime parţială dreapta
- [3] Lăţimi parţiale activate pe întreaga lăţime de lucru
- [4] Lăţimea parţială din dreapta este redusă cu mai multe trepte de lăţimi parţiale

Mai multe posibilităţi de afişare şi setare sunt prezentate în capitolul *[5.2.1 Lucrul cu lățimile parțiale](#page-86-0)*.

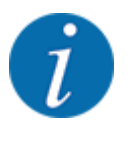

Recomandăm repornirea terminalului în următoarele cazuri:

- Ați modificat lățimea de lucru.
- Ați apelat o altă intrare din tabelul de împrăștiere.

După repornirea terminalului, afișarea lățimilor parțiale este adaptată la noile setări.

## <span id="page-14-0"></span>**2.2 Biblioteca simbolurilor utilizate**

Unitatea de control a mașinii AXENT ISOBUS indică simboluri pentru meniuri și funcții pe ecran.

## **2.2.1 Navigare**

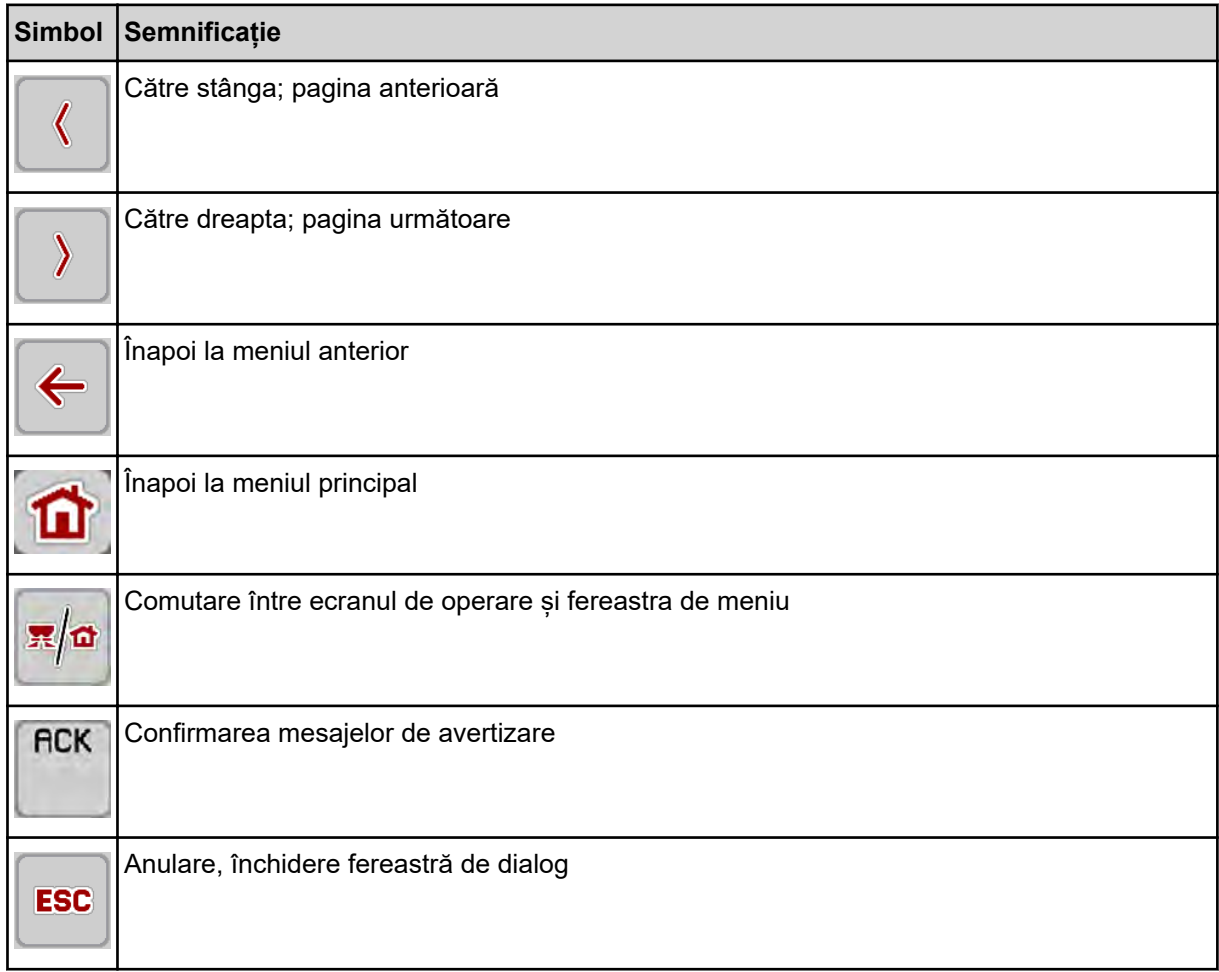

## **2.2.2 Meniuri**

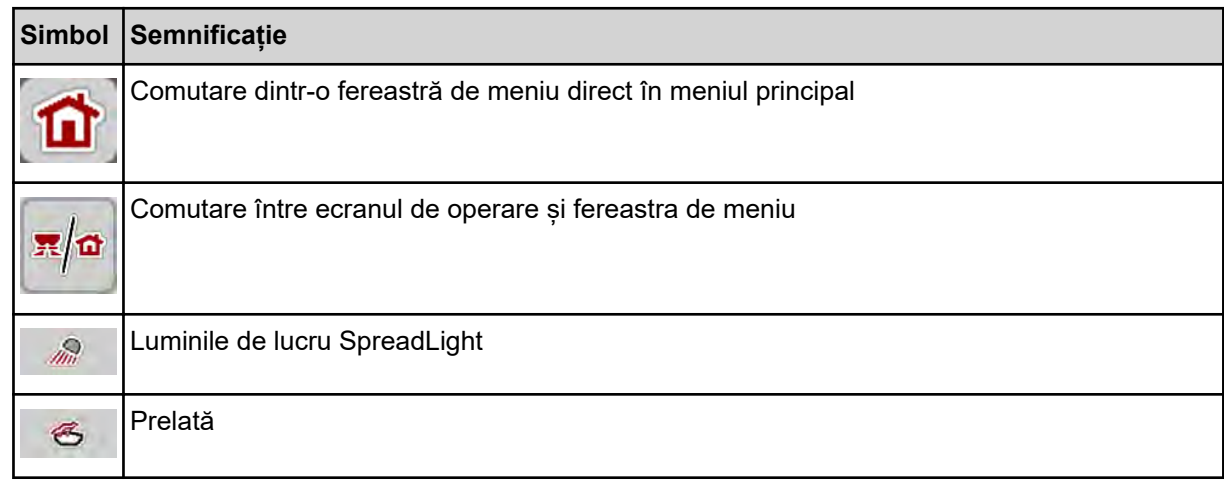

<span id="page-15-0"></span>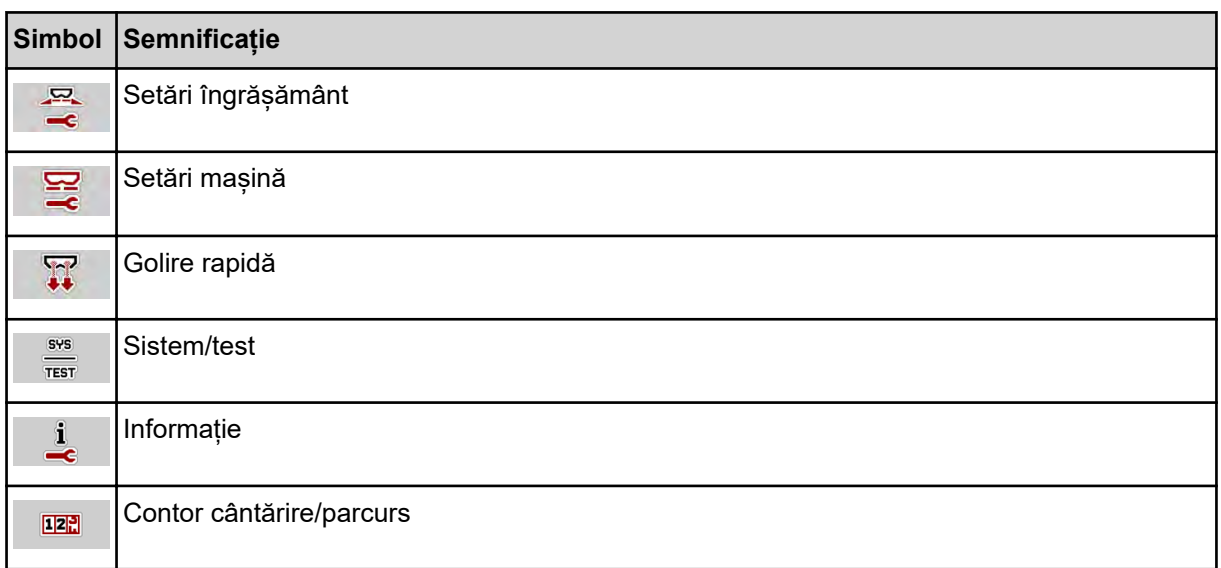

## **2.2.3 Simboluri ecran de operare**

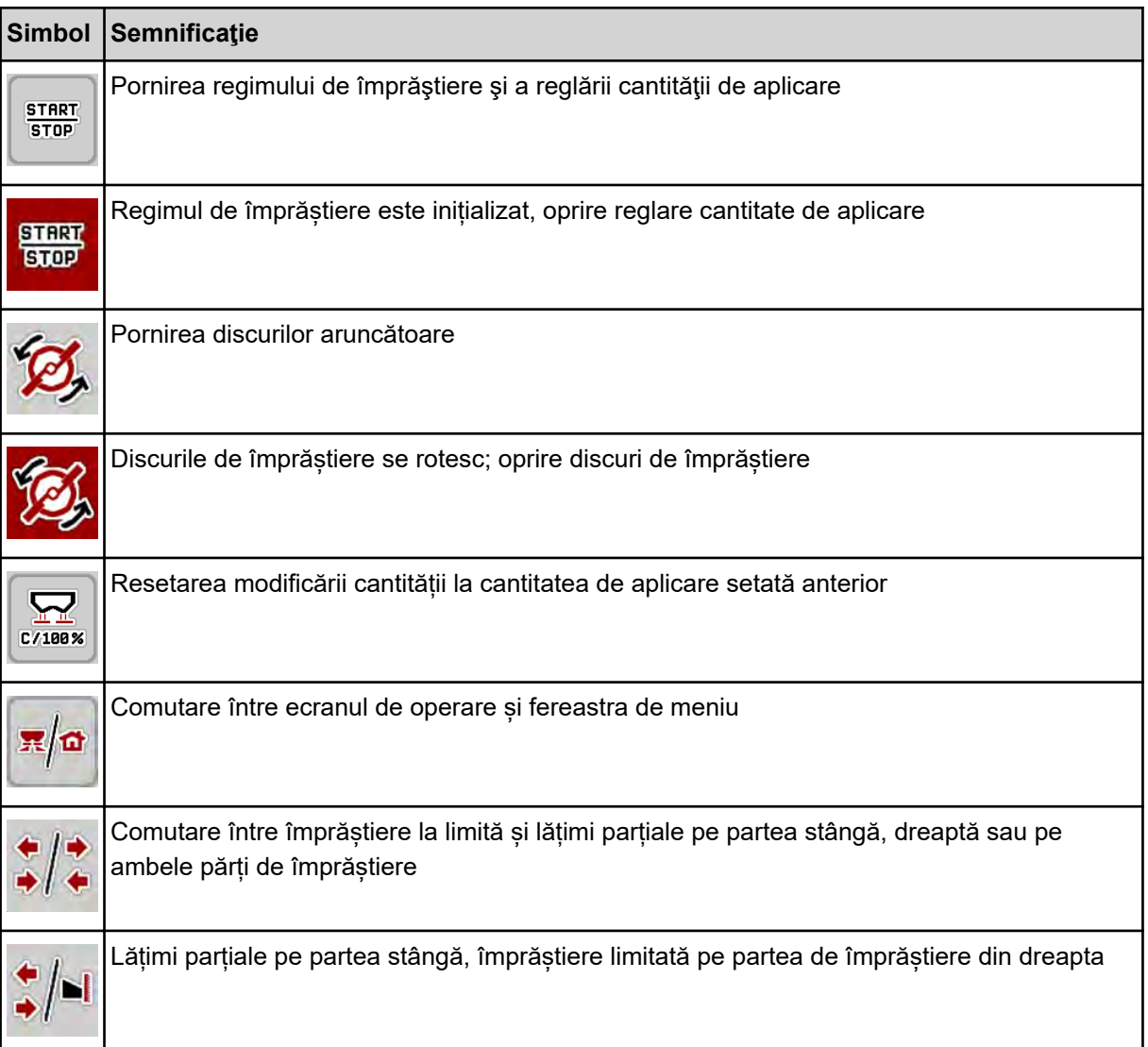

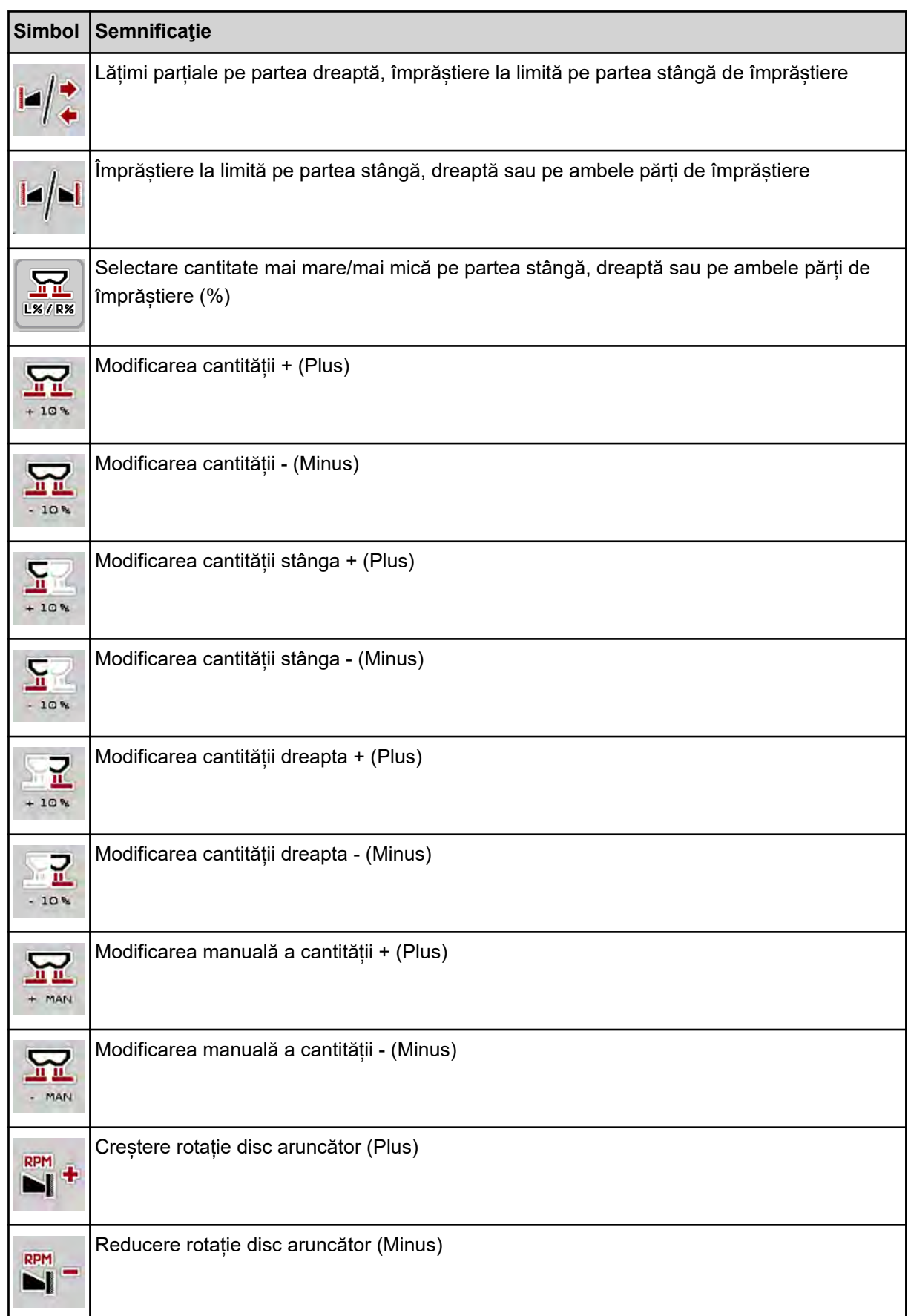

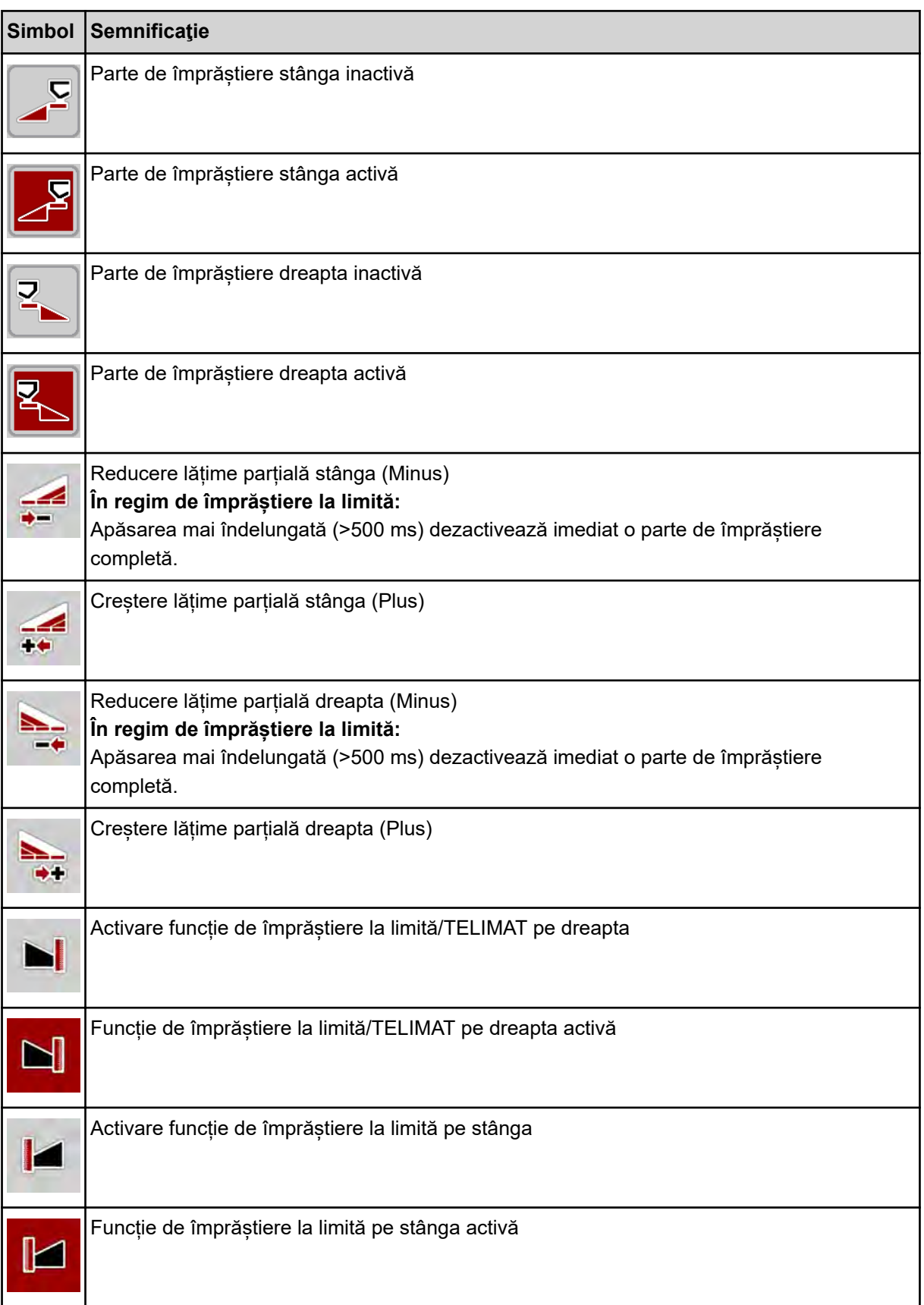

## <span id="page-18-0"></span>**2.2.4 Alte simboluri**

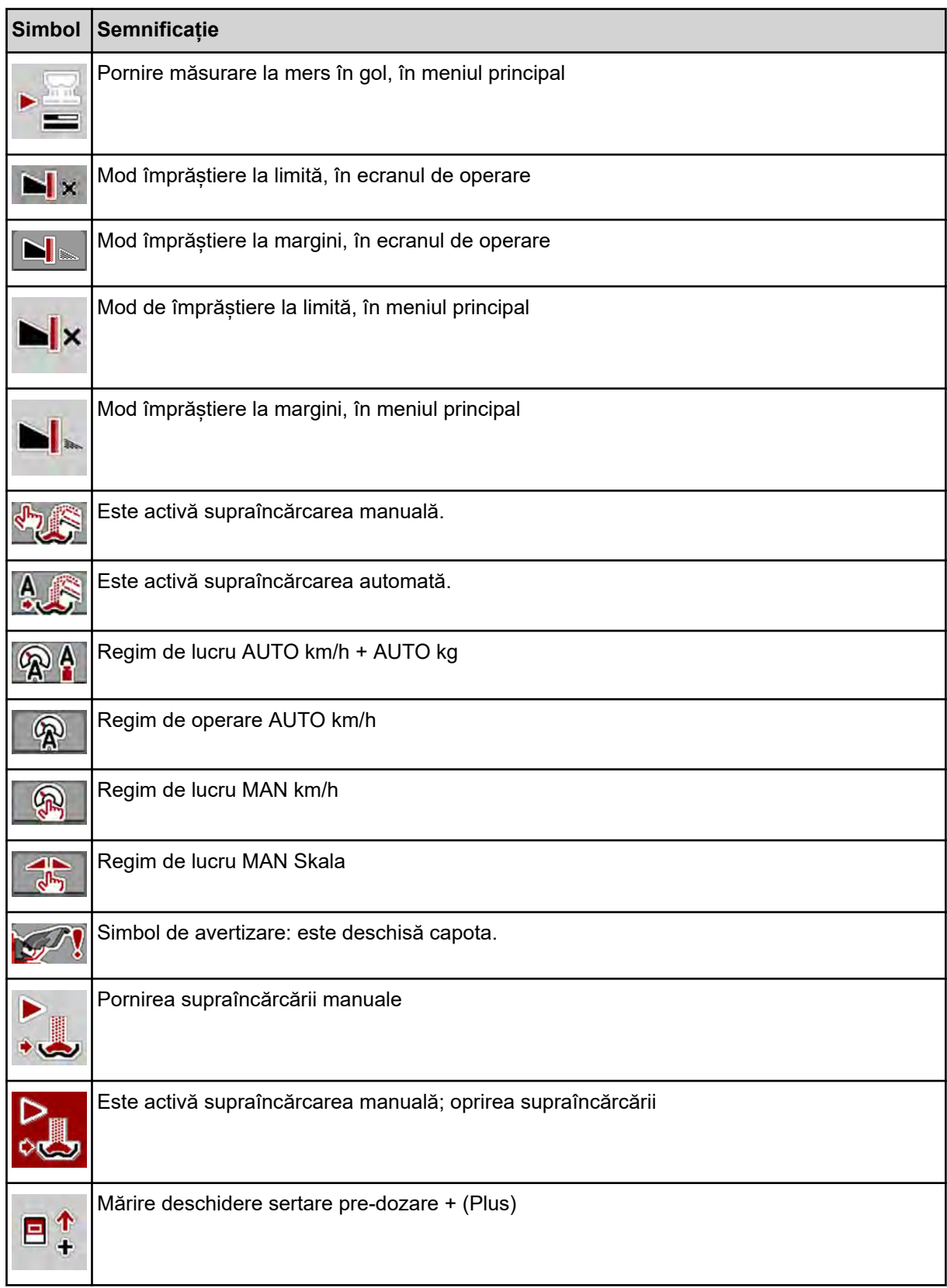

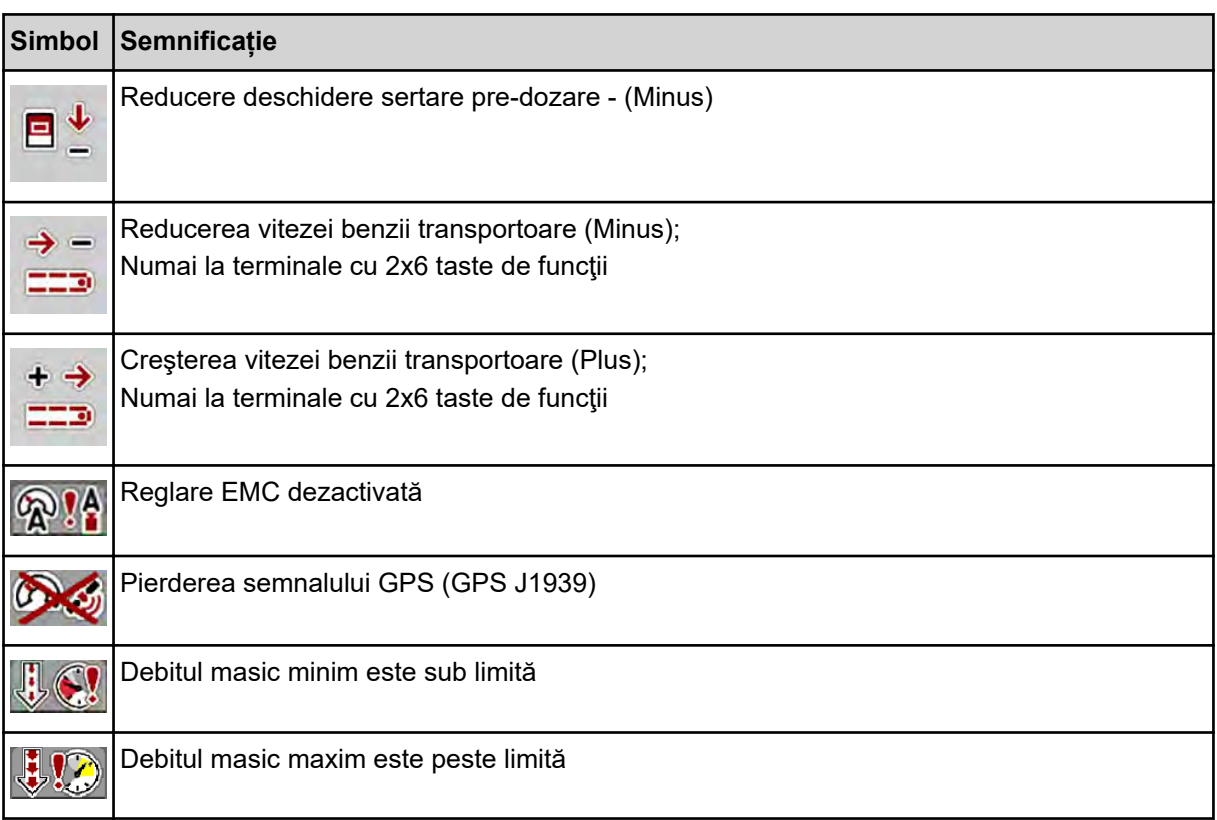

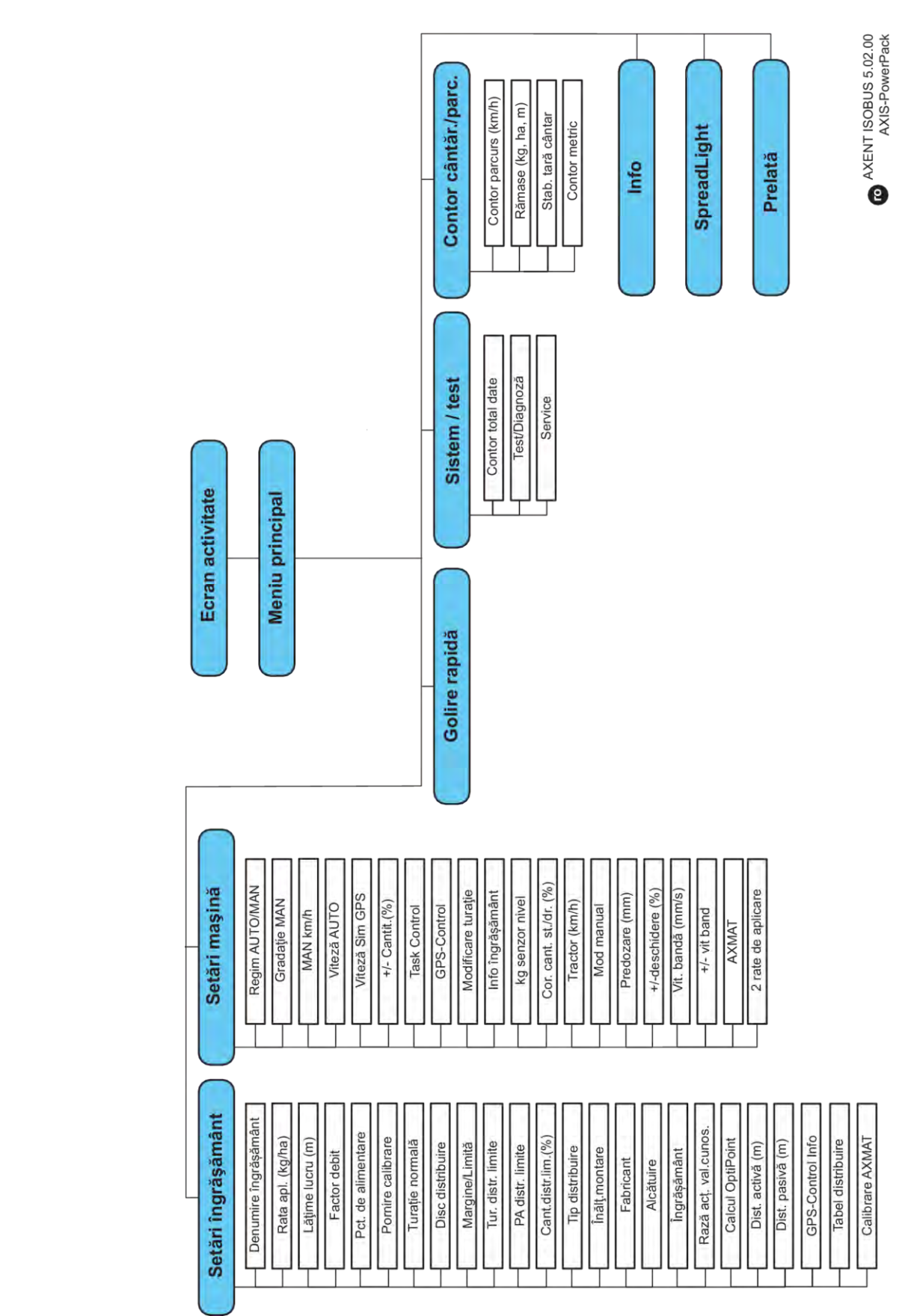

## <span id="page-20-0"></span>**2.3 Prezentare structurală de ansamblu a meniului**

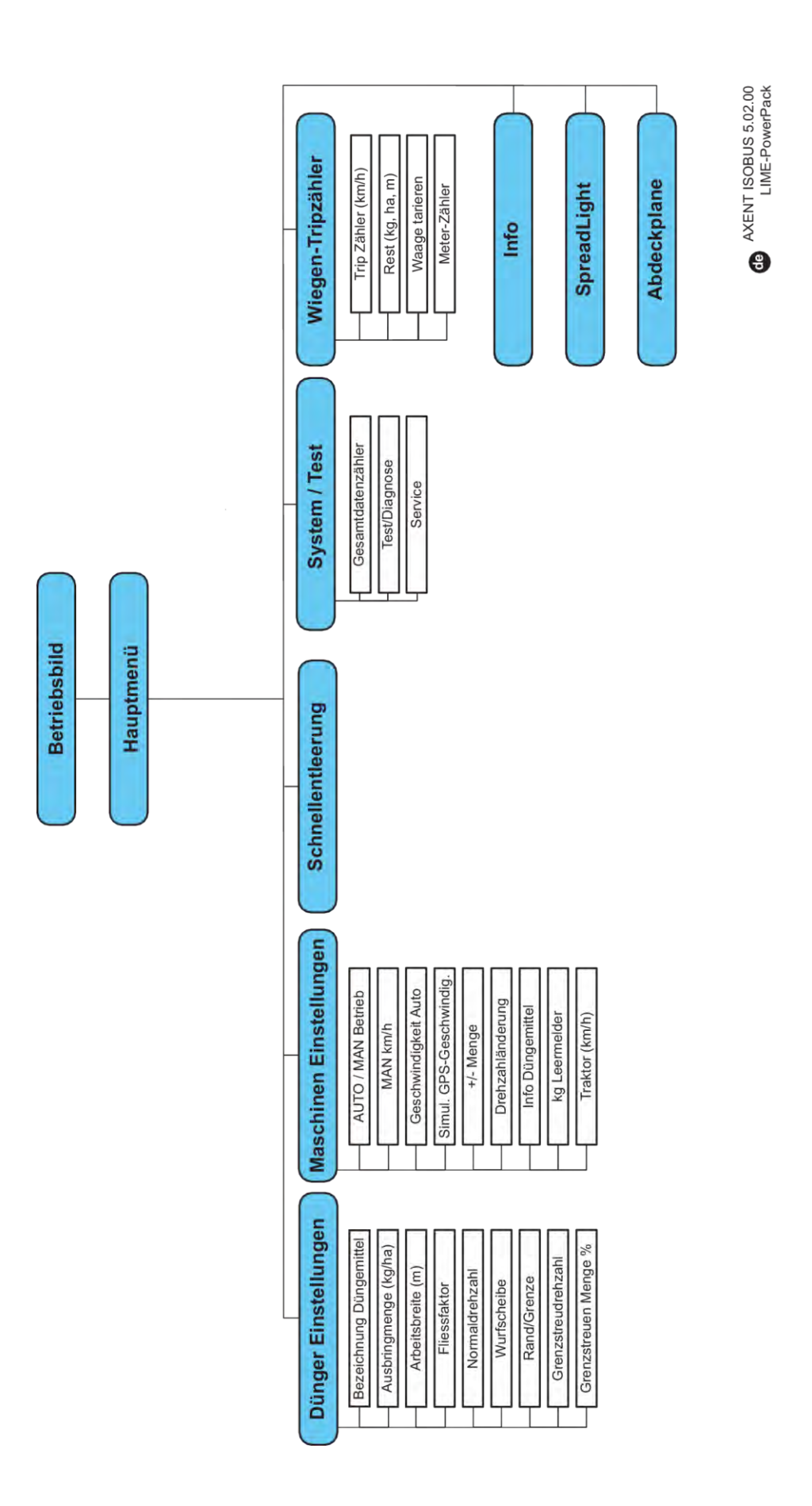

## <span id="page-22-0"></span>**3 Montare și instalare**

## **3.1 Cerințe tractor**

Înainte de montarea unităţii de control a maşinii, verificaţi dacă tractorul dvs. îndeplineşte următoarele cerinte:

- Tensiunea minimă de **11 V** trebuie să fie asigurată **întotdeauna**, chiar şi atunci când sunt conectaţi mai mulţi consumatori (de ex. instalaţie de climatizare, lumini)
- Turația prizei de putere este reglabilă la 1000 rot/min și trebuie să fie menținută.

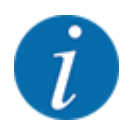

La tractoarele cu cutie de viteze fără ambreiaj sub sarcină, viteza de deplasare trebuie selectată printr-o selectare corectă a treptei de viteză, astfel încât să corespundă unei turaţii a prizei de putere de **1000 rot/min**.

- Priză cu 9 pini (ISO 11783) în spatele autotractorului pentru conectarea unităţii de comandă cu ISOBUS.
- Priză de terminal cu 9 pini (ISO 11783) pentru conectarea unui terminal ISOBUS cu ISOBUS

Alimentarea cu energie electrică a unităţii de comandă se face prin fişa ISOBUS cu 9 pini din spatele autotractorului.

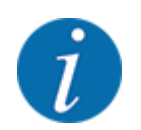

Dacă autotractorul nu dispune de o priză cu 9 pini în partea din spate, se poate achizitiona ca echipament special un set pentru tractor cu o priză cu 9 pini pentru autotractor (ISO 11783) şi un senzor de viteză.

Tractorul trebuie să pună la dispoziție semnalul de viteză pe ISOBUS.

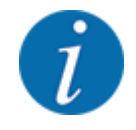

Asiguraţi-vă la reprezentantul dumneavoastră comercial, că tractorul dumneavoastră dispune de racordurile și prizele necesare.

• Din fiind faptul că sunt posibile numeroase configuraţii tractor/maşină/terminal, reprezentantul dumneavoastră comercial vă sprijină în alegerea racordului potrivit

## **3.2 Conectori, prize**

### **3.2.1 Alimentare cu energie electrică**

Alimentarea cu energie electrică a unității de control a mașinii se face prin priza cu 9 pini din spatele tractorului.

## <span id="page-23-0"></span>**3.2.2 Racordare unitate de control mașină**

În funcţie de dotare, puteţi conecta unitatea de comandă la maşina de împrăştiat îngrăşăminte minerale prin aruncare în moduri diferite. Detalii suplimentare se găsesc în manualul de utilizare al maşinii dumneavoastră.

### **3.2.3 Vedere de ansamblu asupra elementelor de acţionare şi a senzorilor**

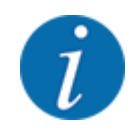

Următoarele vederi de ansamblu nu prezintă poziția exactă a actuatoarelor și senzorilor de la mașină. Acest subcapitol are doar rol de informare cu privire la subansamblele și senzorii cu acționare electronică.

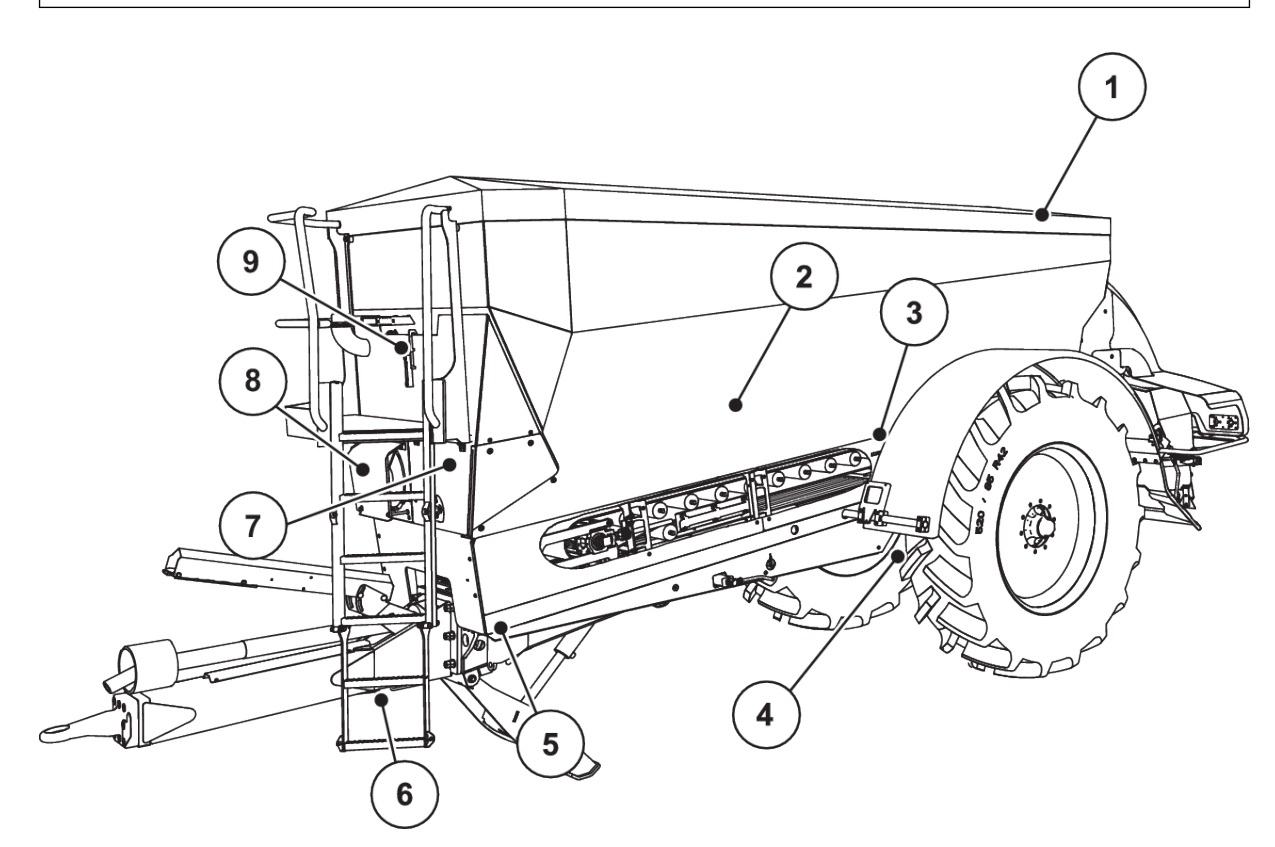

*Fig. 5: Vedere de ansamblu asupra actuatoarelor și a senzorilor de la distribuitorul de îngrășăminte pe suprafețe mari AXENT*

- [1] Prelată
- [2] Senzor de nivel umplere gol
- [3] Motor vibrator (opțional)
- [4] Senzor unghi arbore Compartimente pentru cântărire spate stânga/dreapta Cilindru director (opţiune) Supapă blocare axă directoare A/B (opţiune)
- [5] Compartimente pentru cântărire faţă stânga/ dreapta
- [6] Senzor unghi osie
- [7] Bloc hidraulic cu supape
- [8] Senzor temperatură ulei Radiator ulei
- [9] Comutator plutitor circuit hidraulic

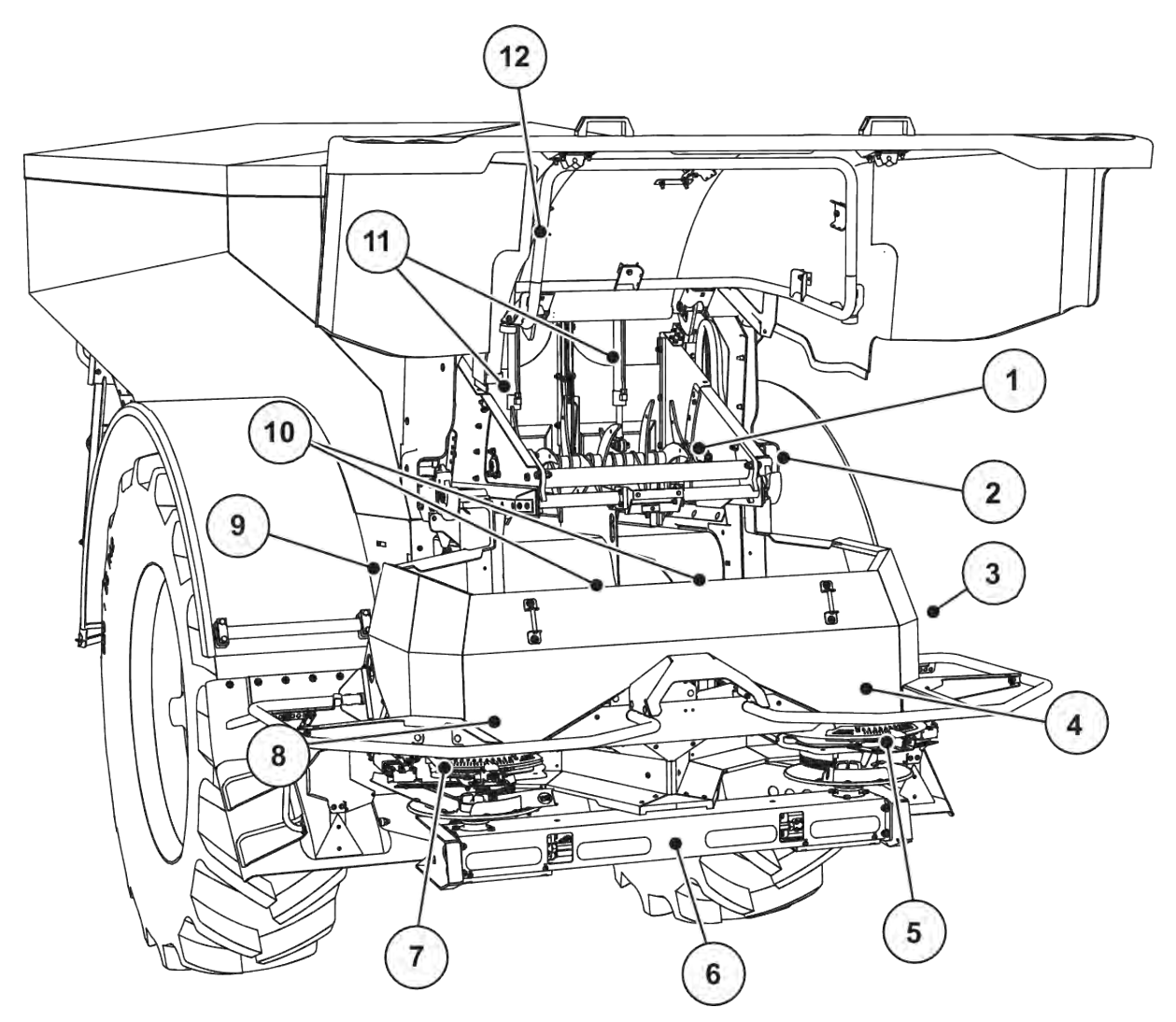

*Fig. 6: Vedere de ansamblu asupra actuatorilor şi a senzorilor de la distribuitorul de îngrăşăminte pe suprafeţe mari AXENT şi de la mecanismul de împrăştiere a îngrăşămintelor AXIS-PowerPack.*

- [1] Cilindru reziduuri
- [2] Acţionare bandă Senzor turaţie bandă
- [3] Senzor viteză (pe roata dreapta)
- [4] Actuator sertar de dozare dreapta Amestecător dreapta
- [5] Actuator punct de alimentare dreapta
- [6] Senzor FAG în motorul hidraulic stânga/ dreapta
- [7] Actuator punct de alimentare stânga
- [8] Actuator sertar de dozare stânga Amestecător stânga
- [9] Ștecher interfaţă pentru dispozitivele de împrăştiere
- [10] Senzori ultrasunete
- [11] Cilindri hidraulici sertare de pre-dozare
- [12] Comutator capotă

La UNIVERSAL PowerPack sunt instalate următoarele actuatoare și senzori:

- Senzori presiune pentru motoare hidraulice (stânga/dreapta și retur)
- Senzor de turație stânga/dreapta pentru discurile aruncătoare

## <span id="page-25-0"></span>**3.2.4 Pregătire sertar de dozare**

### n *Numai la AXIS-PowerPack*

Maşina dispune de o acţionare electrică a sertarelor pentru reglarea cantităţii de aplicare.

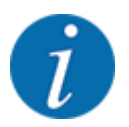

Respectaţi instrucţiunile din manualul de utilizare pentru maşina dumneavoastră.

## <span id="page-26-0"></span>**4 Operare**

## **APRECAUTIE!**

#### **Pericol de rănire din cauza scurgerilor de îngrășământ**

În caz de defecțiune, sertarul de dozare se poate deschide accidental în timpul deplasării către locul unde se efectuează împrăștierea. Scurgerile de îngrășământ pot cauza alunecări sau răniri accidentale.

u **Înaintea deplasării către punctul de împrăștiere**, se deconectează obligatoriu unitatea de control a mașinii.

## **4.1 Pornire unitate de control a mașinii**

#### **Condiții prealabile:**

- Unitatea de control a mașinii este conectată corect la mașină și la tractor. Un exemplu se regăseste în capitolul [3.2.2 Racordare unitate de control mașină](#page-23-0).
- Tensiunea minimă de **11 V** este asigurată.
- $\blacktriangleright$  Porniti unitatea de control a masinii.

*După câteva secunde, apare* **Fereastra de start** *a unității de control a mașinii.*

*La puțin timp după aceasta, unitatea de control a mașinii afișează pentru câteva secunde* **Meniul de activare***.*

Apăsați tasta Enter.

*Apare apoi ecranul de operare.*

#### n *Interogarea stării capotei*

Capota este un dispozitiv de protecţie important pentru operarea în siguranţă a maşinii. În cazul în care capota este deschisă, nu puteți efectua o supraîncărcare.

Capota este echipată cu un comutator. Comutatorul anunţă unitatea de control a maşinii privind poziţia deschisă, respectiv închisă a capotei. În cazul în care capota este deschisă, sunt opriţi toţi consumatorii comandaţi de unitatea de control a maşinii (banda transportoare, sertarul de pre-dozare, cilindrul de reziduuri, prelata).

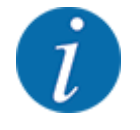

În cazul în care capota este deschisă, pe ecran apare un mesaj de eroare. Vezi *[7.1 Semnificația](#page-106-0)  [mesajelor de alarmă](#page-106-0)*.

- Toate ieşirile sunt scoase de sub tensiune, toate funcțiile sunt dezactivate,
- Închideți capota.
	- $\triangleright$  Vezi în acest sens Manualul de utilizare al mașinii

<span id="page-27-0"></span>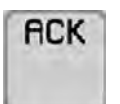

Apăsați tasta ACK.

*Mesajul de alarmă este confirmat şi se stinge.*

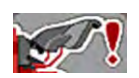

Cât timp capota este deschisă, simbolul de avertizare apare în zona superioară a imaginii de operare.

## **4.2 Navigare în cadrul meniurilor**

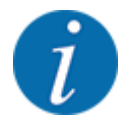

Puteți găsi indicații importante pentru reprezentarea și navigarea între meniuri, în capitolul *[1.3.4](#page-8-0)  [Ierarhia meniurilor, taste și navigare](#page-8-0)*.

În cele ce urmează descriem apelarea meniurilor resp. a intrărilor în meniu **prin apăsarea ecranului tactil sau apăsarea tastelor funcționale.**

• Respectați instrucțiunile din manualul de utilizare al terminalului utilizat.

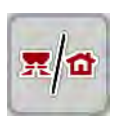

n *Apelarea meniului principal*

u Apăsați tasta funcțională **Ecran de operare/meniu principal**. Vezi *[2.2.2 Meniuri](#page-14-0)*.

*Pe ecran apare meniul principal.*

#### **Accesare submeniu de pe ecranul tactil**

Apăsați butonul aferent submeniului de pe ecranul tactil.

Apar ferestre care vă solicită diverse acţiuni.

- Introducere text
- Introducere valori
- Setări prin intermediul altor submeniuri

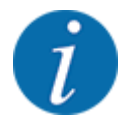

Nu toți parametrii sunt reprezentați concomitent pe ecran. Puteți să treceți la fereastra alăturată (filă) cu ajutorul tastei **Săgeată stânga/dreapta**.

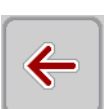

#### n *Părăsire meniu*

u Confirmați reglajele prin apăsarea tastei **Înapoi**.

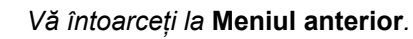

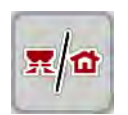

u Apăsați tasta **Ecran de operare/meniu principal**.

*Vă întoarceți la* **ecranul de operare***.*

<span id="page-28-0"></span>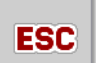

u Apăsați tasta **ESC**.

*Se păstrează setările anterioare.*

*Vă întoarceți la* **Meniul anterior***.*

## **4.3 Descrierea funcţiei: Afişare stare**

Ecranul de operare vă informează despre nivelurile momentane de umplere și despre stările senzorilor de la distribuitorul de îngrășăminte pe suprafețe mari și mecanismului de împrăștiere integrat AXIS-PowerPack sau UNIVERSAL-PowerPack.

## **4.3.1 Transportul materialului de împrăştiat**

Banda transportoare AXENT pornește odată cu deschiderea sertarelor de dozare preliminară. Materialul de împrăştiat se scurge atunci din evacuare în mecanismul de împrăştiere AXIS-PowerPack sau UNIVERSAL-PowerPack.

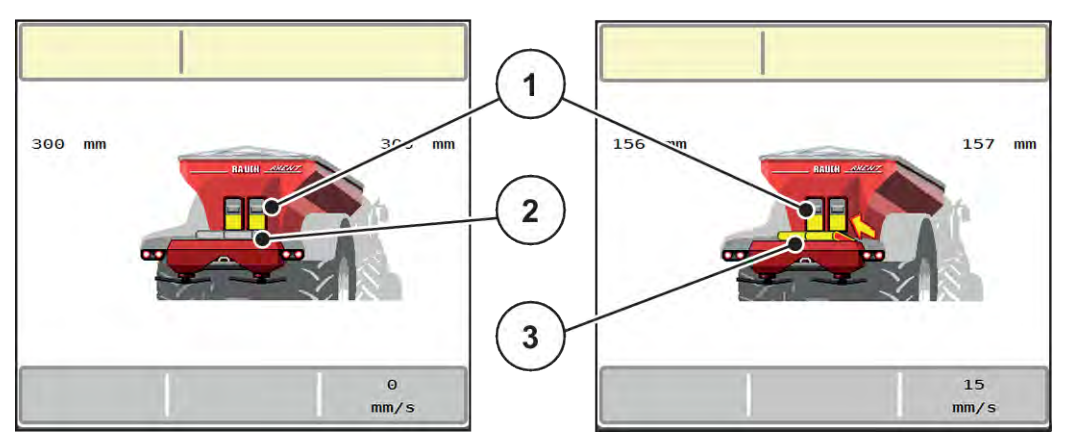

*Fig. 7: Afişare exemplu sertare de pre-dozare deschise*

- [1] Glisoare pre-dozare deschise
- [3] Bandă transportoare în funcţiune

[2] Bandă transportoare oprită

### **AXIS-PowerPack**

Materialul de împrăştiere alimentat umple rezervorul intermediar din AXIS-PowerPack. Supraîncărcarea se desfășoară continuu, în funcție de cantitatea împrăștiată. Viteza benzii și reglarea pre-dozatorului se ajustează automat.

### **UNIVERSAL PowerPack**

Materialul de împrăștiere (var) cade de pe banda transportoare direct pe discurile aruncătoare.

## <span id="page-29-0"></span>**4.3.2 Goliţi buncărele**

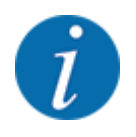

Senzorul nivelului de umplere nu are nici o funcţie, dacă alarmă golire kg este activă.

• A se vedea *[4.7 Setări mașină](#page-53-0)*

Senzorul nivelului de umplere pentru recipientul AXENT nu se află la fundul recipientului.

În momentul avertizării de golire, în recipientul se mai găseşte cel mult suficient material de împrăştiat pentru o supraîncărcare.

În ciuda mesajului de alarmă, unitatea de control a maşinii AXENT ISOBUS încearcă să încarce restul de îngrăşământ.

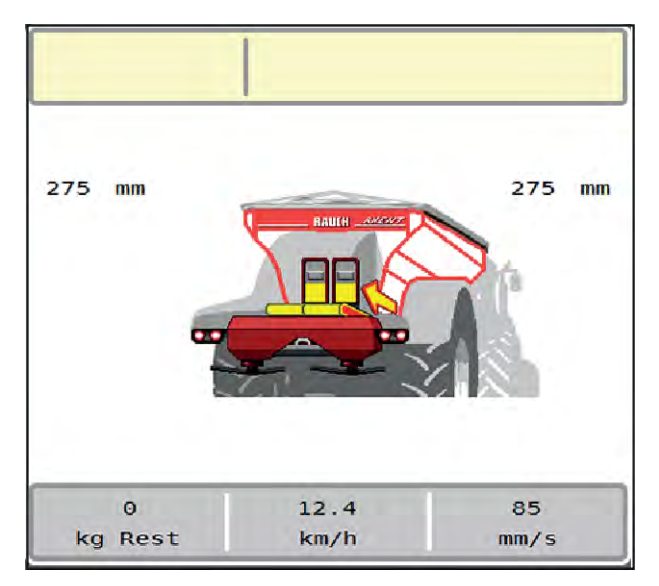

*Fig. 8: Indicator nivel de umplere recipient AXENT*

## <span id="page-30-0"></span>**4.4 Meniu principal**

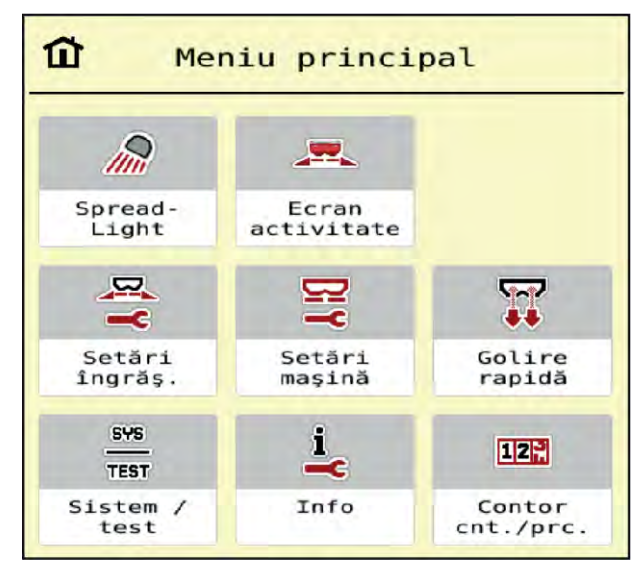

*Fig. 9: Meniul principal cu submeniuri*

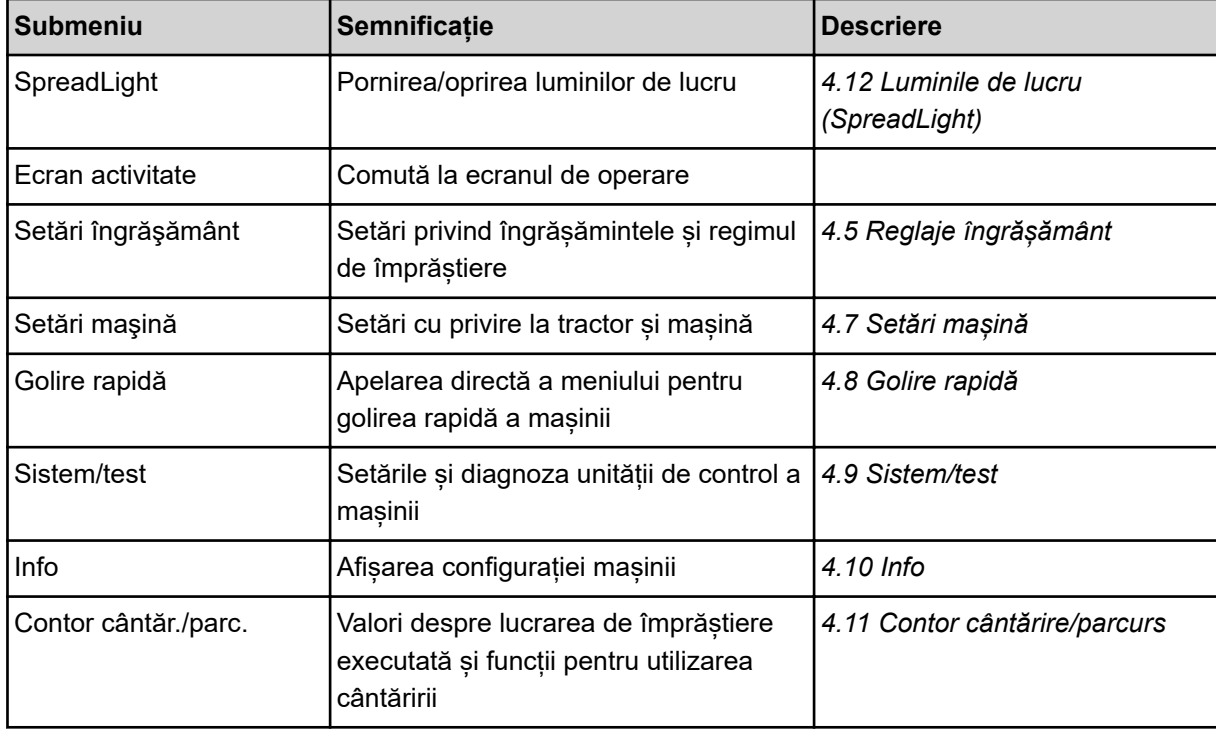

În plus pe lângă submeniuri în meniul principal puteţi selecta şi taste funcţionale.

• Vezi *[2.2.4 Alte simboluri](#page-18-0)*.

## <span id="page-31-0"></span>**4.5 Reglaje îngrășământ**

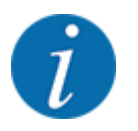

Unitatea de control a mașinii recunoaște automat mecanismul de împrăștiere integrat, după conectarea fișei ISOBUS la distribuitorul de îngrășăminte pe suprafețe mari AXENT.

Unele intrări de meniu sunt diferite, în funcţie de mecanismul de împrăştiere integrat, mecanism de împrăştiere a îngrăşămintelor AXIS-PowerPack sau mecanism de împrăştiere a varului UNIVERSAL-PowerPack .

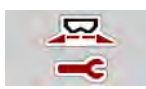

În acest meniu efectuați setările pentru îngrășământ și pentru regimul de împrăștiere.

u Apelați meniul Meniu principal > Setări îngrăşământ.

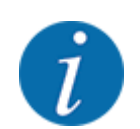

Nu toți parametrii sunt reprezentați concomitent pe ecran. Puteți să treceți la fereastra alăturată (filă) cu ajutorul tastei **Săgeată stânga/dreapta**.

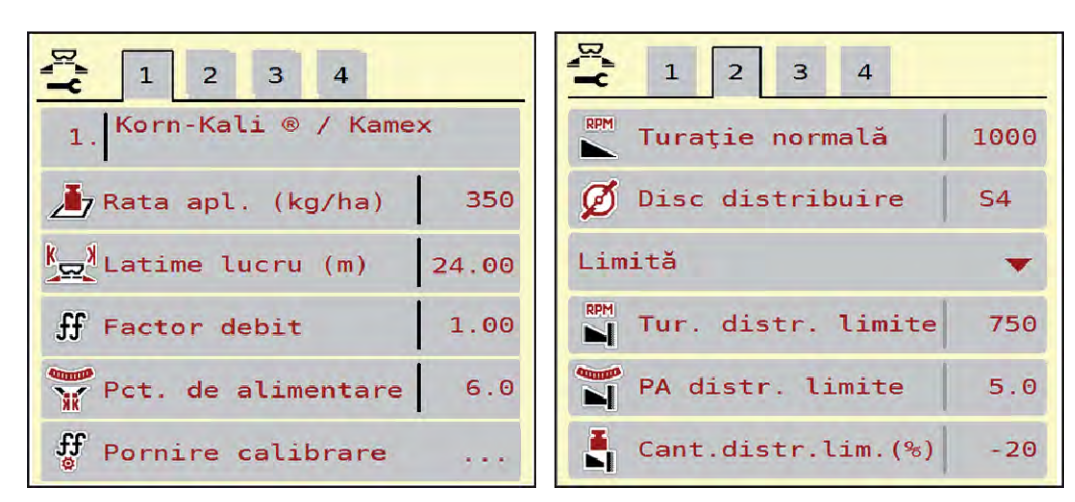

*Fig. 10: Meniul Setări îngrăşământ, filele 1 și 2*

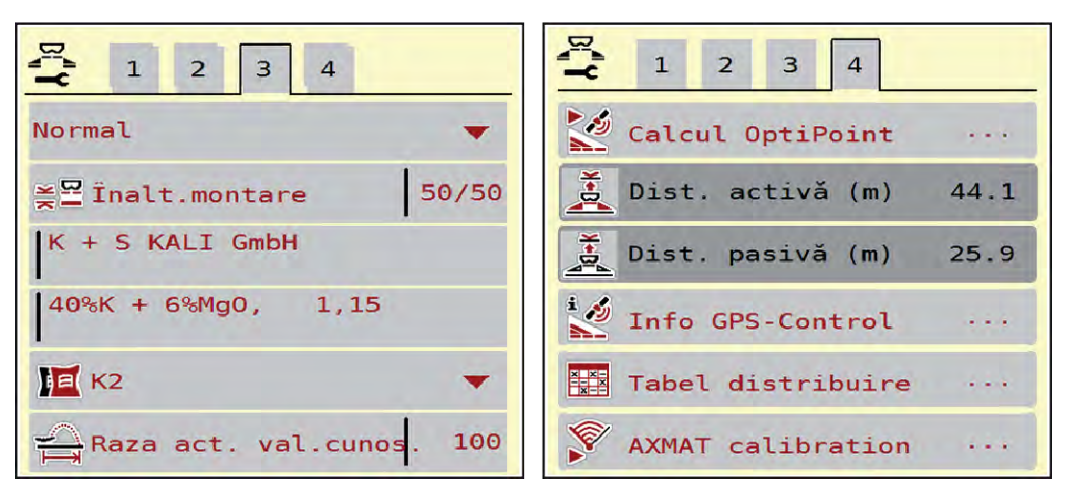

*Fig. 11: Meniu Setări îngrăşământ, filele 3 și 4*

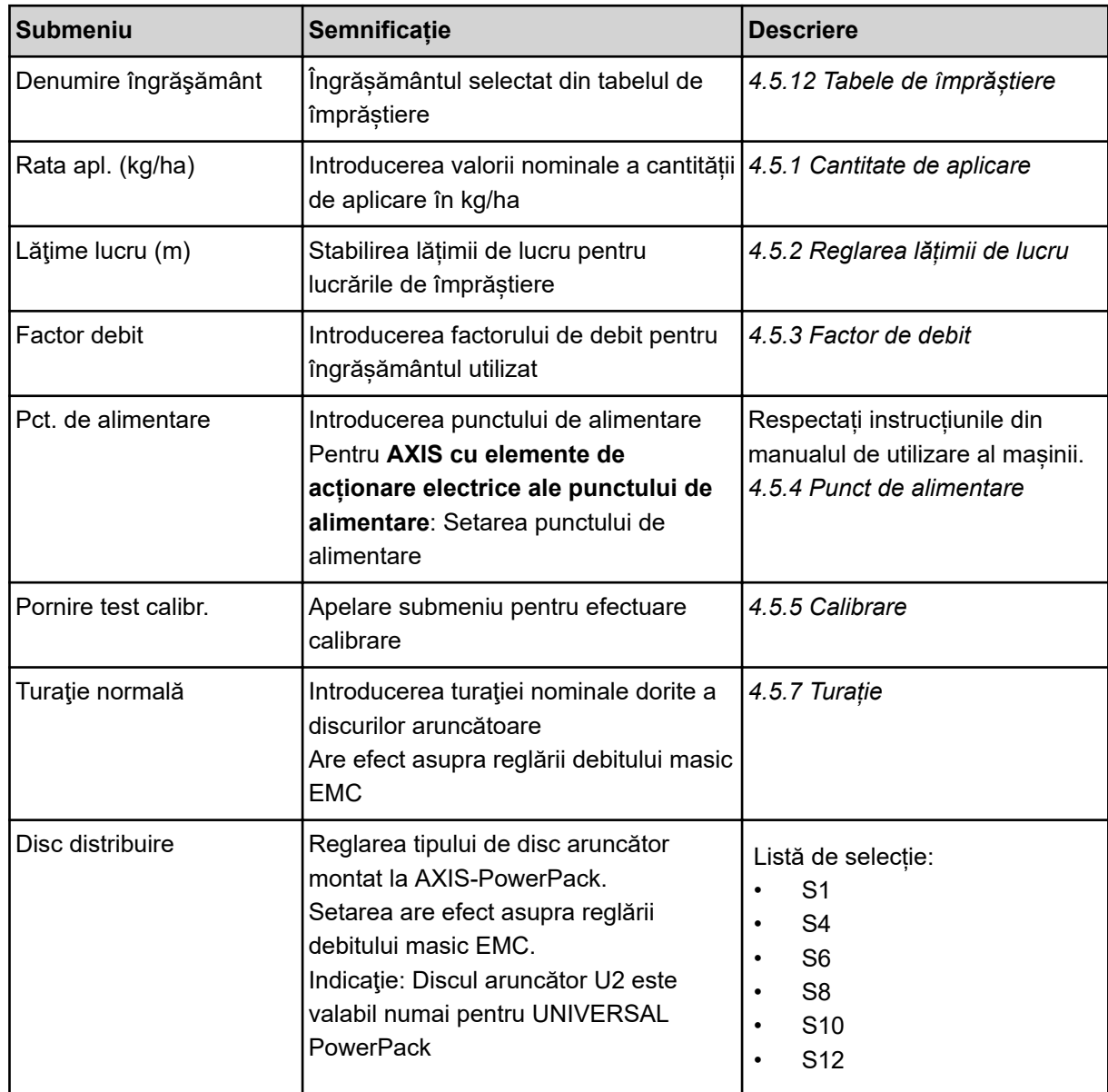

<span id="page-33-0"></span>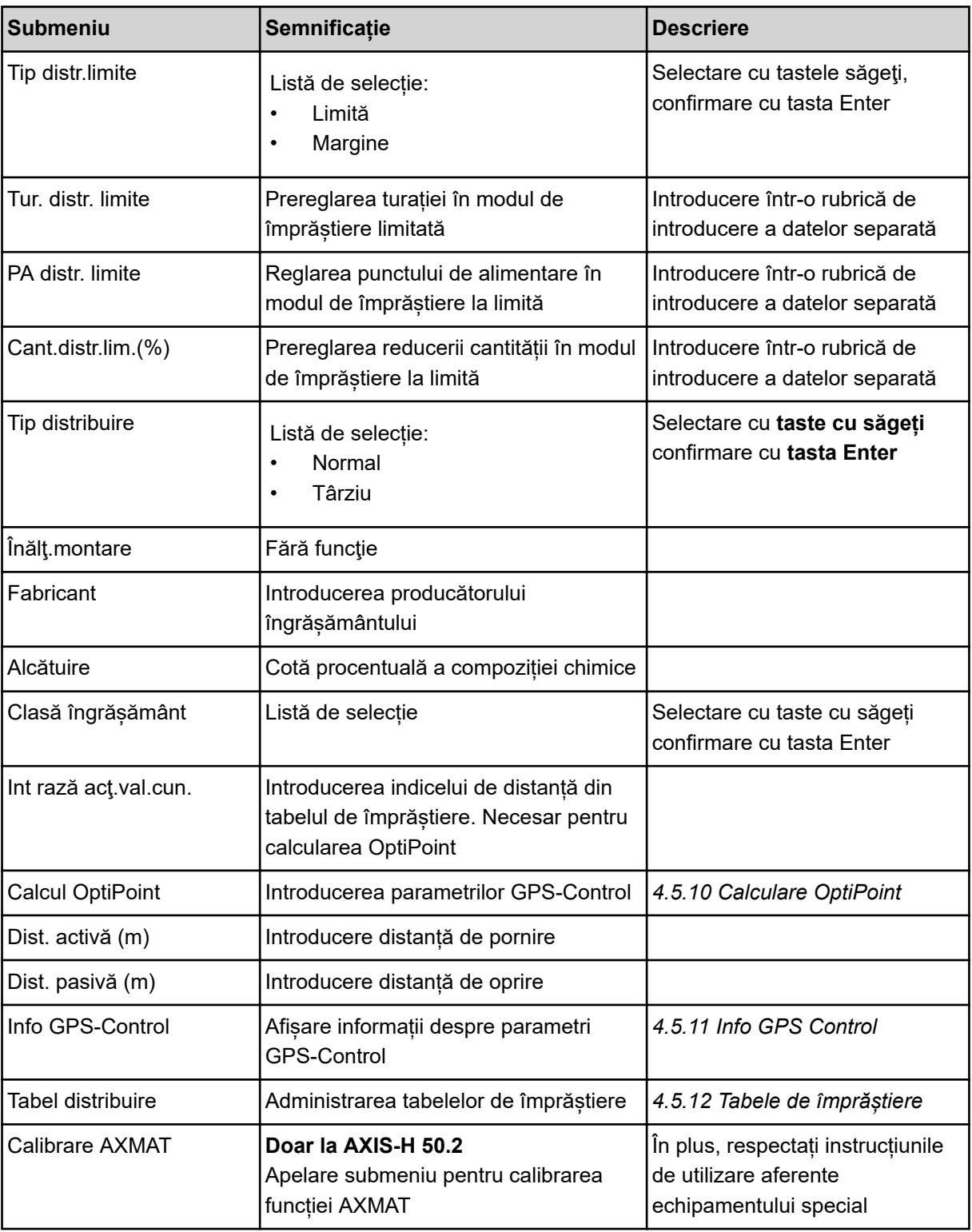

## **4.5.1 Cantitate de aplicare**

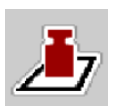

În acest meniu, puteţi introduce valoarea nominală a cantităţii de aplicare dorite.

## **Introducere cantitate de aplicare:**

- <span id="page-34-0"></span>▶ Accesați meniul Setări îngrășământ > Rata apl. (kg/ha). *Pe ecran se afişează cantitatea de aplicare* **valabilă la momentul respectiv***.*
- Introduceți noua valoare în rubrica de introducere a datelor.
- u Apăsaţi **OK**.

*Noua valoare este memorată de unitatea de control a maşinii.*

Puteţi introduce sau adapta şi cantitatea de aplicare, direct în ecranul de operare.

▶ Apăsați butonul Rata apl. (kg/ha) [1] pe ecranul tactil. *Se deschide fereastra de introducere a cifrelor.*

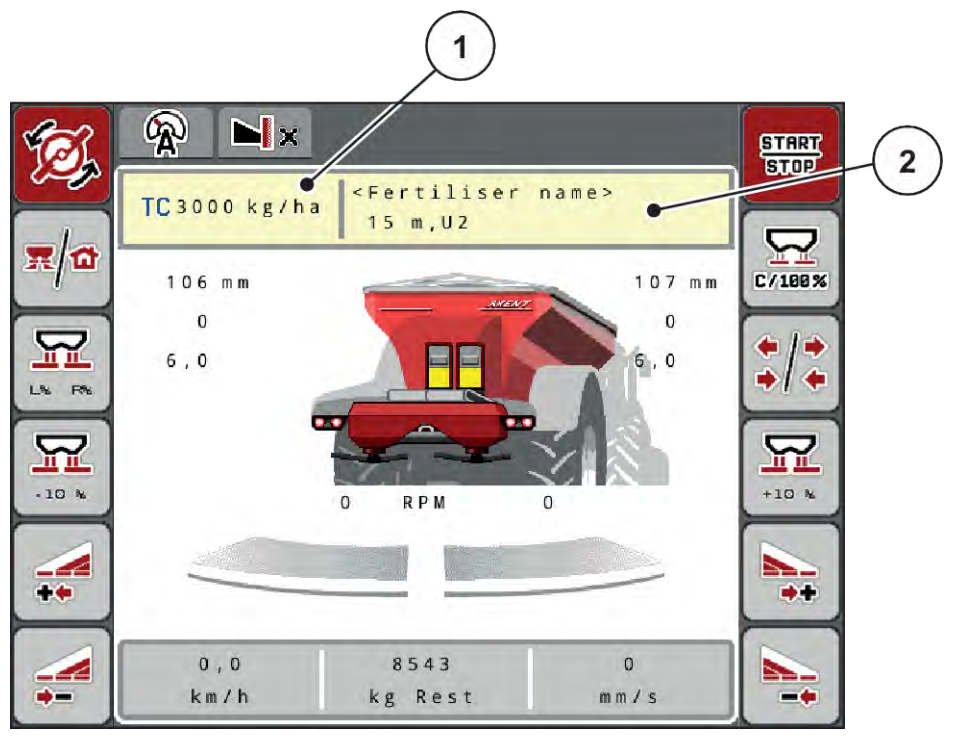

*Fig. 12: Introduceţi cantitatea de aplicare pe ecranul tactil*

- [1] Buton ecran tactil Rata de aplicare [2] Buton ecran tactil Tabel distribuire
- Introduceți noua valoare în rubrica de introducere a datelor.
- u Apăsaţi **OK**.

*Noua valoare este memorată de unitatea de control a maşinii.*

### **4.5.2 Reglarea lățimii de lucru**

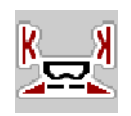

În acest meniu puteți defini lățimea de lucru (în metri).

- <span id="page-35-0"></span>▶ Apelați meniul Setări îngrășământ > Lățime lucru (m). *Pe ecran apare lățime de lucru* **setată la momentul respectiv***.*
- Introduceți noua valoare în rubrica de introducere a datelor.
- u Apăsați **OK**.

*Noua valoare este memorată de unitatea de control a mașinii.*

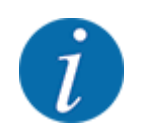

Lățimea de lucru nu poate fi modificată în timpul regimului de împrăștiere.

### **4.5.3 Factor de debit**

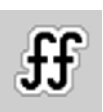

Factorul de debit se situează în domeniul cuprins între **0,2** și **1,9**.

La reglaje de bază identice (km/h, lățime de lucru, kg/ha) este valabil:

- La **creșterea** factorului de debit, cantitatea de dozare **se reduce**
- La **reducerea** factorului de debit, cantitatea de dozare **crește**

Apare un mesaj de eroare de îndată ce factorul de debit se află în afara intervalului indicat. Vezi capitolul *[7 Mesaje de alarmă și cauze posibile](#page-106-0)*.

Dacă distribuiți îngrășământ bio sau orez, factorul minim trebuie redus la 0,2. Astfel evitați apariția continuă a mesajului de eroare.

Dacă știți deja factorul de debit din calibrările anterioare sau din tabelul de împrăștiere, introduceți-l aici manual.

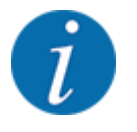

Din meniul Pornire test calibr., factorul de debit poate fi determinat și introdus cu ajutorul unității de control a mașinii. Vezi capitolul *[4.5.5 Calibrare](#page-37-0)*

La AXIS-PowerPack cu EMC, determinarea factorului de debit se realizează prin reglarea debitului masic EMC. Este posibilă, totuși, și introducerea manuală.

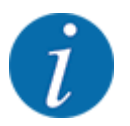

Calcularea factorului de debit depinde de regimul de lucru utilizat. Informații suplimentare despre factorul de debit sunt disponibile în capitolul *[4.7.1 Regim AUTO/MAN](#page-56-0)*.
### **Introducere factor de debit:**

u Apelați meniul Setări îngrăşământ > Factor debit.

*Pe ecran este afișat* **factorul de debit setat la momentul respectiv***.*

u Introduceți în spațiul pentru introducerea datelor valoarea din tabelul cu valori pentru împrăștiere.

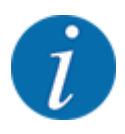

Dacă îngrășământul pe care îl aveți nu se găsește enumerat în tabelul cu valori pentru împrăștiere, atunci introduceți factorul de debit **1,00**. În regimul de lucru AUTO km/h, vă recomandăm să faceți o **Calibrare**, pentru a determina exact factorul de debit pentru acest îngrășământ.

ApăsațiOK.

*Noua valoare este memorată de unitatea de control a mașinii.*

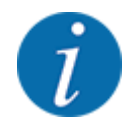

La AXIS-PowerPack EMC (regim de lucru AUTO km/h + AUTO kg), recomandăm afisarea factorului de debit în ecranul de operare. În acest mod, puteți supraveghea reglarea factorului de debit în timpul operațiunii de împrăștiere. Vezi capitolul *[2.1.2 Câmpuri de afișare](#page-10-0)*.

## **4.5.4 Punct de alimentare**

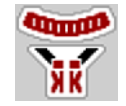

La mașina de împrăștiat îngrășământ mineral prin aruncare AXIS EMC, setarea punctului de alimentare are loc doar cu ajustarea electrică a punctului de alimentare.

- u Apelați meniul Setări îngrăşământ > Punct alim..
- Determinați în tabelul de împrăștiere poziția pentru punctul de alimentare.
- Introduceți valoarea determinată în câmpul de introducere.
- ApăsațiOK.

*Fereastra Setări îngrăşământ se afișează pe ecran cu noul punct de alimentare.*

La o blocare a punctului de alimentare se afișează alarma 17; vezi capitolul*[7 Mesaje de alarmă și](#page-106-0)  [cauze posibile](#page-106-0)*.

## **APRECAUTIE!**

### **Pericol de rănire prin reglarea automată a punctului de alimentare**

După acționarea tastei funcționale **Start/Stop**, un servomotor electric (Speedservo) deplasează automat punctul de alimentare la valoarea preselectată. Acest lucru poate cauza răniri.

- u Înainte de acționarea tastei **Start/Stop**, asigurați-vă că nu staționează nicio persoană în zona de pericol a mașinii.
- Confirmați cu Start/Stop alarma pentru deplasarea în punctul de alimentare.

## **4.5.5 Calibrare**

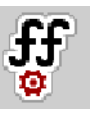

Meniul Pornire test calibr. este blocat pentru distribuitoare cu cântărire și pentru toate mașinile în **regimul de lucru** AUTO km/h + AUTO kg. Acest punct de meniu este inactiv.

În acest meniu determinați factorul de debit pe baza unei calibrări și îl stocați în unitatea de control a mașinii.

Efectuați calibrarea:

- înaintea primei lucrări de împrăștiere
- când calitatea îngrășământului s-a modificat semnificativ (umezeală, conținut ridicat de praf, bob spart)
- dacă se utilizează un sortiment nou de îngrășământ

Calibrarea trebuie efectuată fie cu priza de putere în funcțiune, în poziție staționară, fie în timpul unei deplasări pe un traseu de testare.

- Demontați ambele discuri aruncătoare.
- Aduceți punctul de alimentare la poziția de calibrare (valoare 0).

### **Introducere viteză de lucru:**

- u Apelați meniul Setări îngrăşământ **>**Pornire test calibr..
- Introduceti viteza de lucru medie.

Această valoare este necesară pentru calculul poziției sertarului la calibrare.

u Apăsați butonul Continuare de pe ecranul tactil.

*Noua valoare este memorată de unitatea de control.*

*Pe display apare cea de-a doua pagină de calibrare.*

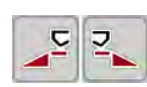

### **Selectare lățime parțială**

Determinați laterala distribuitorului la care trebuie efectuată calibrarea.

Apăsați tasta funcțională pentru selectarea laturii stânga sau tasta funcțională pentru selectarea laturii dreapta.

*Simbolul laturii selectate a distribuitorului are fundal roșu.*

### **AVERTIZARE!**

**Pericol de vătămare corporală în timpul calibrării**

Componentele rotative ale mașinii și îngrășământul scurs pot cauza răniri.

- Înainte de a porni calibrarea, asigurați-vă că sunt îndeplinite toate condițiile prealabile.
- Aveți în vedere capitolul Calibrare din instrucțiunile de utilizare ale mașinii.

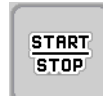

## u Apăsați **Start/Stop**.

*Se deschide sertarul de dozare al lățimii parțiale selectate anterior; începe calibrarea.*

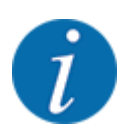

Puteți să întrerupeți oricând calibrarea prin acționarea tastei ESC. Sertarul de dozare se închide și ecranul afișează meniul Setări îngrăşământ.

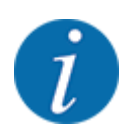

Durata calibrării nu are relevanță pentru exactitatea rezultatului. Trebuie însă să se amestece **cel puțin 20 kg**.

u Apăsați din nou **Start/Stop**.

*Calibrarea este încheiată.*

*Sertarul de dozare se închide.*

*Ecranul afișează pagina a treia de calibrare.*

n *Recalcularea factorului de debit*

### **AVERTIZARE!**

### **Pericol de vătămare corporală cauzat de piesele mașinii aflate în rotație**

Atingerea pieselor mașinii aflate în rotație (arbore cardanic, butuci de roată) poate conduce la contuzii, zgârieturi și striviri. Părțile corpului sau obiectele pot fi apucate sau trase spre înăuntru.

- **Depositi motorul tractorului.**
- u Opriți sistemul hidraulic și asigurați-l contra pornirii neautorizate.
- u Cântărire cantitate amestecată (aveți în vedere greutatea recipientului gol de preluare).
- u Introduceți greutatea în intrarea de meniu **Cantitate amestecată**.
- $\blacktriangleright$  Apăsati OK.

*Noua valoare este memorată de unitatea de control a mașinii.*

*Ecranul afișează meniul* **Calcul factor de debit.**

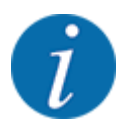

Valoarea factorului de debit trebuie să fie între 0,4 și 1,9.

Stabiliți factorul de debit.

Pentru preluarea noului factor de debit calculat, apăsați butonul Confirm. fact. debit noude pe ecranul tactil.

Pentru a confirma factorul de debit memorat până în prezent, apăsați **ESC**.

### *Factorul de debit este memorat.*

*Ecranul indică alarma pentru deplasarea în punctul de alimentare.*

## **APRECAUTIE!**

### **Pericol de rănire prin reglarea automată a punctului de alimentare**

După acționarea tastei funcționale **Start/Stop**, un servomotor electric (Speedservo) deplasează automat punctul de alimentare la valoarea preselectată. Acest lucru poate cauza răniri.

- u Înainte de acționarea tastei **Start/Stop**, asigurați-vă că nu staționează nicio persoană în zona de pericol a mașinii.
- Confirmați cu Start/Stop alarma pentru deplasarea în punctul de alimentare.

## **4.5.6 Tipul discului aruncător**

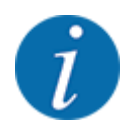

Pentru o măsurare optimă la mers în gol, verificați corectitudinea datelor introduse în meniul Setări îngrăşământ.

• Datele introduse în intrările de meniu Disc distribuire și Turaţie normală resp. Priză de putere trebuie să corespundă cu setările efective ale mașinii dumneavoastră.

Tipul discului aruncător montat este pre-programat din fabrică. În cazul în care ați montat alte discuri aruncătoare pe mașina dumneavoastră, introduceți tipul corect.

- u Apelați meniul Setări îngrăşământ > Disc distribuire.
- $\blacktriangleright$  Marcati tipul de disc aruncător în lista de selectie.

*Ecranul arată fereastra Setări îngrăşământ cu noul tip de disc aruncător.*

# **4.5.7 Turație**

## n *Turaţie normală*

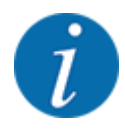

Pentru o măsurare optimă la mers în gol, verificați corectitudinea datelor introduse în meniul Setări îngrăşământ.

Datele introduse în intrările de meniu Disc distribuire și Turație normală trebuie să corespundă cu setările efective ale mașinii dumneavoastră.

Turația setată este programată în prealabil din fabrică la 750 rot/min. În cazul în care doriți să setați o altă turație, modificați valoarea memorată.

- u Apelați meniul Setări îngrăşământ > Turaţie normală.
- Introduceți turația.

*Ecranul afișează fereastra Setări îngrăşământ cu noua turație.*

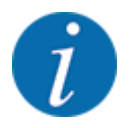

Aveți în vedere indicațiile din capitolul *[5.2.2 Împrăștierea cu regimul automat \(AUTO km/h +](#page-91-0)  [AUTO kg\)](#page-91-0)*.

# **4.5.8 Mod împrăștiere la limită**

### **Doar AXIS-PowerPack**

În acest meniu puteți introduce modul adecvat de împrăștiere la marginea terenului.

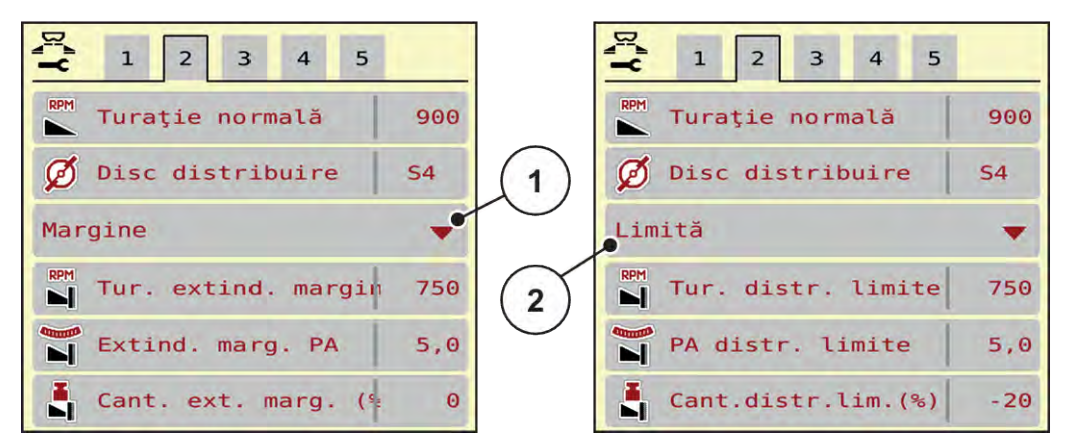

*Fig. 13: Valori de setat Mod împrăștiere limitată*

- [1] Împrăștiere la margine [2] Împrăștiere la limită
	-
- u Apelați meniul Setări îngrăşământ.
- $\blacktriangleright$  Comutare la fila 2.
- Selectați modul de împrăștiere la limită Margine sau Limită.
- ▶ Dacă este necesar, adaptați valorile din meniurile Turație, Pct. de alimentare sau adaptați reducerea cantității conform informațiilor din tabelul de împrăștiere.

## **4.5.9 Cantitatea de împrăștiat la limită**

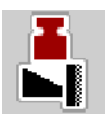

În acest meniu puteți să stabiliți reducerea (în procent) a cantităților. Această setare este utilizată la activarea funcției de împrăștiere la limită sau a dispozitivului TELIMAT (doar AXIS-M).

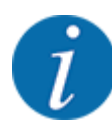

Recomandăm o reducere de cantitate cu 20 % la laterala limitei de împrăștiere.

### **Introduceți cantitatea de împrăștiat la limită:**

- u Apelați meniul Setări îngrăşământ > Cant.distr.lim.(%).
- Introduceți și confirmați valoarea în câmpul de introducere.

*Fereastra Setări îngrăşământ apare cu noua cantitate de împrăștiere la limită pe ecran.*

## **4.5.10 Calculare OptiPoint**

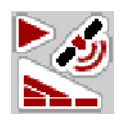

În meniul Calcul OptiPoint introduceți parametrii pentru calculul distanțelor optime de pornire respectiv oprire la capăt de teren. Pentru calcularea exactă, introducerea indicelui de distanță a îngrășământului utilizat este foarte importantă.

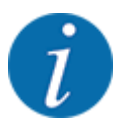

Indicele de distanță pentru îngrășământul utilizat de dumneavoastră îl luați din tabelul de împrăștiere al mașinii dumneavoastră.

- Introduceți valoarea indicată în meniul Setări îngrășământ > Rază acț.val.cun..
- u Apelați meniul Setări îngrăşământ > Calcul OptiPoint. *Este afișată prima pagină a meniului Calcul OptiPoint.*

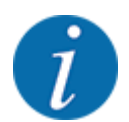

Viteza de deplasare indicată se referă la viteza de deplasare în domeniul pozițiilor de comutare! Vezi capitolul *[5.2.7 Control GPS](#page-98-0)*.

- Introduceți viteza medie în domeniul pozițiilor de comutare. *Ecranul afișează pagina a doua a meniului.*
- ApăsațiOK.
- Apăsați butonul Continuare de pe ecranul tactil.

*Ecranul afișează pagina a treia a meniului.*

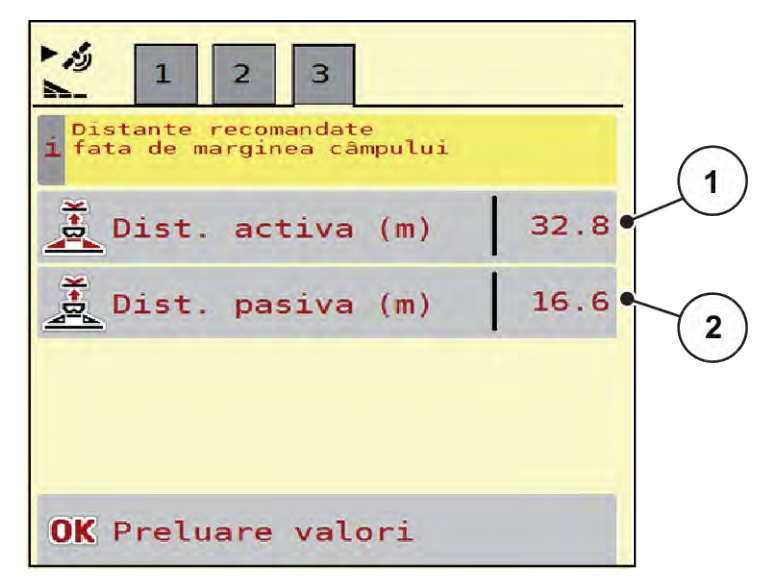

*Fig. 14: Calcul OptiPoint, pagina 3*

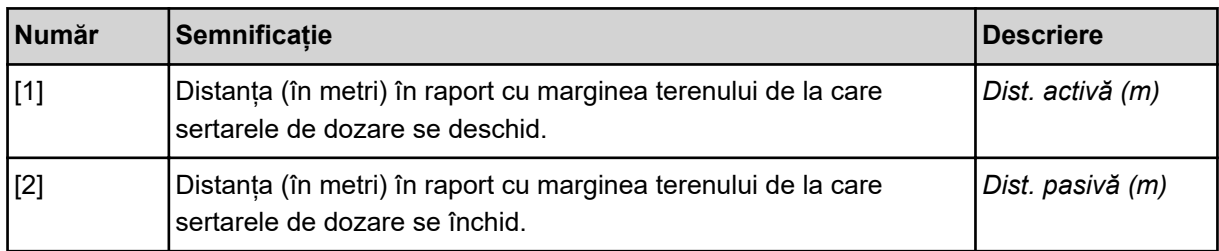

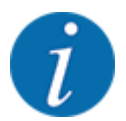

Pe această pagină puteți ajusta manual valorile parametrilor. Vezi capitolul *[5.2.7 Control GPS](#page-98-0)*.

### **Modificarea valorilor**

- Apelați valoarea dorită din listă.
- $\blacktriangleright$  Introduceti noile valori.
- ApăsațiOK.
- u Apăsați butonul Preluare valori de pe ecranul tactil.

*Calcularea OptiPoint este finalizată.*

*Unitatea de control a mașinii trece la fereastra Info GPS-Control.*

## **4.5.11 Info GPS Control**

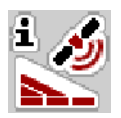

În meniul Info GPS-Control, sunteți informați de valorile de setare calculate în meniul Calcul OptiPoint.

În funcție de terminalul folosit sunt afișate 2 distanțe (CCI, Müller Elektronik) resp. 1 distanță și 2 valori de timp (John Deere, ...).

- La majoritatea terminalelor ISOBUS valorile afișate aici sunt preluate automat în meniul de setare corespunzător al terminalului GPS.
- În cazul anumitor terminale însă, este necesară introducerea manuală.

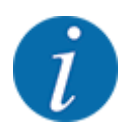

Acest meniu servește doar informării.

- Respectați instrucțiunile de utilizare ale terminalului GPS pe care îl aveți.
- u Apelați meniul Setări îngrăşământ > Info GPS-Control.

<span id="page-44-0"></span>

| Setări pentru unit. de<br>control a Section Control |                     |
|-----------------------------------------------------|---------------------|
| Distanță (m)                                        | $-10.9$             |
| $Lungime$ (m)                                       | 0.0                 |
| Întârz. pornit (s)                                  | 1.0                 |
| Întârz. oprit (s)                                   | 0.3                 |
| Device CRP x                                        | $\theta$ . $\theta$ |
|                                                     |                     |

*Fig. 15: Meniu Info GPS-Control*

# **4.5.12 Tabele de împrăștiere**

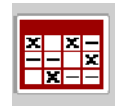

În acest meniu, puteţi să creaţi şi să gestionaţi tabele de împrăştiere.

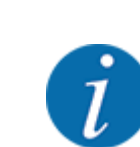

Selectarea unui tabel de împrăştiere are efecte asupra maşinii, asupra setărilor îngrăşământului şi unităţii de control a maşinii. Cantitatea de aplicare setată este suprascrisă cu valoarea memorată din tabelul de împrăştiere.

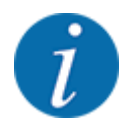

Puteți gestiona în mod automat Tabelele de împrăștiere și să le transferați de la terminalul dvs. ISOBUS.

• Prin conectarea modulului WLAN la calculatorul de lucru, se pot administra tabelele de împrăştiere cu smartphone-ul dvs.

## **Creare tabel de împrăștiere nou**

Aveți posibilitatea de a configura, în unitatea electronică de control a mașinii, până la 30 de tabele de împrăștiere.

u Apelați meniul Setări îngrăşământ > Tabele distribuire. Tabele distribuire  $rac{x}{x}$   $rac{x}{x}$ 

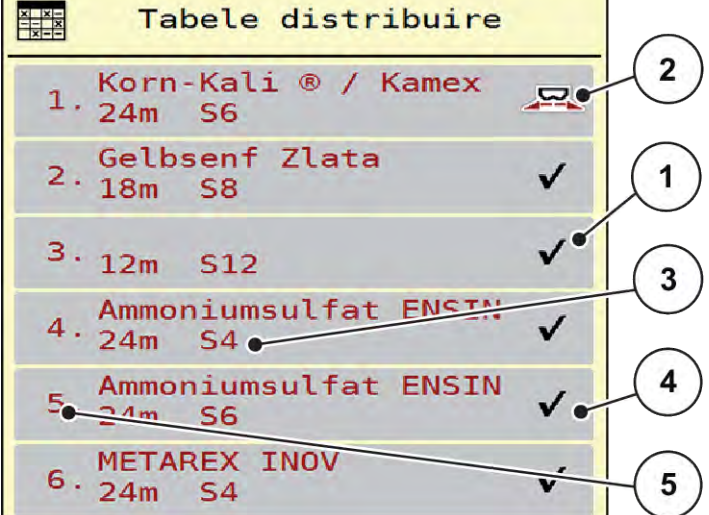

*Fig. 16: Meniu Tabele distribuire*

- [1] Afisaj pentru un tabel de împrăștiere completat cu valori
- [3] Câmp denumire al Tabelului de împrăstiere
- [4] Tabel de împrăștiere gol
- [2] Afișaj pentru un tabel de împrăștiere activ
	-
- [5] Număr tabel
- Selectați un Tabel de împrăștiere gol.

Câmpul Nume câmp este format din denumirea îngrășământului, lățimea de lucru și tipul de discuri aruncătoare.

*Ecranul afișează fereastra de selectare.*

u Apăsați opțiunea Deschidere şi înapoi la setare îngrăş..

*Ecranul afișează meniul Setări îngrăşământ și elementul selectat este încărcat ca tabel activ de împrăștiere în setările îngrășământului.*

- u Apelați intrarea din meniu Denumire îngrăşământ.
- Introduceți numele pentru tabelul de împrăștiere.

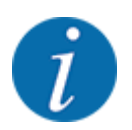

Se recomandă denumirea tabelului de împrăștiere cu numele îngrășământului. Astfel puteți să alocați mai bine un îngrășământ unui tabel de împrăștiere.

u Editarea parametrilor tabelului de împrăștiere. Vezi *[4.5 Reglaje îngrășământ](#page-31-0)*.

### **Selectarea unui tabel de împrăștiere**

- u Apelați meniul Setări îngrăşământ > Deschidere şi înapoi la setare îngrăş..
- u Selectarea tabelului de împrăștiere dorit.
	- *Ecranul afișează fereastra de selectare.*
- Selectați opțiunea Deschidere și înapoi la setări mat. distribuire.

*Ecranul afișează meniul Setări îngrăşământși elementul selectat este încărcat ca tabel activ de împrăștiere în setările îngrășământului.*

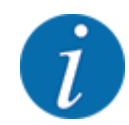

La selectarea unui tabel de împrăștiere existent, toate valorile din meniul Setări îngrăşământ sunt suprascrise cu valorile memorate din tabelul de împrăștiere selectat, printre care și punctul de alimentare și turația obișnuită.

• Unitatea de control a mașinii acționează punctul de alimentare la valoarea salvată în tabelul de împrăștiere.

### **Copiere tabel de împrăștiere existent**

- Selectarea tabelului de împrăștiere dorit. *Ecranul afișează fereastra de selectare.*
- Selectați opțiunea Copiere element.

*O copie a tabelului de împrăștiere este acum pe primul loc liber al listei.*

### **Ștergere tabel de împrăștiere existent**

Selectarea tabelului de împrăștiere dorit. *Ecranul afișează fereastra de selectare.*

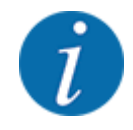

Tabelul de împrăștiere activ nu poate fi șters.

Selectați opțiunea Ștergere element.

*Tabelul de împrăștiere este șters din listă.*

### **Gestionare Tabele de împrăştiere din ecranul de operare**

Puteţi gestiona Tabelul de împrăştiere şi direct din ecranul de operare

▶ Pe ecranul tactil, apăsați butonul aferent Tabelului de împrăștiere [2]. *Tabelul de împrăştiere activ se deschide.*

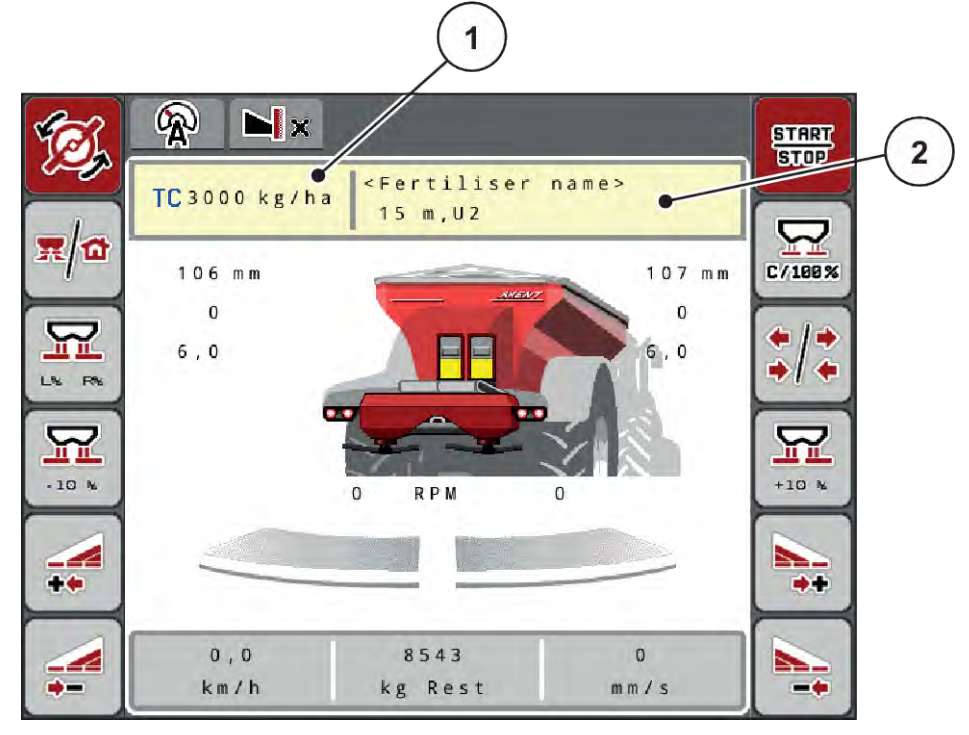

*Fig. 17: Gestionare Tabele de împrăştiere de pe ecranul tactil*

- [1] Buton ecran tactil Rata de aplicare [2] Buton ecran tactil Tabel distribuire
- ▶ Introduceți noua valoare în rubrica de introducere a datelor.
- ▶ Apăsați OK.

*Noua valoare este memorată de unitatea de control a maşinii.*

# **4.6 Reglaje pentru îngrășământ (UNIVERSAL PowerPack)**

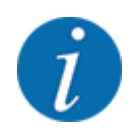

Unitatea de control a mașinii recunoaște automat mecanismul de împrăștiere integrat, după conectarea fișei ISOBUS la distribuitorul de îngrășăminte pe suprafețe mari AXENT.

Unele intrări de meniu sunt diferite, în funcţie de mecanismul de împrăştiere integrat, mecanism de împrăştiere a îngrăşămintelor AXIS-PowerPack sau mecanism de împrăştiere a varului UNIVERSAL-PowerPack .

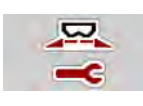

În acest meniu efectuați setările pentru îngrășământ și pentru regimul de împrăștiere.

u Apelați meniul Meniu principal > Setări îngrăşământ.

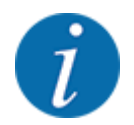

Nu toți parametrii sunt reprezentați concomitent pe ecran. Puteți să treceți la fereastra alăturată (filă) cu ajutorul tastei **Săgeată stânga/dreapta**.

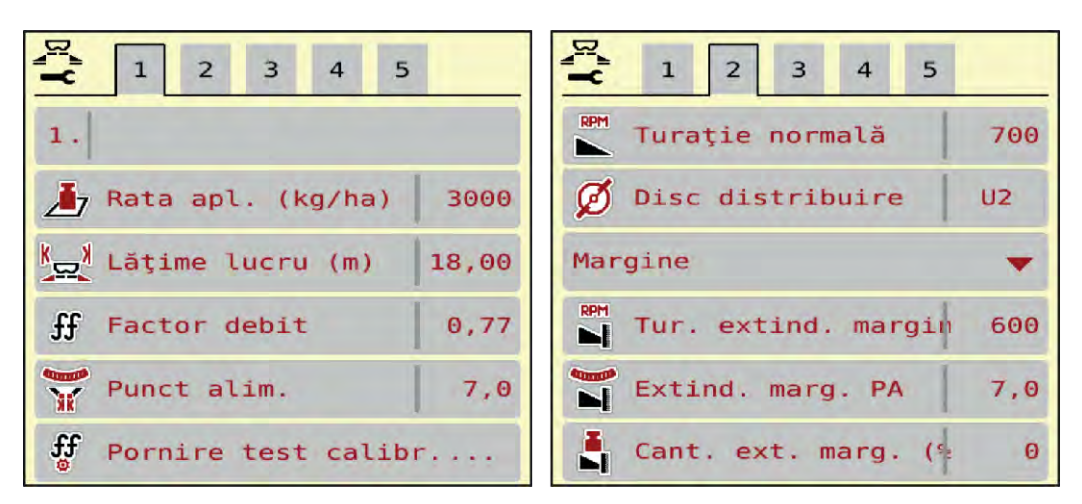

*Fig. 18: Meniul Setări îngrăşământ, funcționare cu var, filele 1 și 2*

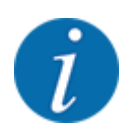

Intrările de meniu din filele 3 și 4 sunt irelevante pentru UNIVERSAL-PowerPack.

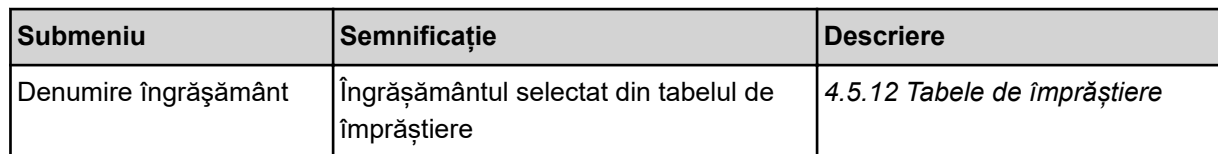

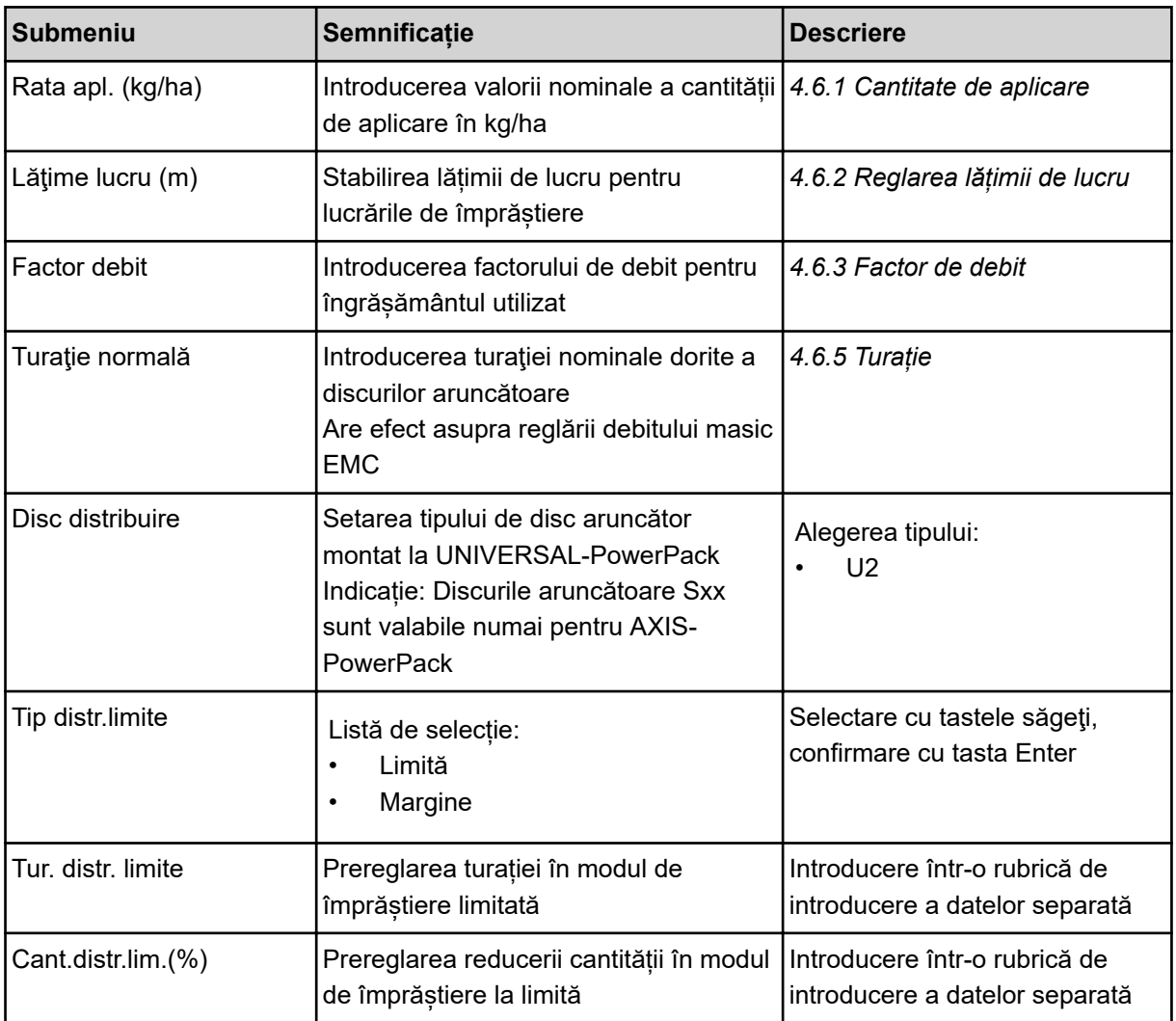

# **4.6.1 Cantitate de aplicare**

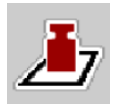

În acest meniu, puteți introduce valoarea nominală a cantității de aplicare dorite.

## **Introducerea cantității de aplicare:**

u Accesați meniul Setări îngrăşământ > Rata apl. (kg/ha).

*Pe ecran se afișează cantitatea de aplicare* **valabilă la momentul respectiv***.*

- ▶ Introduceți noua valoare în rubrica de introducere a datelor.
- ▶ Apăsați OK.

*Noua valoare este memorată de unitatea de control a maşinii.*

Puteţi introduce sau adapta şi cantitatea de aplicare, direct în ecranul de operare.

<span id="page-50-0"></span>Apăsați butonul Rata apl. (kg/ha) [1] pe ecranul tactil. *Se deschide fereastra de introducere a cifrelor.*

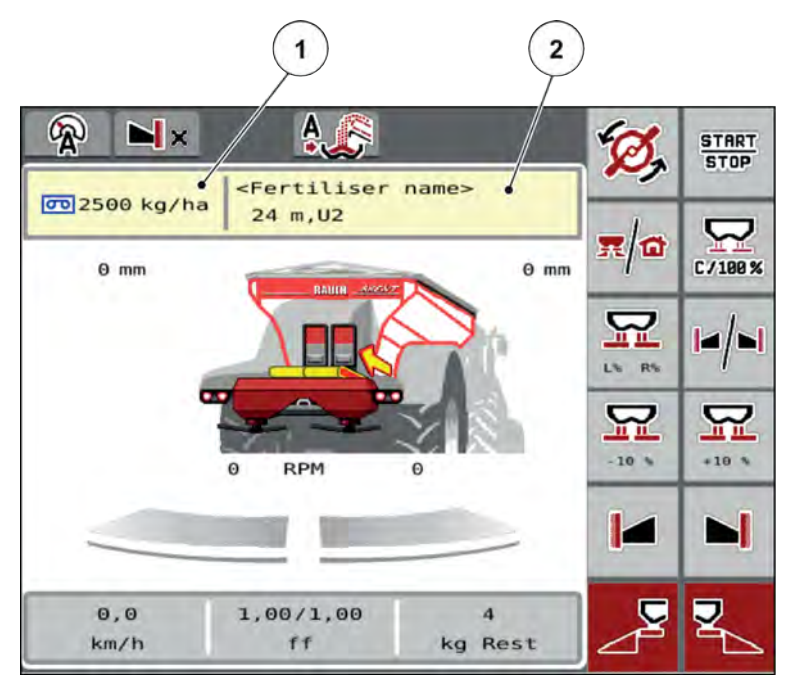

*Fig. 19: Introduceţi cantitatea de aplicare pe ecranul tactil*

- [1] Buton ecran tactil Rata de aplicare [2] Buton ecran tactil Tabel distribuire
- Introduceți noua valoare în spațiul pentru introducerea datelor.
- u Apăsați **OK**.

*Noua valoare a fost memorată de unitatea de control a mașinii.*

# **4.6.2 Reglarea lățimii de lucru**

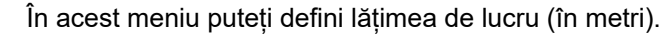

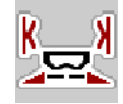

- u Apelați meniul Setări îngrăşământ > Lăţime lucru (m). *Pe ecran apare lățime de lucru* **setată la momentul respectiv***.*
- Introduceți noua valoare în rubrica de introducere a datelor.
- u Apăsați **OK**.

*Noua valoare este memorată de unitatea de control a mașinii.*

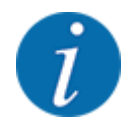

Lățimea de lucru nu poate fi modificată în timpul regimului de împrăștiere.

## <span id="page-51-0"></span>**4.6.3 Factor de debit**

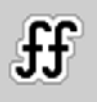

Factorul de debit se situează în domeniul cuprins între **0,2** şi **1,9**. La reglaje de bază identice (km/h, lăţime de lucru, kg/ha) este valabil:

- La **creşterea** factorului de debit, cantitatea de dozare **se reduce**.
- La **reducerea** factorului de debit, cantitatea de dozare **creşte**.

Apare un mesaj de eroare de îndată ce factorul de debit se află în afara intervalului indicat. Vezi capitolul *[7.1 Semnificația mesajelor de alarmă](#page-106-0)*.

### **Introducere factor de debit:**

▶ Accesati meniul Setări îngrăsământ > Factor debit.

*Pe ecran este afişat factorul de debit* **setat momentan***.*

u Introduceţi valoarea din partea de jos a tabelului de împrăştiere în câmpul de introducere.

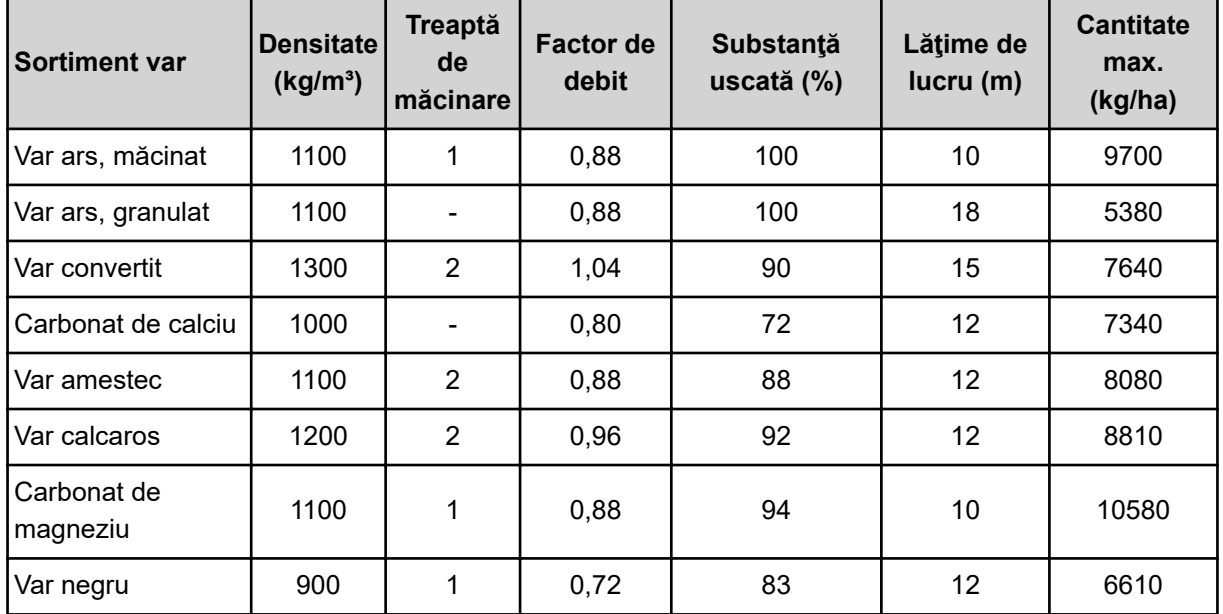

### **Cantităţi de distribuire la 10 km/h și 30 cm deschidere sertar de pre-dozare**

Pentru tipurile de var care nu sunt enumerate în listă, factorul de debit poate fi determinat cu ajutorul formulei de mai jos.

Factor de debit (FF) = densitate (kg/litru)  $\times$  0,8

### **Factor minim**

Conform valorii introduse a factorului de debit, unitatea de control a maşinii reglează automat factorul minim la una dintre următoarele valori:

- Factorul minim este 0,2 dacă valoarea introdusă este mai mică de 0,5
- Factorul minim este 0.4, imediat ce introduceti o valoare peste 0.5.

### <span id="page-52-0"></span>■ *Factor de debit cu UNIVERSAL EMC*

La UNIVERSAL-PowerPack cu UNIVERSAL EMC, stabilirea factorului de debit se realizează prin reglarea debitului masic EMC.

**Selectarea regimului de lucru AUTO km/h + AUTO kg**

- u Accesați meniul Setări maşină > Regim AUTO/MAN.
- Selectati intrarea de meniu AUTO km/h + AUTO kg.
- Apăsați OK.

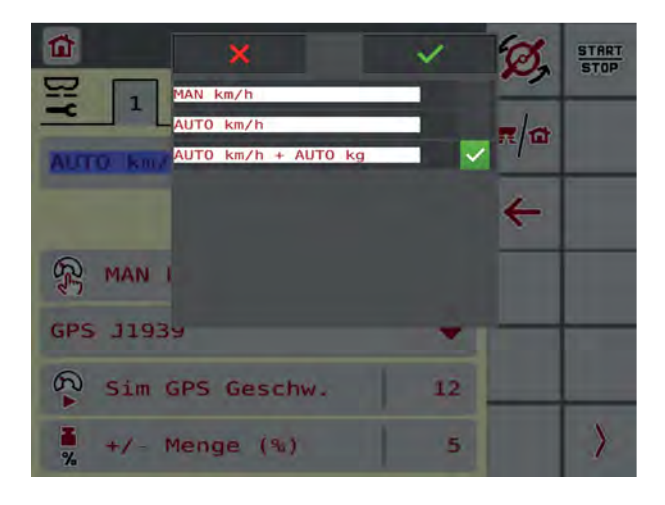

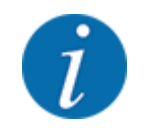

Recomandăm afișarea factorului de debit pe ecranul de operare. În acest mod, puteți observa reglarea debitului masic în timpul operațiunii de împrăștiere. Vezi *[2.1.2 Câmpuri de afișare](#page-10-0)*.

Pentru calculul EMC trebuie executată o măsurare la mers în gol. Măsurarea la mers în gol pornește întotdeauna la pornirea discului aruncător. În timpul măsurării la mers în gol apare fereastra alăturată.

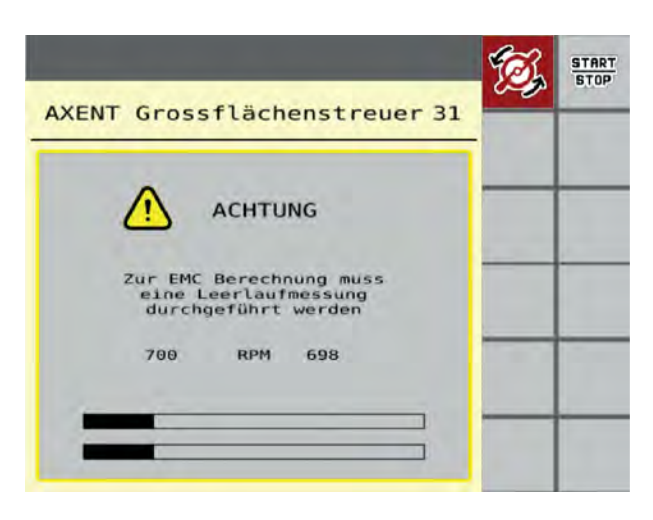

## **4.6.4 Tipul discului aruncător**

Tipul discului aruncător montat este pre-programat din fabrică. În cazul în care ati montat alte discuri aruncătoare pe maşina dumneavoastră, introduceţi tipul corect.

- u Accesaţi meniul Setări îngrăşământ > Disc distribuire.
- ▶ Activați tipul de disc aruncător **U2**.

*Ecranul arată fereastra Setări îngrăşământ cu noul tip de disc aruncător.*

### **4.6.5 Turație**

n *Turaţie normală*

⋤

Turația setată este programată în prealabil din fabrică la 700 rpm. În cazul în care doriţi să setaţi o altă turaţie, modificaţi valoarea memorată. Turația poate fi crescută la maximum 800 rpm.

- ▶ Accesați meniul Setări îngrășământ > Turație normală.
- $\blacktriangleright$  Introduceți turația.

*Pe ecran se afişează fereastra Setări îngrăşământ cu noua turaţie.*

# **4.7 Setări mașină**

În acest meniu, efectuați setările la tractor și la mașină.

**EXECUTE:** Apelați meniul Setări mașină.

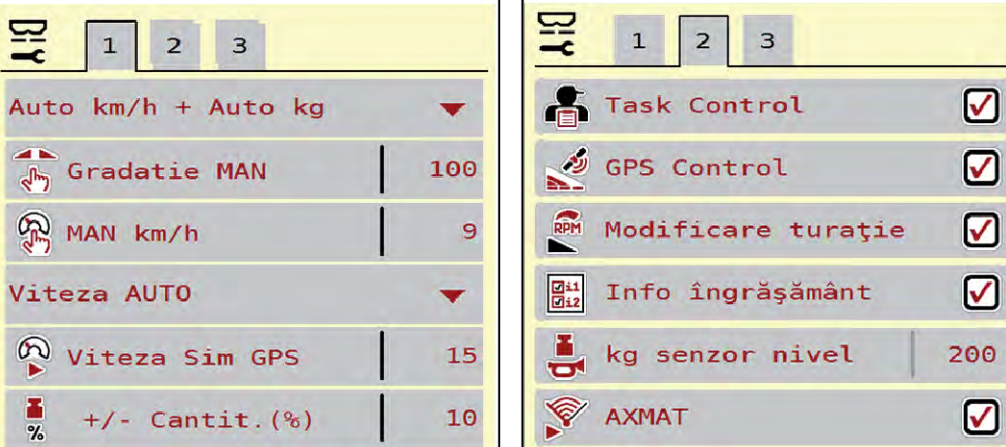

*Fig. 20: Meniu Setări maşină, filele 1 și 2*

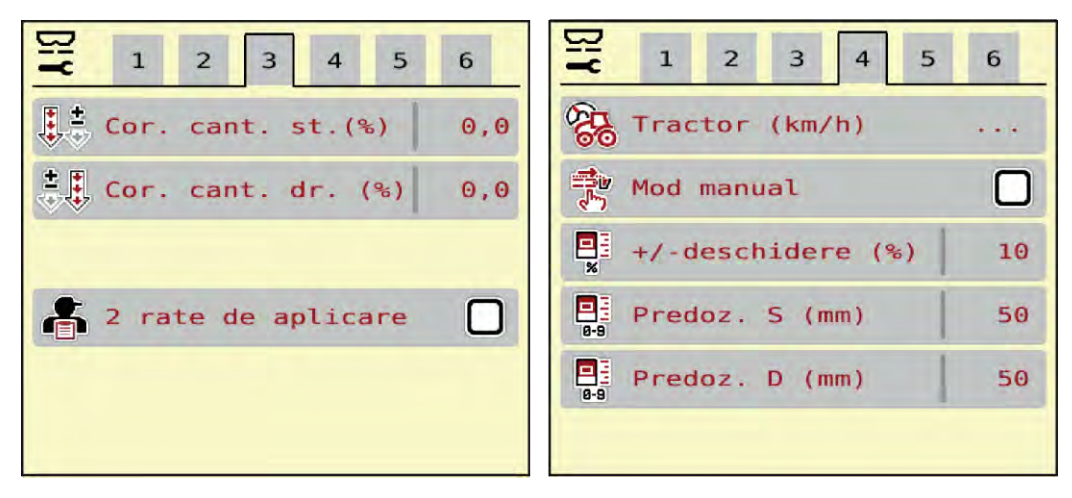

*Fig. 21: Meniu Setări maşină, filele 3 şi 4*

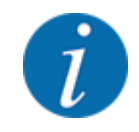

Nu toţi parametrii sunt reprezentaţi concomitent pe ecran. Puteţi să treceţi la fereastra alăturată (filă) cu ajutorul tastei Săgeată stânga/dreapta.

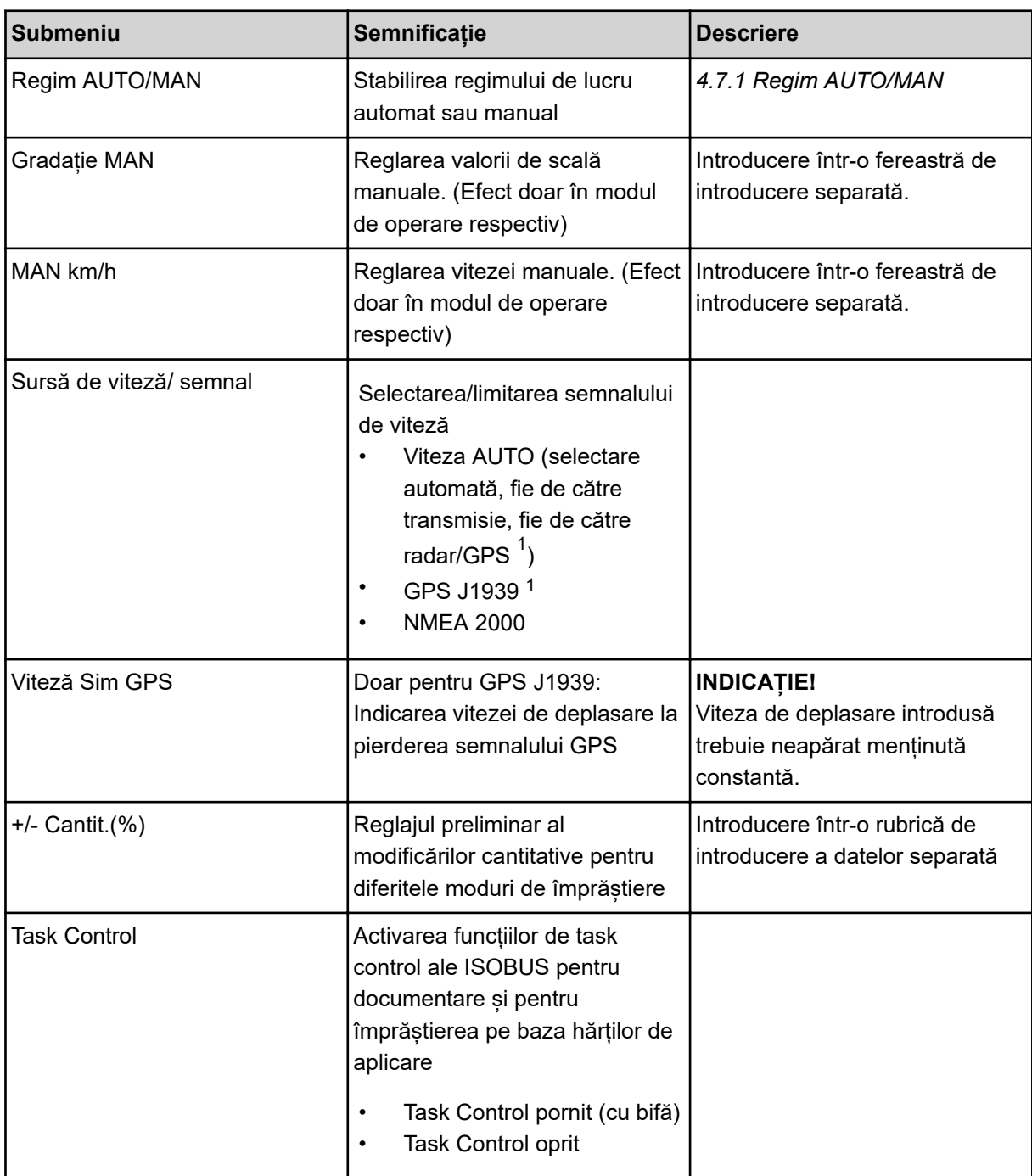

 $1)$  Producătorul unității de control a mașinii nu este responsabil în cazul pierderii semnalului GPS.

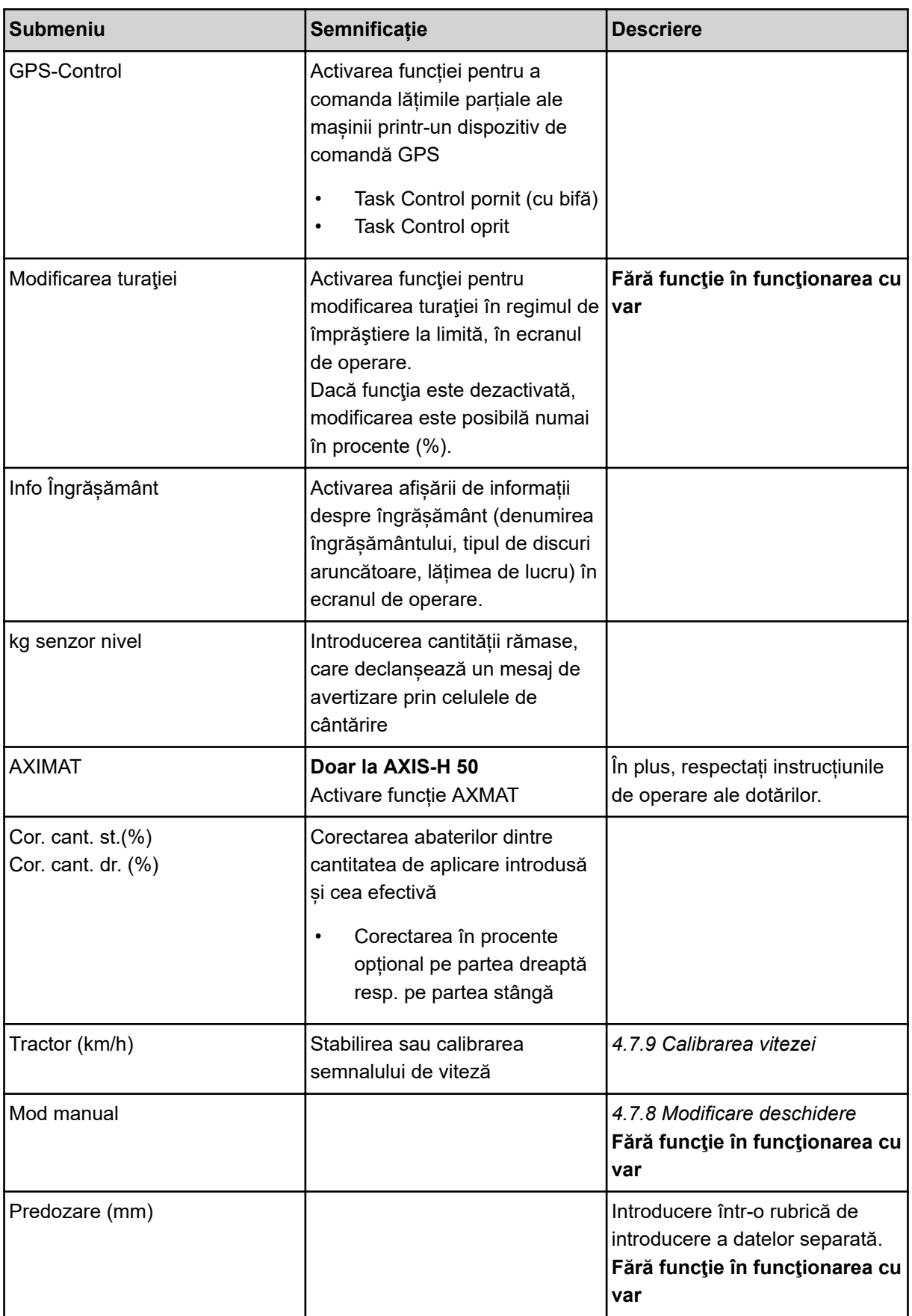

<span id="page-56-0"></span>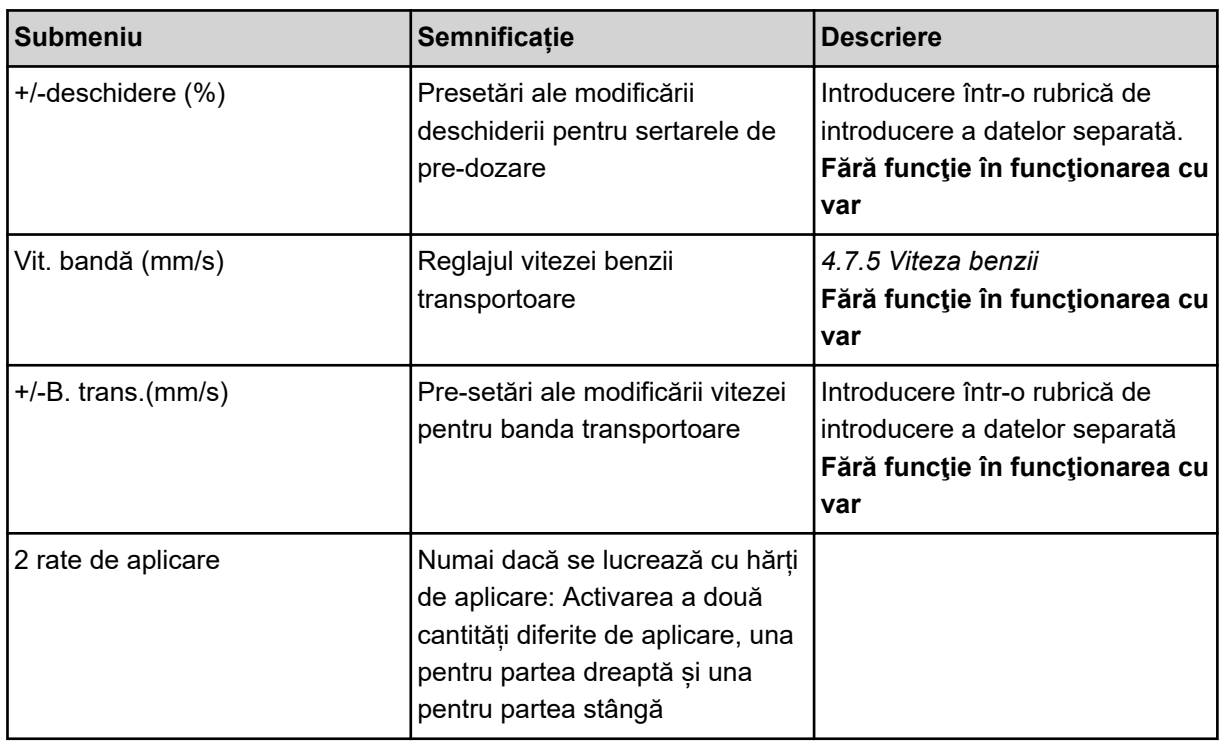

# **4.7.1 Regim AUTO/MAN**

Unitatea de control a mașinii reglează automat cantitatea de dozare, pe baza semnalului de viteză. Pentru aceasta sunt luate în considerare cantitatea de extragere, lățimea de lucru și factorul de scurgere.

În mod standard lucrați în modul de operare **automat**.

Lucrați în modul **manual** numai atunci când:

- nu există semnal de viteză (senzorul radar sau cel de roată nu este disponibil sau este defect)
- Se aplică otravă pentru melci sau semințe (semințe de granulație fină)

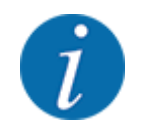

Pentru o aplicare uniformă a materialului de împrăștiat trebuie să lucrați obligatoriu în regim manual cu o **viteză de deplasare constantă**.

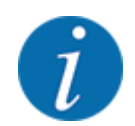

Lucrările de împrăștiere cu diferite regimuri de lucru sunt descrise în *[5 Regim de împrăştiere cu](#page-84-0)  [AXIS-PowerPack](#page-84-0)*.

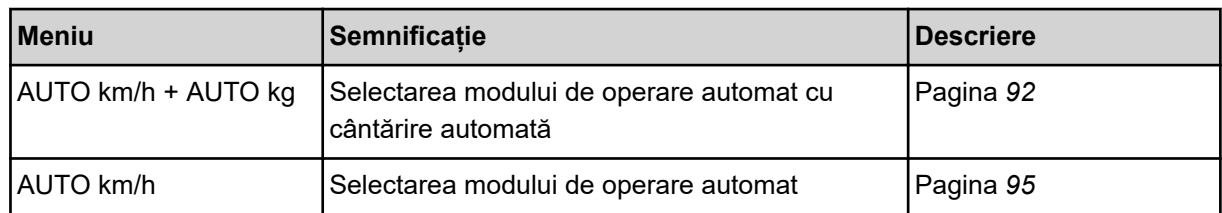

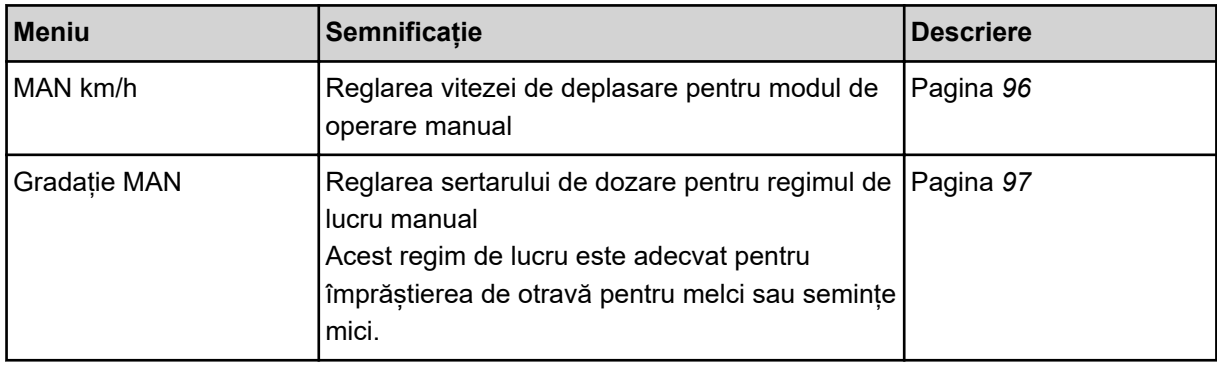

### **Selectare regim de lucru**

- **•** Porniți unitatea de control a mașinii.
- u Apelați meniul Setări maşină > Regim AUTO/MAN.
- Selectați intrarea de meniu dorită din listă.
- ApăsațiOK.
- Urmați instrucțiunile de pe ecran.

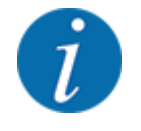

Noi recomandăm afișarea factorului de debit pe ecranul de operare. În acest mod, puteți observa reglarea debitului masic în timpul lucrării de împrăștiere. Vezi *[2.1.2 Câmpuri de afișare](#page-10-0)*.

• Găsiți informații importante referitoare la utilizarea regimurilor de lucru în regimul de împrăștiere în secțiunea *[5 Regim de împrăştiere cu AXIS-PowerPack](#page-84-0)*.

### **4.7.2 +/- cantitate**

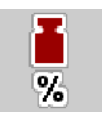

În acest meniu puteți stabili lungimea pașilor a **modificărilor cantitative** procentuale pentru modul de împrăștiere normal.

Baza (100 %) este valoarea presetată a deschiderii sertarului de dozare.

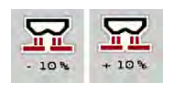

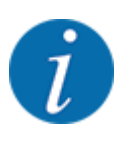

În timpul funcționării puteți modifica oricând, cu tastele funcționale Cantitate + / Cantitate -, cantitatea de împrăștiere cu factorul Cantitate + / -. Cu tasta C 100 % restaurați presetările.

### **Stabilire reducere cantitate:**

- ▶ Apelați meniul Setări mașină > +/- Cantit.(%).
- Introduceți valoarea procentuală cu care doriți să modificați cantitatea de distribuire.
- ApăsațiOK.

## **4.7.3 Regim de lucru funcţie de supraîncărcare**

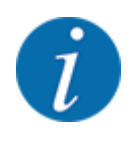

Funcția de supraîncărcare cu diversele moduri de operare este descrisă în capitolele *[5.1](#page-84-0)  [Supraîncărcare](#page-84-0)* și *[6.1 Supraîncărcare](#page-102-0)* . .

• Respectaţi, de asemenea, instrucţiunile de utilizare ale distribuitorului de îngrăşăminte pe suprafete mari AXENT.

Puteţi controla supraîncărcarea îngrăşământului în mecanismele de împrăştiere AXIS-PowerPack, respectiv UNIVERSAL-PowerPack în 2 moduri diferite.

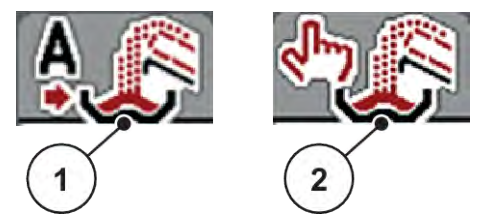

*Fig. 22: Simboluri moduri de operare*

[1] Automatica [2] Manual

Vă recomandăm să lucraţi întotdeauna în regimul de lucru Automatica. Unitatea de control a maşinii controlează complet automat supapele pentru transportul de îngrăsământ, pe baza informațiilor primite de la senzori.

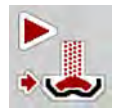

Porniţi şi opriţi supraîncărcarea în regimul de lucru Manual, prin apăsarea tastei de activare. Stările senzorilor vă semnalează paşii necesari.

### **Selectarea regimului de lucru**

- Pornire unitate de control a maşinii.
- u Accesaţi meniul Setări maşină > Regim AUTO/MAN.
- Selectați intrarea de meniu dorită din listă.
- Apăsați OK.

### n *Automat*

### **AVERTIZARE!**

### **Pericol de strivire şi forfecare din cauza unor piese acţionate extern**

Glisorul de pre-dozare şi banda transportoare se deplasează fără avertisment şi pot răni persoanele.

▶ Îndepărtați toate persoanele din zona de pericol.

A se vedea de asemenea *[5.1.1 Supraîncărcare cu regimul de lucru Automat](#page-84-0)* şi *[6.1 Supraîncărcare](#page-102-0)*.

n *Manual (numai AXIS-PowerPack)*

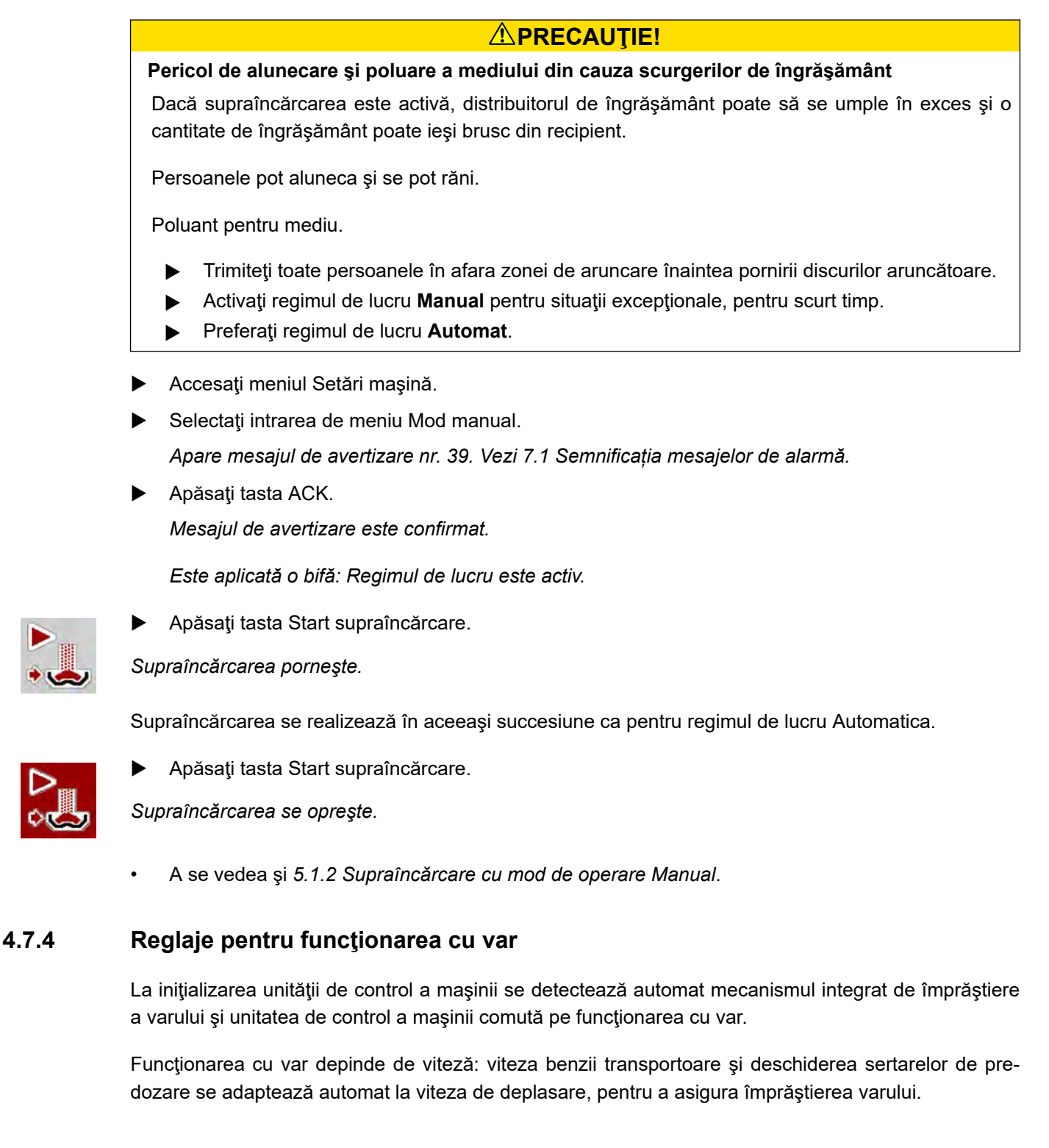

- ▶ Accesați meniul Setări mașină > Regim AUTO/MAN.
- Selectati intrarea de meniu AUTO km/h, respectiv MAN km/h,

*Puteţi porni funcţionarea cu var.*

<span id="page-60-0"></span>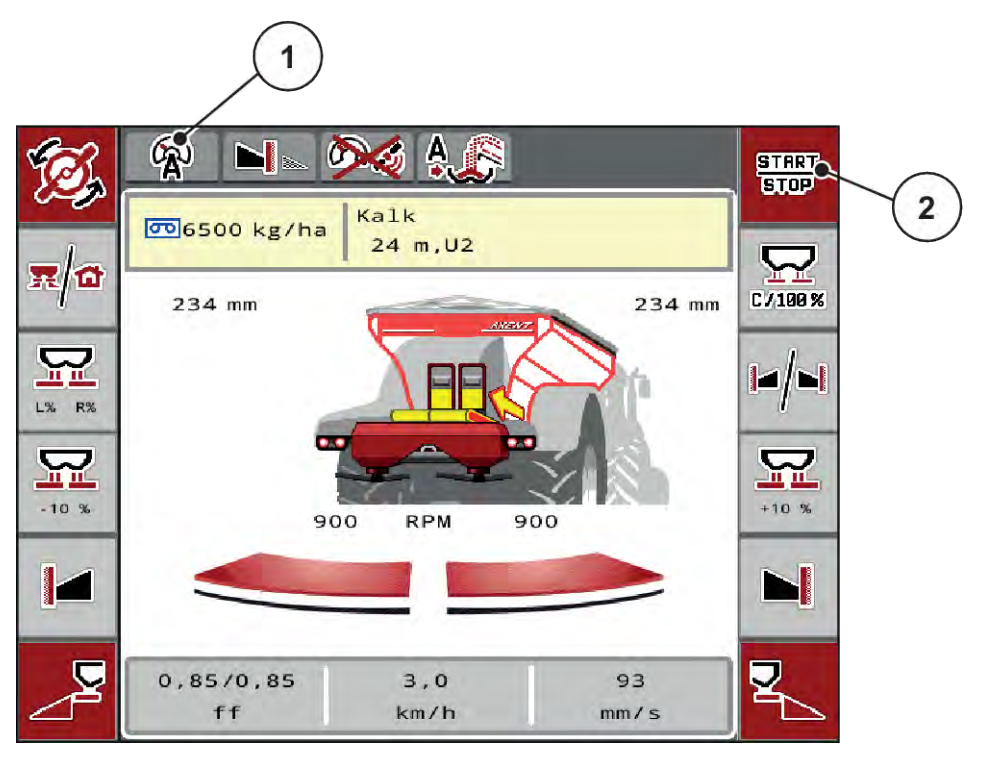

*Fig. 23: Ecran de operare la funcţionarea cu var*

[1] Simbol regim de lucru activ var AUTO km/h [2] Pornire operaţiune de împrăştiere

## **4.7.5 Viteza benzii**

## ■ *Numai cu AXIS-PowerPack*

În acest meniu puteţi stabili viteza benzii transportoare.

În timpul funcţionării, puteţi modifica viteza benzii transportoare pe ecranul de operare. Vezi *4.7.6 +/ viteza benzii*.

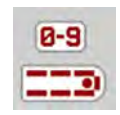

- Accesați meniul Setări mașină > Vit. bandă (mm/s).
- u Înregistraţi valoarea cu care doriţi să modificaţi viteza.
- Apăsați OK.

# **4.7.6 +/- viteza benzii**

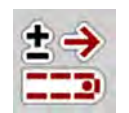

■ *Numai cu AXIS-PowerPack* 

În acest meniu puteţi preseta **modificarea vitezei**.

Baza (100 %) este valoarea presetată a deschiderii sertarului de dozare.

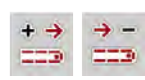

<span id="page-61-0"></span>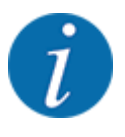

**Disponibilitate numai în modul manual**: În timpul operării, puteţi modifica oricând cu ajutorul tastelor funcţionale Viteză +/Viteză - viteza benzii transportoare cu valoarea predefinită (mm/s).

Cu Tasta C 100 % efectuaţi din nou presetările.

- Accesați meniul Setări mașină > +/-B. trans.(mm/s).
- Înregistrați valoarea cu care doriți să modificați viteza.
- Apăsați OK.

## **4.7.7 Deschiderea sertarelor de pre-dozare (mm)**

### ■ *Numai cu AXIS-PowerPack*

În acest meniu puteţi preseta deschiderea sertarelor de pre-dozare.

În timpul funcţionării, puteţi modifica deschiderea sertarelor de pre-dozare de pe ecranul de operare.

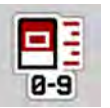

- u Accesaţi meniul Setări maşină > Predozare (mm).
- Introduceți valoarea pe care ați regăsit-o în tabelul de împrăștiere.
- Apăsați OK.

# **4.7.8 Modificare deschidere**

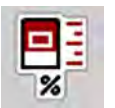

## ■ *Numai cu AXIS-PowerPack*

În acest meniu puteţi stabili o modificare procentuală a deschiderii sertarelor de pre-dozare.

Baza (100 %) este valoarea presetată a deschiderii sertarelor de pre-dozare.

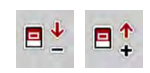

**Disponibilitate numai în modul manual**: În timpul funcţionării puteţi modifica oricând, cu tastele functionale Deschidere +/Deschidere - deschiderea sertarelor de pre-dozare cu valoarea presetată (mm/s).

Cu Tasta C 100 % efectuaţi din nou presetările.

- ▶ Accesați meniul Setări mașină > +/-deschidere (%).
- u Înregistraţi valoarea cu care doriţi să modificaţi viteza.
- Apăsați OK.

## **4.7.9 Calibrarea vitezei**

Calibrarea vitezei este cerinţa de bază pentru un rezultat exact al împrăștierii. Factori, cum ar fi de ex. dimensiunile pneurilor, schimbarea tractorului, tracțiunea integrală, patinarea pneurilor pe teren, structura solului şi presiunea din pneuri, influenţează determinarea vitezei şi, astfel, rezultatul împrăştierii.

Stabilirea exactă a numărului de impulsuri de viteză la 100 m este foarte importantă pentru extragerea exactă a cantităţii de îngrăşământ.

### **Pregătirea calibrării vitezei**

- ▶ Efectuați calibrarea pe câmp. În acest mod, influența structurii solului asupra rezultatului calibrării este mai redusă.
- ▶ Stabiliți cât mai exact posibil o distanță de referință de 100 m lungime.
- ▶ Cuplați tracțiunea integrală.
- ▶ Umpleți masina pe cât posibil doar pe jumătate.

### n *Accesarea reglajelor de viteză*

Puteţi salva până la 4 profiluri diferite pentru tipul şi numărul impulsurilor şi puteţi atribui nume acestor profiluri (de exemplu, numele tractorului).

Înainte de efectuarea lucrărilor de împrăștiere, verificati dacă profilul este corect selectat în unitatea de operare.

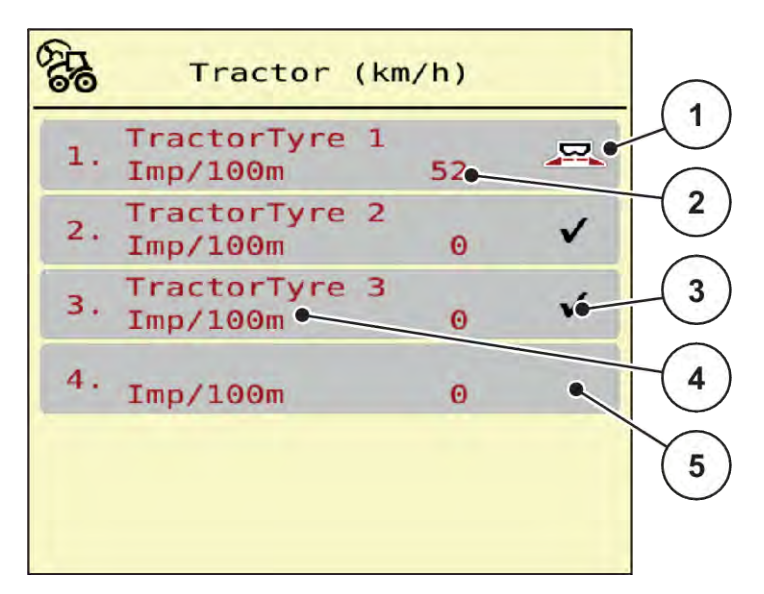

*Fig. 24: Meniu Tractor (km/h)*

[1] Profil tractor activ

- [4] Denumirea tractorului
- [5] Profil tractor gol
- [3] Profilul este creat, neutilizat momentan

[2] Afişare număr impulsuri pe 100 m

▶ Accesați meniul Setări mașină > Tractor (km/h).

### n *Recalibrarea semnalului de viteză*

Puteţi suprascrie un profil deja existent sau puteţi aloca un spaţiu de stocare gol unui profil.

- Accesați profilul dorit în meniul Tractor (km/h).
- u Apăsaţi **tasta Enter**.

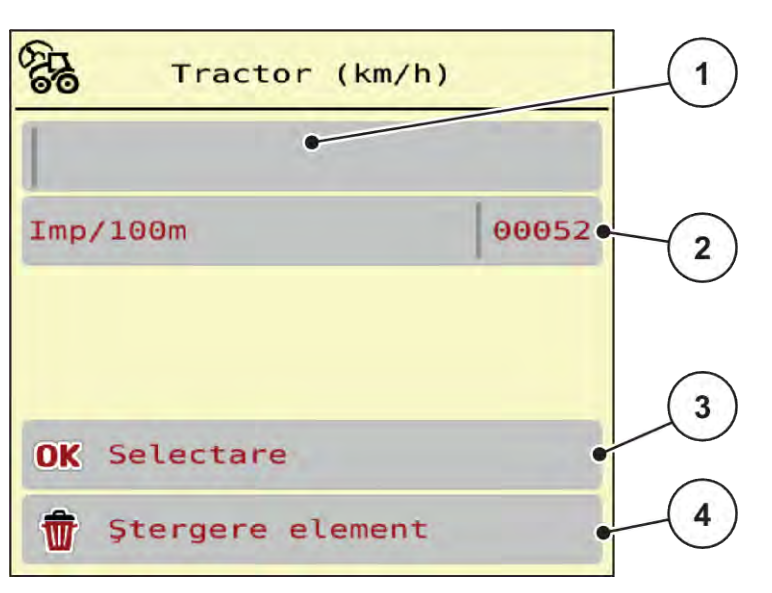

### *Fig. 25: Profil tractor*

- [1] Câmpul nume tractor
- [2] Afişare număr impulsuri pe 100 m
- [3] Confirmati selectarea profilului
- [4] Ştergere profil

- ▶ Accesaţi **Nume câmp [1]** .
- Înregistrați numele profilului.

### *Profilul este activ.*

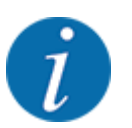

Introducerea numelui este limitată la 16 caractere.

Pentru o mai mare transparență recomandăm denumirea profilului cu numele tractorului.

În continuare, trebuie să mai stabiliţi numărul de impulsuri ale semnalului de viteză. Dacă numărul exact de impulsuri vă este cunoscut, puteţi să-l introduceţi direct:

▶ Din profilul de tractor selectat accesati intrarea de meniu Imp/100m.

*Ecran-ul afişează meniul Impulsuri pentru introducerea manuală a numărului de impulsuri.*

Dacă numărul exact de impulsuri **nu vă este cunoscut**, porniţi **deplasarea de calibrare**.

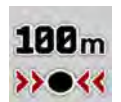

Apăsați tasta de calibrare în profilul tractorului. *Pe display, va apărea ecranul de operare Deplasare de calibrare.*

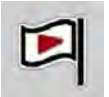

▶ La punctul de pornire a distanței de referință, apăsați tasta Start. *Afişajul impulsurilor este acum la zero.*

*Unitatea de control a maşinii este pregătită pentru numărarea impulsurilor.*

- Se parcurge o distanță de referință cu lungimea de 100 m.
- Tractorul se oprește la încheierea distanței de referință.

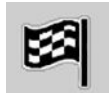

Apăsați tasta Stop.

*Ecranul afişează numărul de impulsuri recepţionate.*

*Noul număr de impulsuri este memorat.*

*Vă întoarceţi în meniul profilului.*

# **4.8 Golire rapidă**

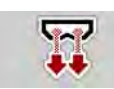

Pentru a curăța mașina după efectuarea operațiunilor de împrăștiere sau pentru a goli rapid cantitatea rămasă, puteți selecta meniul Golire rapidă.

Pentru aceasta, vă recomandăm ca, înaintea depozitării mașinii, să **deschideți complet** sertarele de dozare prin golirea rapidă și, în această stare, să opriți sistemul de comandă. Împiedicați astfel acumulările de umiditate în recipient.

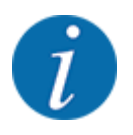

**Înainte de a începe** golirea rapidă, asigurați-vă că toate condițiile preliminare sunt îndeplinite. Respectați instrucțiunile de operare ale mașinii de împrăștiat îngrășăminte minerale prin aruncare (golirea cantității rămase).

### **Executarea golirii rapide:**

u Accesați meniul Meniu principal > Golire rapidă.

## **APRECAUTIE!**

## **Pericol de rănire prin reglarea automată a punctului de alimentare**

La **mașinile EMC**, apare alarma Apropiere punct alim. Da = Start. După acționarea tastei funcționale Start/Stop punctul de alimentare se deplasează automat în poziția 0. După proba de calibrare, punctul de alimentare se deplasează automat la valoarea preselectată. Acest lucru poate produce răniri și daune materiale.

u Înainte de acționarea tastei Start/Stop, asigurați-vă că nu staționează **nicio persoană** în zona de pericol a mașinii.

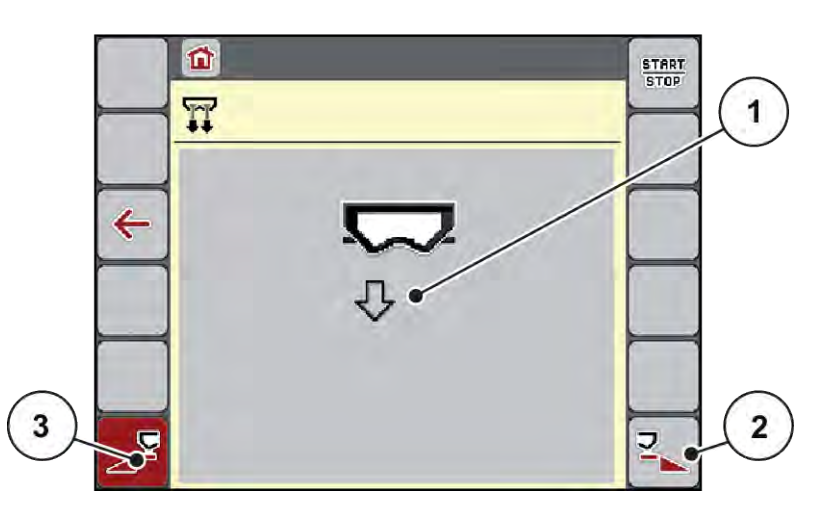

*Fig. 26: Meniul Golire rapidă*

- [1] Simbol pentru golire rapidă (aici este selectată partea stângă, dar nu este încă pornită) [3] Golire rapidă, lățime parțială stânga (neselectată)
- [2] Golire rapidă, lățime parțială dreapta (selectată)
- u Selectați cu **tasta funcțională** lățimea parțială la care trebuie efectuată golirea rapidă. *Pe ecran se afișează, sub formă de simbol, lățimea parțială selectată (Fig. 26 Poziția [3]).*
- u Apăsați **Start/Stop**.

*Golirea rapidă pornește.*

- u Apăsați **Start/Stop**, când recipientul este gol. *Golirea rapidă s-a încheiat.*
- u Apăsați ESC pentru revenire în Meniul principal.

## **APRECAUTIE!**

### **Pericol de rănire prin reglarea automată a punctului de alimentare**

La **mașinile EMC**, apare alarma Apropiere punct alim. Da = Start. După acționarea tastei funcționale Start/Stop punctul de alimentare se deplasează automat în poziția 0. După proba de calibrare, punctul de alimentare se deplasează automat la valoarea preselectată. Acest lucru poate produce răniri și daune materiale.

u Înainte de acționarea tastei Start/Stop, asigurați-vă că nu staționează **nicio persoană** în zona de pericol a mașinii.

# **4.9 Sistem/test**

 $SYS$ TEST În acest meniu efectuați reglările test și de sistem la unitatea de control a mașinii.

 $\blacktriangleright$  Apelați meniul Meniu principal > Sistem/test.

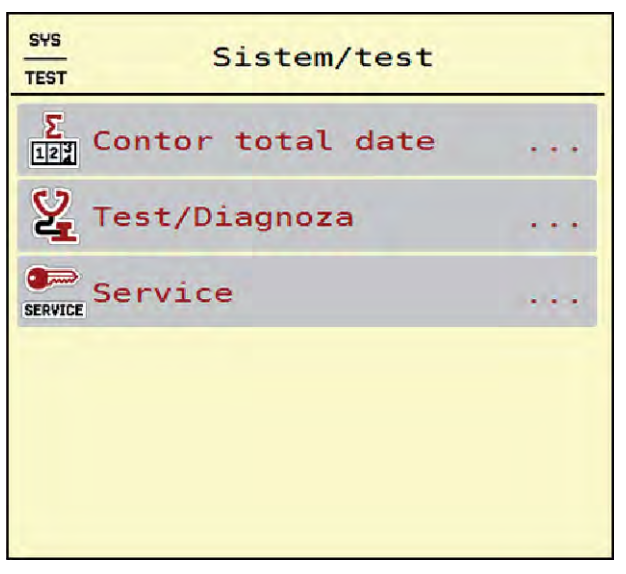

*Fig. 27: Meniu Sistem/test*

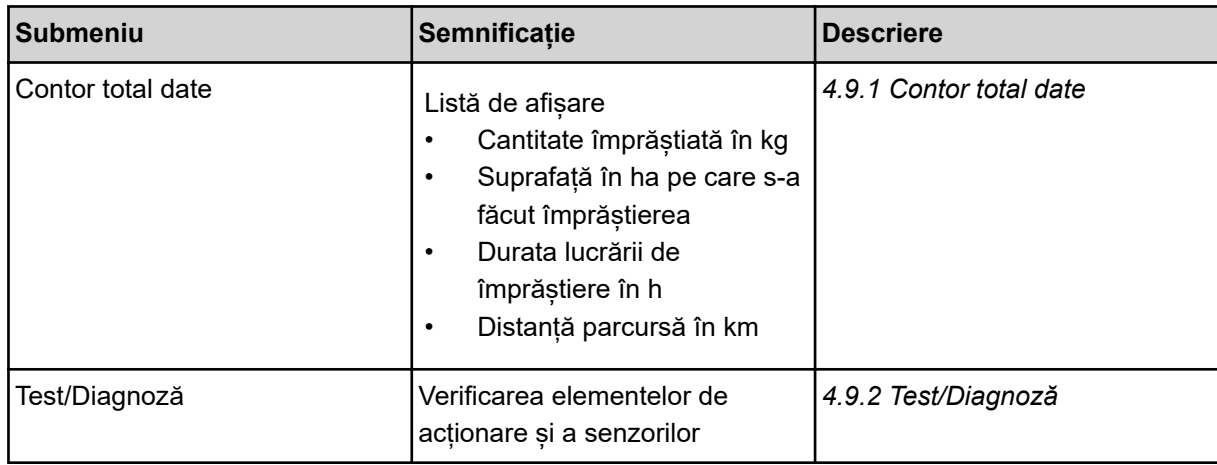

<span id="page-67-0"></span>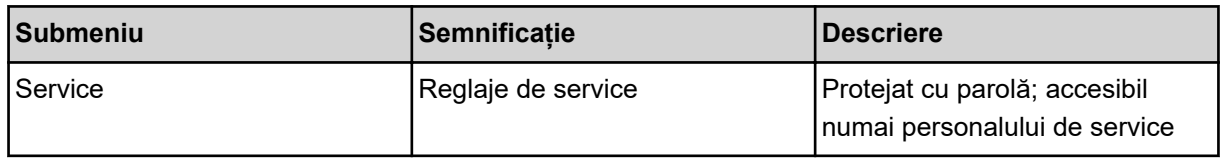

## **4.9.1 Contor total date**

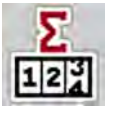

În acest meniu se afișează toate valorile contoarelor mașinii de împrăștiat.

- Cantitate împrăștiată în kg
- Suprafață în ha pe care s-a făcut împrăștierea
- Durata lucrării de împrăștiere în h
- Distanță parcursă în km

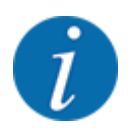

Acest meniu servește doar informării.

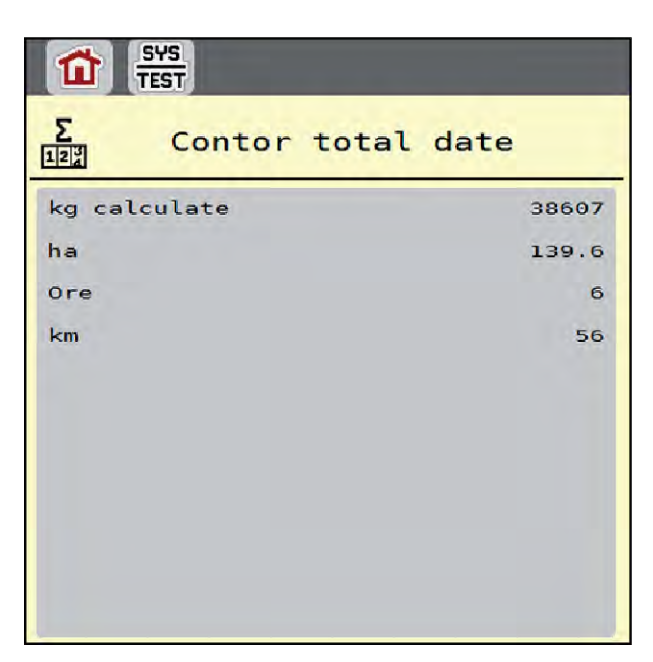

*Fig. 28: Meniu Contor total date*

## **4.9.2 Test/Diagnoză**

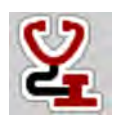

În meniul Test/Diagnoză puteți verifica funcția tuturor elementelor de acționare și senzorilor.

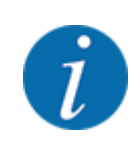

Acest meniu servește doar informării.

Lista senzorilor variază în funcție de dotarea mașinii.

# **APRECAUTIE!**

**Pericol de rănire cauzat de piesele mobile ale mașinii**

În timpul testului, piese ale mașinii se pot mișca automat.

u Asigurați-vă înainte de teste că nu se află persoane în zona mașinii.

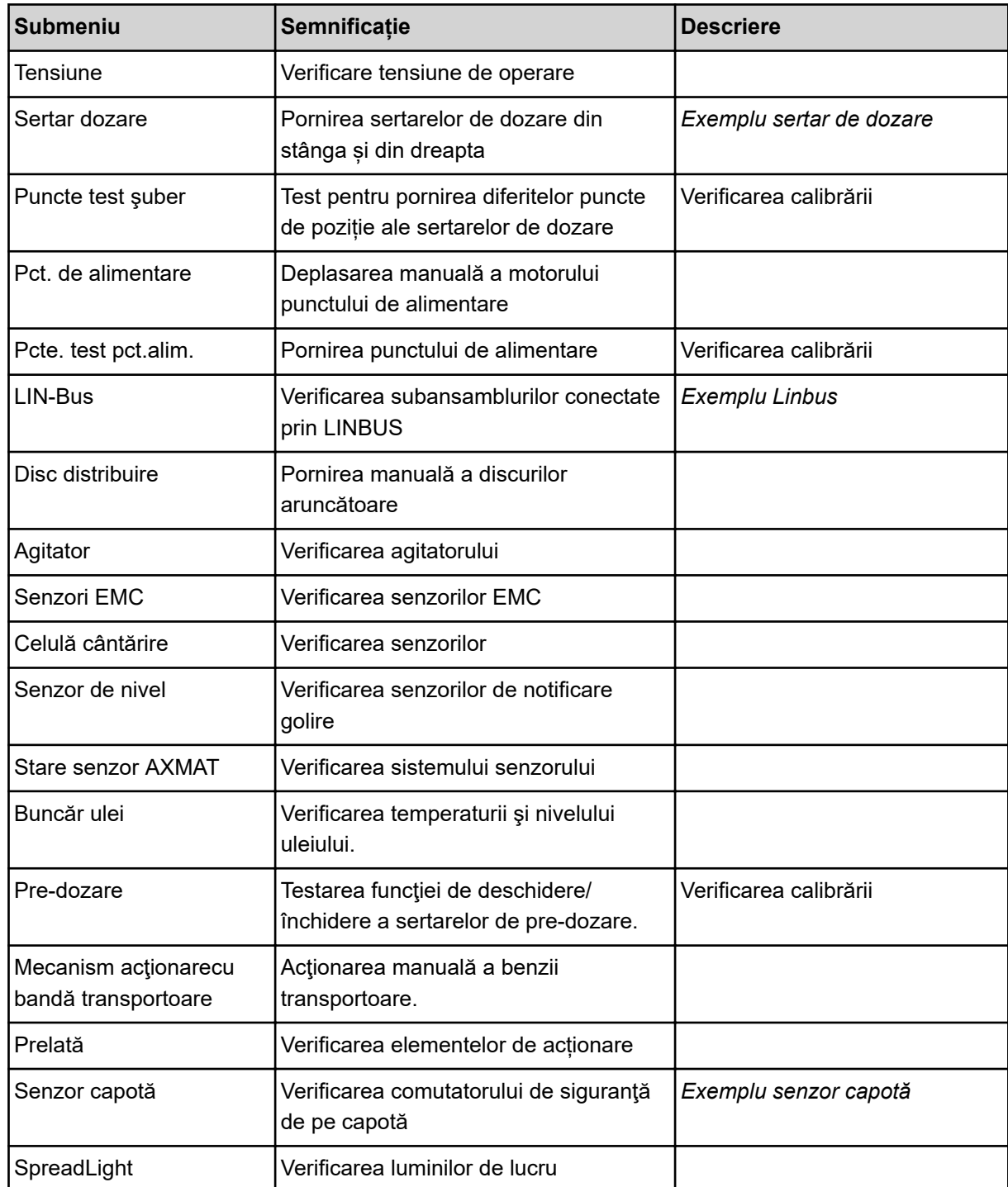

<span id="page-69-0"></span>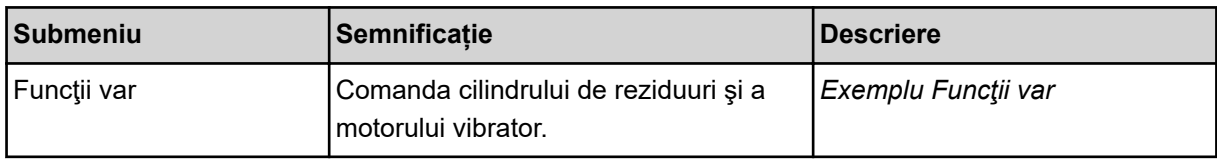

## n *Exemplu senzor capotă*

- ▶ Accesați meniul Sistem/test > Test/Diagnoză.
- ▶ Răsfoiți cu săgețile spre stânga/dreapta până la intrarea de meniu Senzor capotă.

*Ecranul afişează stadiul elementelor de acţionare/senzorilor.*

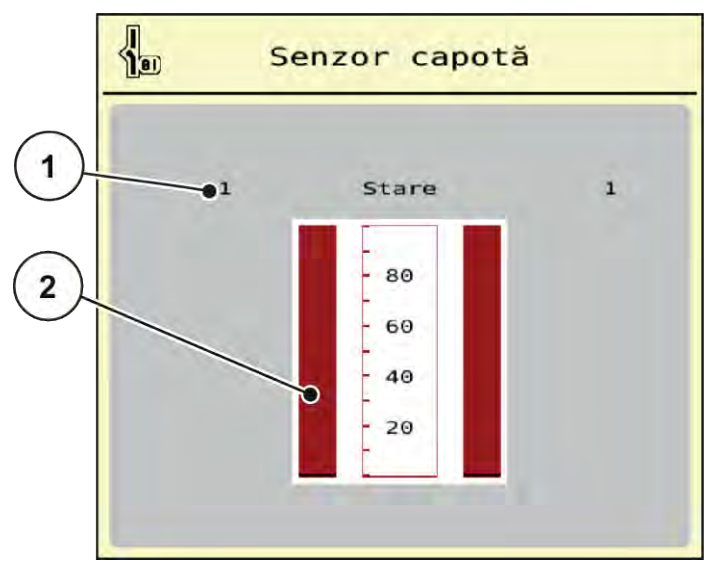

*Fig. 29: Test/Diagnoză; Exemplu: Senzor capotă*

- [1] Afişare semnal; 1: Capota este închisă; 0: [2] Afişare bară semnal Capota este deschisă
- *Exemplu Funcții var*
- <span id="page-70-0"></span>▶ Accesați meniul Sistem/test > Test/Diagnoză.
- Răsfoiți cu săgețile spre stânga/dreapta până la intrarea de meniu Funcții var. *Display-ul afişează stadiul echipamentelor opţionale.*

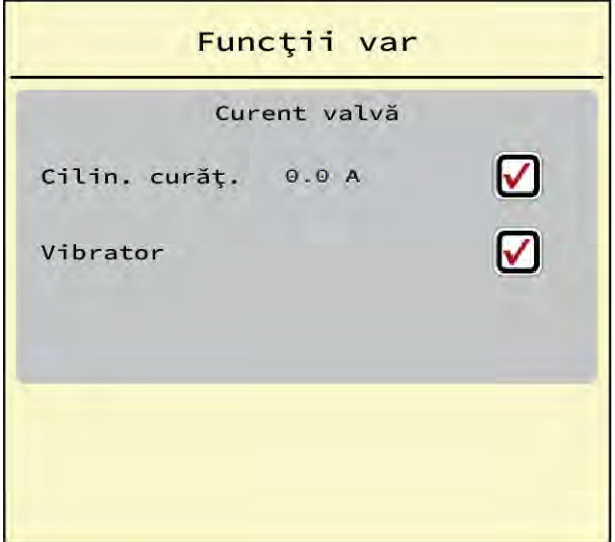

*Fig. 30: Test/Diagnoză; Exemplu: Funcţii var*

 $\blacktriangleright$  Aplicaţi bifa pe ecranul tactil.

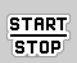

▶ Apăsați Start/Stop.

*Testul pentru comanda echipamentului selectat începe.*

▶ Apăsați din nou Start/Stop.

*Testul este finalizat.*

n *Exemplu sertar de dozare*

<span id="page-71-0"></span>▶ Apelați meniul Test/Diagnoză > Sertar dozare.

*Ecranul afișează stadiul motoarelor/senzorilor.*

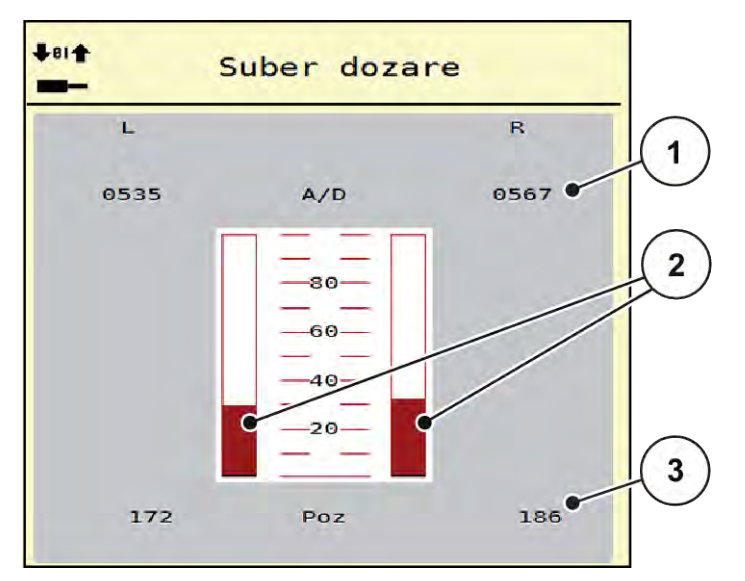

*Fig. 31: Test/Diagnoză; Exemplu: Sertar dozare*

- [1] Afișare semnal
- [2] Afișare bară semnal

[3] Afișare poziție

Afișajul Semnal indică starea semnalului electric separat pentru partea stângă și cea dreaptă.

## **APRECAUTIE!**

**Pericol de rănire cauzat de piesele mobile ale mașinii** În timpul testului, piese ale mașinii se pot mișca automat.

u Asigurați-vă înainte de teste că nu se află persoane în zona mașinii.

Puteți deschide și închide sertarele de dozare prin intermediul săgeților în sus/în jos.

n *Exemplu Linbus*
- u Accesaţi meniul Sistem/test > Test/Diagnoză.
- Accesaţi intrarea din meniu LIN-Bus.

*Pe ecran se afişează starea actuatoarelor/senzorilor.*

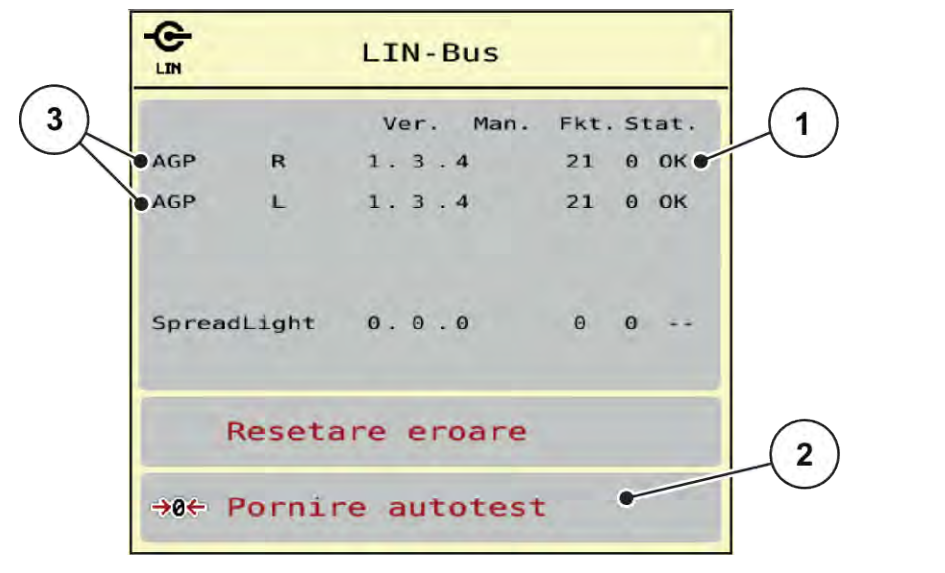

*Fig. 32: Sistem/test; Exemplu: Test/Diagnoză*

[1] Afişare stare

[3] Dispozitive conectate

[2] Start autotest

### **Mesaj de stare participant Linbus**

Dispozitivele prezintă diferite stări:

- 0 = OK: nicio eroare la dispozitiv
- $2 =$ blocare
- 4 = supraîncărcare

### **APRECAUTIE!**

**Pericol de rănire cauzat de piesele mobile ale mașinii**

În timpul testului, piese ale mașinii se pot mișca automat.

u Asigurați-vă înainte de teste că nu se află persoane în zona mașinii.

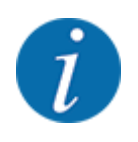

La repornirea sistemului se verifică starea şi în mod normal, se resetează. Deoarece în anumite cazuri, starea nu se resetează întotdeauna automat, acum se poate efectua şi o RESETARE manuală.

• Apăsaţi butonul Resetare eroare.

## **4.9.3 Service**

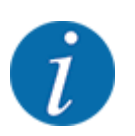

Pentru setările din meniul Service este necesar un cod de introducere. Aceste reglaje pot fi modificate numai de personalul de service autorizat.

## **4.10 Info**

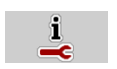

Din meniul Info se pot prelua informații despre unitatea de control a mașinii.

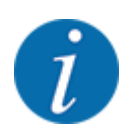

Acest meniu servește obținerii de informații despre configurarea mașinii.

Lista informațiilor depinde de dotările mașinii.

# **4.11 Contor cântărire/parcurs**

028

În acest meniu găsiți valori despre lucrarea de împrăstiere executată și funcții pentru utilizarea cântăririi.

▶ Apelați meniul Meniu principal > Contor cântăr./parc..

*Apare meniul Contor cântăr./parc..*

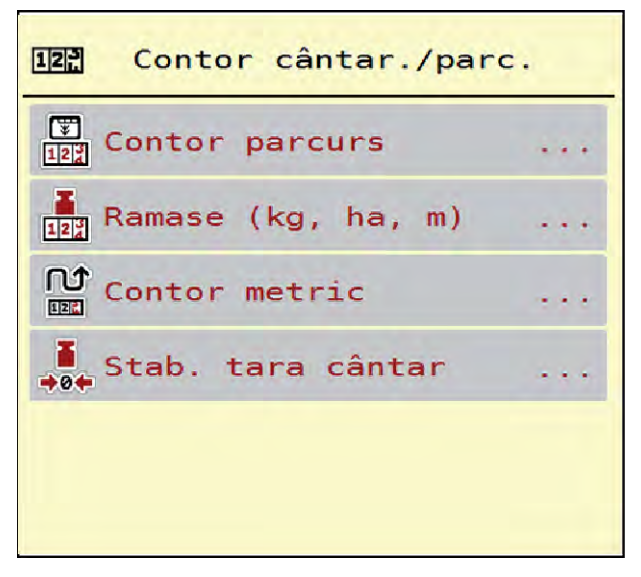

*Fig. 33: Meniu Contor cântăr./parc.*

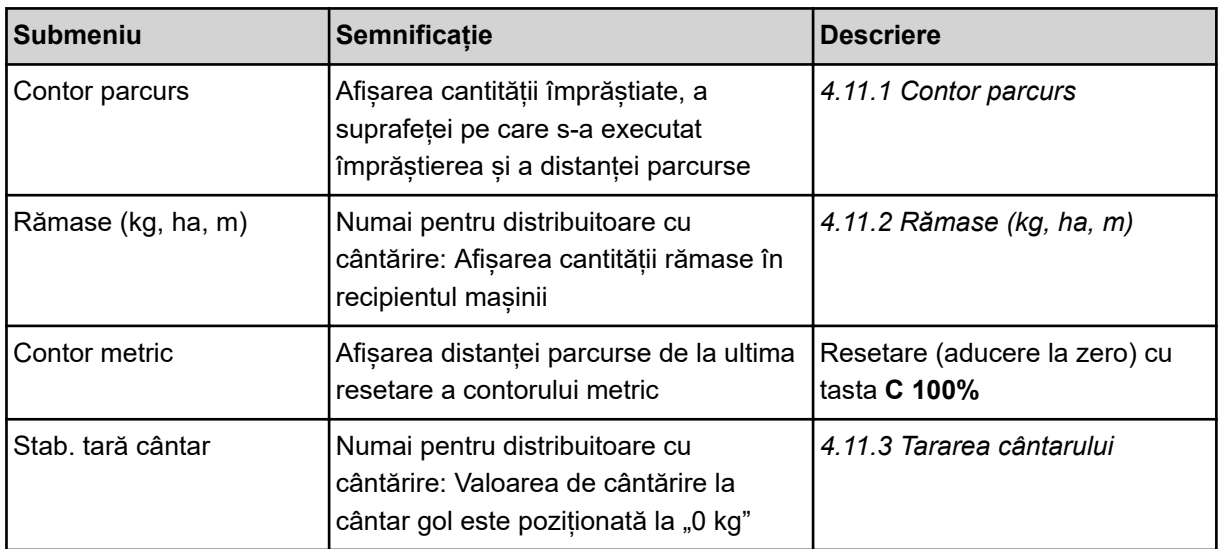

## **4.11.1 Contor parcurs**

În acest meniu puteți să interogați valorile lucrărilor de împrăștiere realizate, să monitorizați cantitatea de împrăștiere rămasă și să resetați prin ștergere contorul de parcurs.

▶ Apelați meniul Contor cnt./prc. > Contor parcurs.

*Apare meniul Contor parcurs.*

În timpul lucrărilor de împrăștiere, deci cu sertarele de dozare deschise, puteți naviga în meniul Contor parcurs și să citiți valorile actuale.

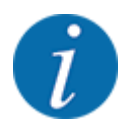

ভি  $12$ 

> Dacă doriți ca pe parcursul lucrărilor de împrăștiere să urmăriți în permanență valorile, puteți aloca unui câmp nedefinit de pe ecranul de operare kg parcurs, ha parcus sau m parcurs, vezi *[2.1.2](#page-10-0)  [Câmpuri de afișare](#page-10-0)*.

<span id="page-75-0"></span>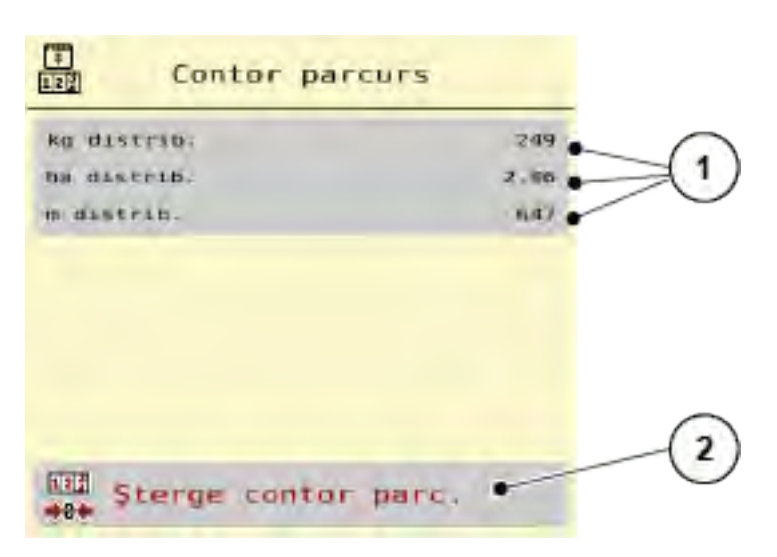

#### *Fig. 34: Meniu Contor parcurs*

[1] Câmpuri de afișare cantitate, suprafață și distanță împrăștiate [2] Sterge contor parc.

#### **Ștergere contor parcurs**

u Apelați submeniul Contor cântăr./parc. > Contor parcurs.

*Pe ecran, sunt afișate ultimele valori determinate de la ultima ștergere pentru cantitatea de împrăștiere, suprafața și distanța pe care s-a efectuat împrăștierea.*

u Apăsați butonul Şterge contor parc. de pe ecranul tactil.

*Toate valorile contorului de parcurs au fost resetate la 0.*

## **4.11.2 Rămase (kg, ha, m)**

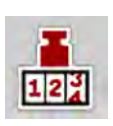

În meniul Rămase (kg, ha, m) puteți interoga cantitatea de îngrășământ rămasă în recipient. Meniul afișează suprafața (ha) și distanța (m) posibile care pot fi acoperite cu cantitatea de îngrășământ rămasă.

▶ Apelați meniul Contor cântăr./parc.> Rămase (kg, ha, m).

*Apare meniul Rămase (kg, ha, m).*

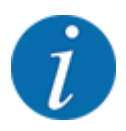

Greutatea actuală de umplere poate fi determinată doar în **distribuitorul cu cântărire**, prin cântărire. În toate celelalte mașini de împrăștiere, cantitatea de îngrășământ rămasă se calculează din reglajele de îngrășământ și setările mașinii, precum și pe baza semnalului de deplasare, iar introducerea cantității de umplere trebuie realizată manual (a se vedea mai jos). Valorile pentru cantitatea de aplicare și pentru lățimea de lucru nu pot fi modificate în acest meniu. Acestea au doar scop informativ.

<span id="page-76-0"></span>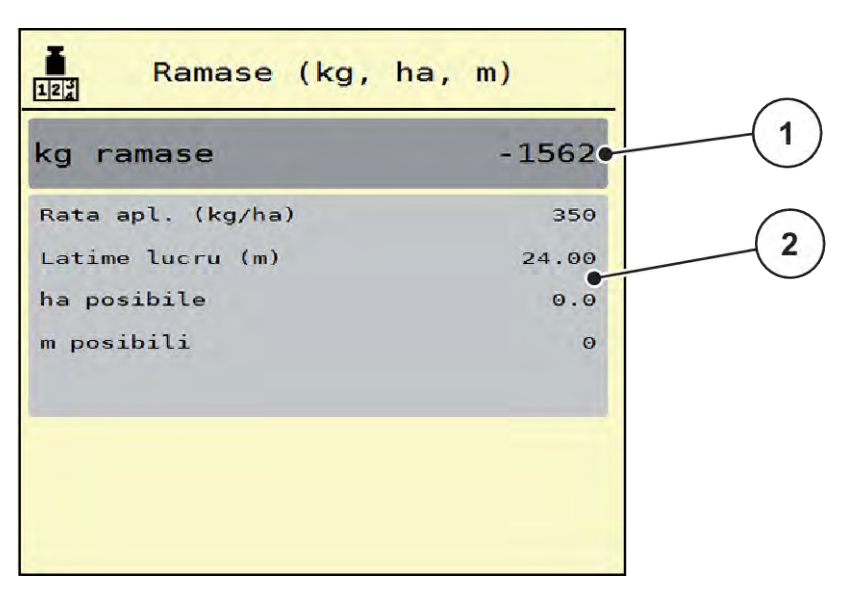

*Fig. 35: Meniu Rămase (kg, ha, m)*

- 
- [1] Câmp de introducere rest (kg) [2] Câmpuri de afișare Rata de aplicare, Lățime de lucru și suprafața și distanța posibile de acoperit

## **4.11.3 Tararea cântarului**

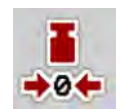

#### n *Numai pentru distribuitoare cu cântărire*

În acest meniu poziționați valoarea cântărită la recipient gol la 0 kg.

Pentru tararea cântarului trebuie îndeplinite următoarele condiții:

#### • recipientul este gol,

- mașina este în repaus,
- priza de putere este deconectată,
- mașina este în poziție orizontală și la distanță de sol,
- tractorul este în repaus.

### **Tararea cântarului:**

- u Apelați meniul Contor cântăr./parc. > Stab. tară cântar.
- u Apăsați butonul Stab. tară cântar de pe ecranul tactil.

*Valoarea de cântărire la cântar gol este acum poziționată la 0 kg.*

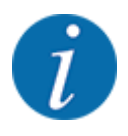

Tarați cântarul înainte de fiecare utilizare pentru a asigura calculul corect al cantității de îngrășământ rămase.

# **4.12 Luminile de lucru (SpreadLight)**

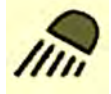

Din acest meniu, puteți activa funcția SpreadLight și puteți monitoriza modelul de împrăștiere și în regim de noapte.

Puteți porni și opri luminile de lucru prin intermediul unității de control a mașinii în modul de operare automat resp. manual.

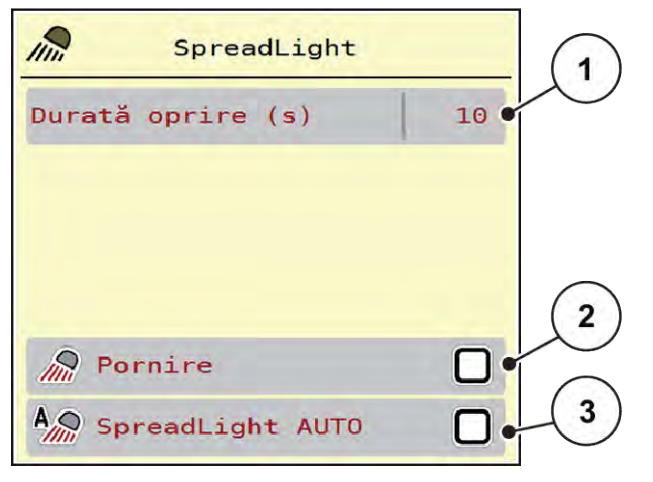

*Fig. 36: Meniu SpreadLight*

- [1] Durată oprire (s)
- [2] Modul manual: Pornirea luminilor de lucru

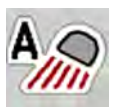

### **Modul automat:**

În modul automat, luminile de lucru pornesc imediat ce sertarele de dozare se deschid și procesul de împrăștiere pornește.

[3] Activați modul automat

- u Apelați meniul Meniu principal > SpreadLight.
- ▶ În elementul de meniu SpreadLight AUTO [3], aplicați o bifă.

*Luminile de lucru pornesc atunci când sertarele de dozare se deschid.*

 $\blacktriangleright$  Introduceți durata de oprire  $[1]$  în secunde.

*Luminile de lucru se opresc după timpul introdus, dacă sertarele de dozare sunt închise.*

*Interval de la 0 până la 100 de secunde.*

Stergeți bifa în intrarea de meniu SpreadLight AUTO [3]. *Sistemul automat este dezactivat.*

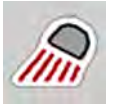

### **Modul manual:**

În modul manual, dumneavoastră porniți și opriți luminile de lucru.

- $\blacktriangleright$  Apelați meniul Meniu principal > SpreadLight.
- În intrarea de meniu Pornire [2], aplicați o bifă.

*Luminile de lucru pornesc și rămân pornite până când ștergeți bifa sau părăsiți meniul.*

# **4.13 Funcții speciale**

## **4.13.1 Modificare sistem de unități**

Sistemul dumneavoastră de unități este presetat din fabrică. Puteți totuși comuta în orice moment de la sistemul metric la cele imperial și invers.

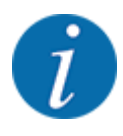

Datorită multitudinii de terminale compatibile ISOBUS, acest capitol se limitează la funcțiile unității electronice de control a mașinii, fără indicarea unui anumit terminal ISOBUS.

- Respectați instrucțiunile pentru operarea terminalului dvs. ISOBUS din manualul de utilizare corespunzător.
- u Apelați meniul Setări sistem terminal.
- Apelați meniul Unitate.
- Selectați sistemul de unități dorit din listă.
- Apăsați OK.

*Toate valorile diferitelor meniuri sunt convertite.*

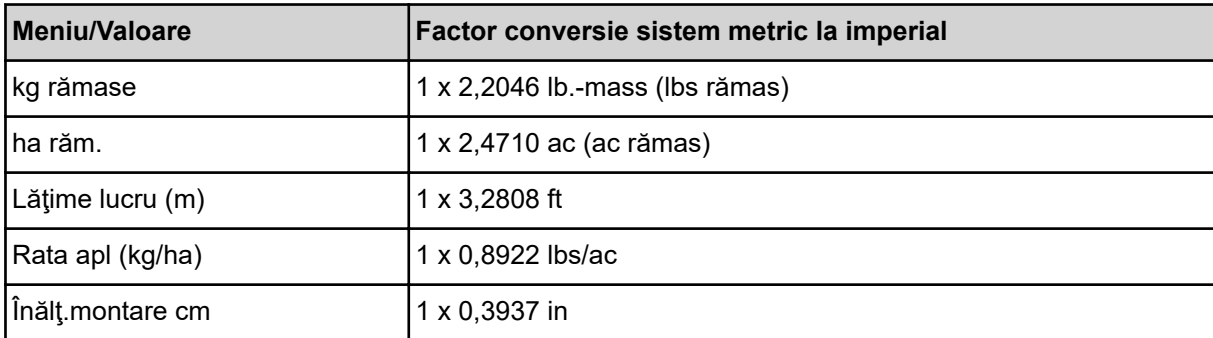

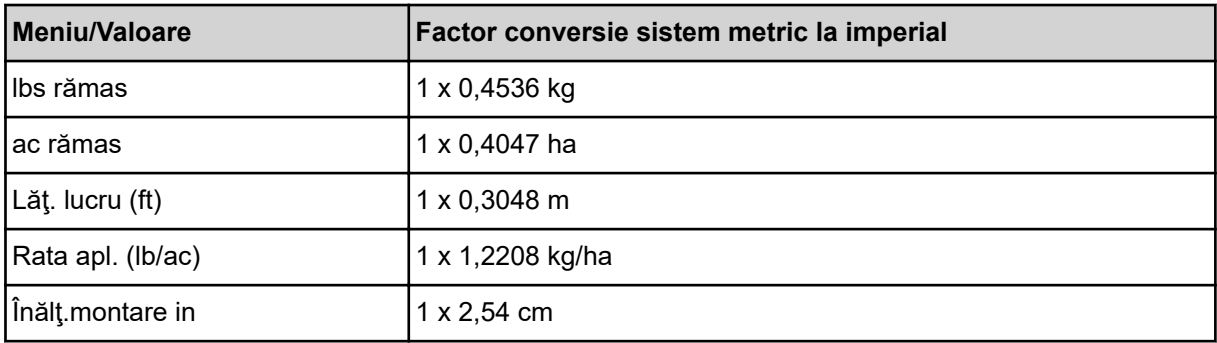

# **4.13.2 Utilizarea joystick-ului**

Alternativ, cu reglajele de la ecranul de operare a terminalului ISOBUS puteți utiliza un joystick.

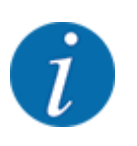

Dacă doriți să folosiți un alt joystick, vă rugăm să luați legătura cu comerciantul dvs.

• Respectați instrucțiunile din manualul de utilizare al terminalului ISOBUS.

## n **Joystick CCI A3**

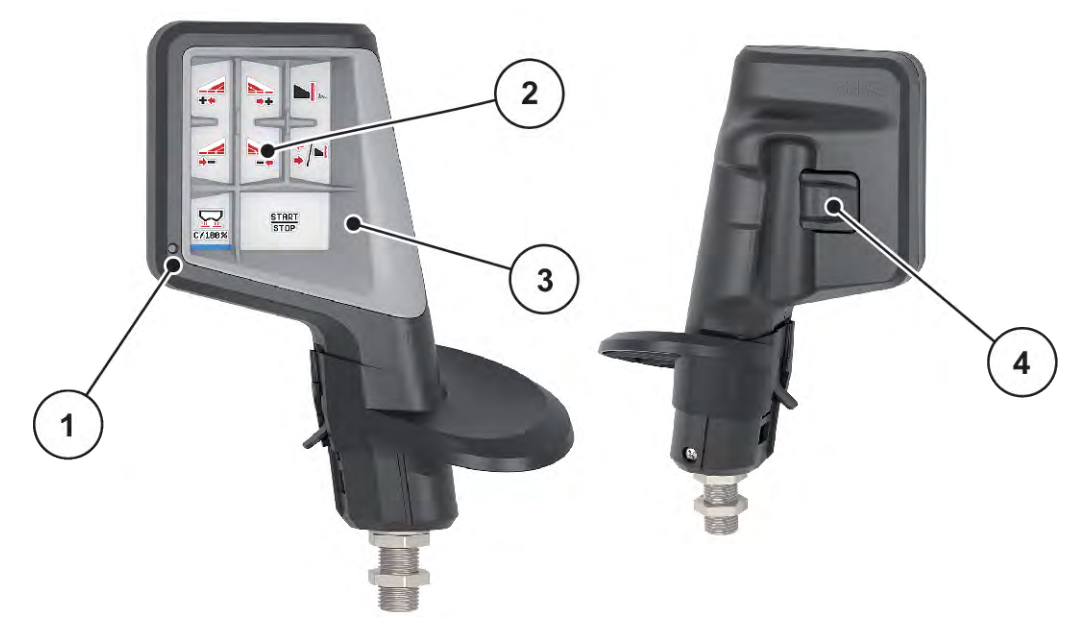

*Fig. 37: CCI A3 Joystick, parte anterioară și parte posterioară*

- [1] Senzor de lumină
- [2] Ecran/panou tactil
- [3] Grilaj din plastic (se poate înlocui)
- [4] Buton nivele

## ■ Niveluri de operare ale joystick-ului CCIA3

Cu butonul pentru nivele puteți comuta între trei nivele de operare. Nivelul activ la momentul respectiv este semnalizat prin poziția unei dungi luminoase

Din partea de jos a ecranului.

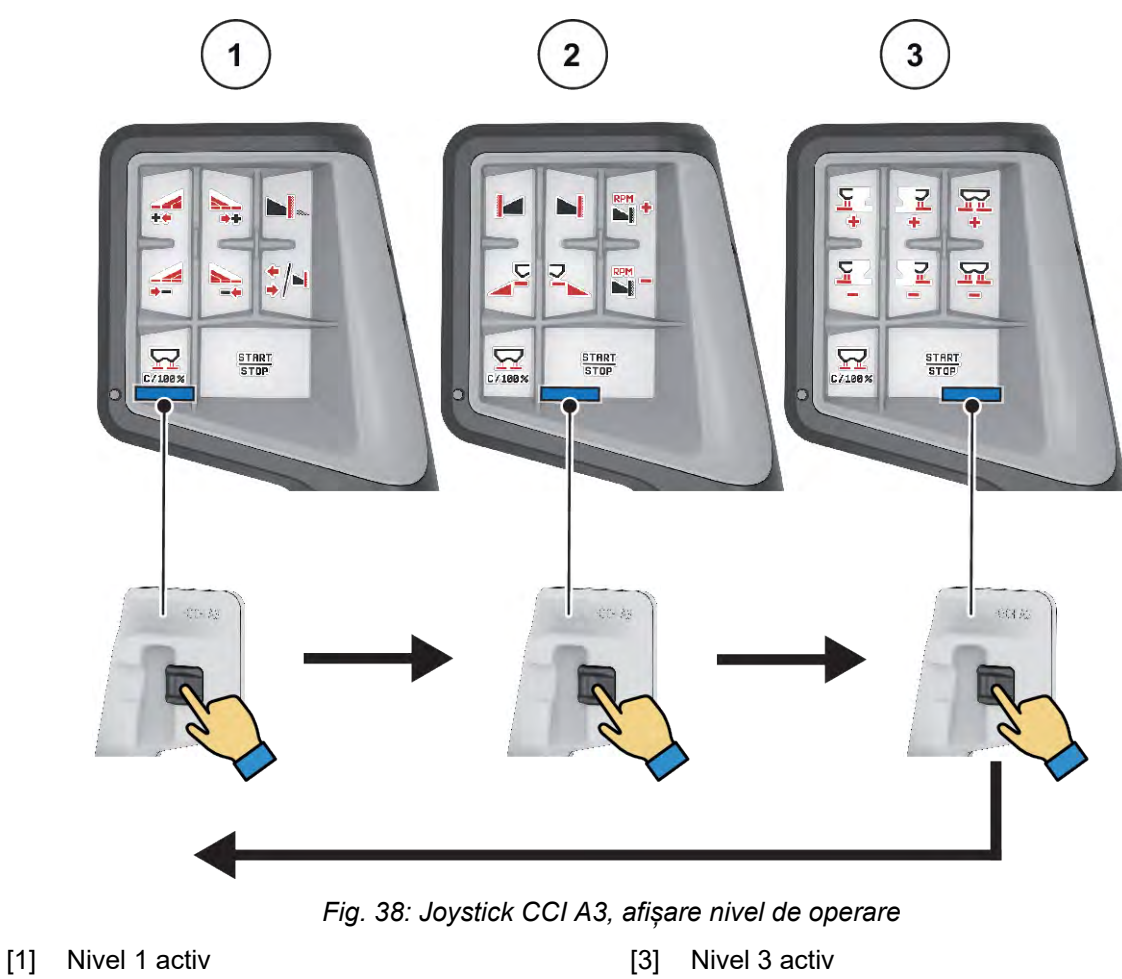

[2] Nivel 2 activ

## ■ Alocarea tastelor joystick-ului CCI A3

Joystick-ul oferit este programat din fabrică cu anumite funcții.

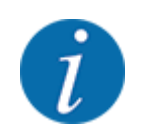

Semnificația și funcția simbolurilor se regăsesc în capitolul *[2.2 Biblioteca simbolurilor utilizate](#page-14-0)*.

Rețineți că alocarea tastelor diferă în funcție de tipul mașinii (AXIS-M, AXIS-H).

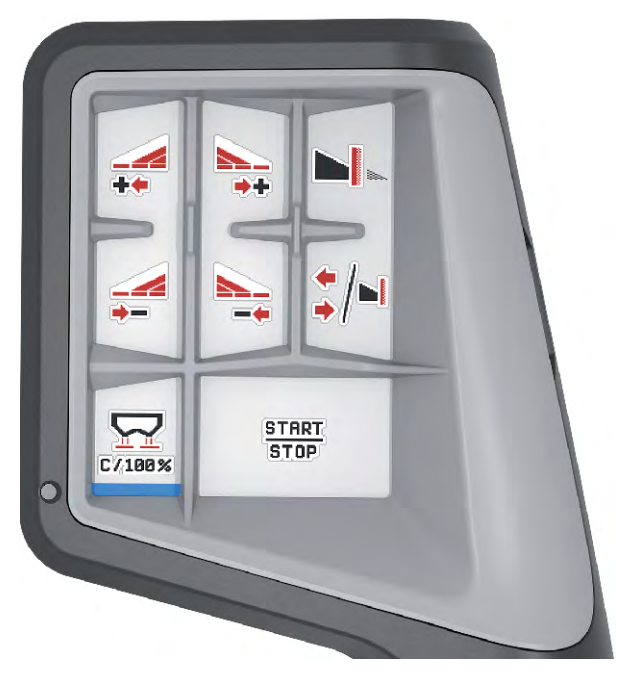

*Fig. 39: Alocare taste nivel 1*

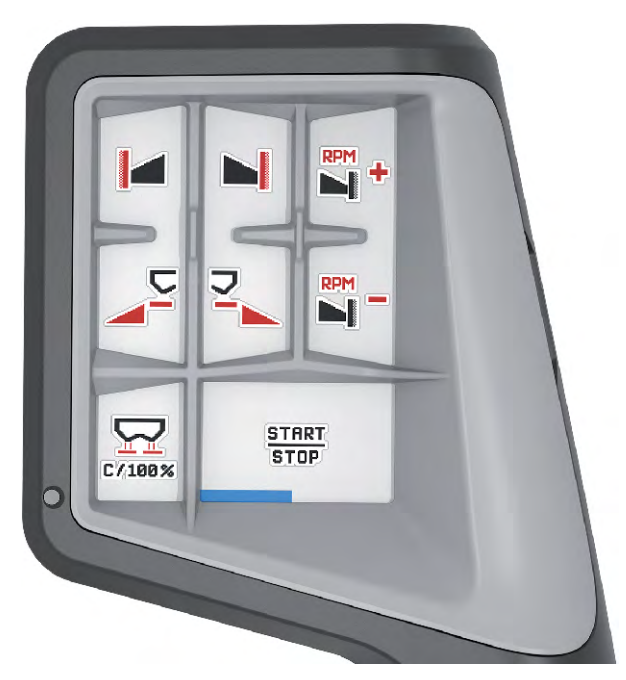

*Fig. 40: Alocare taste nivel 2*

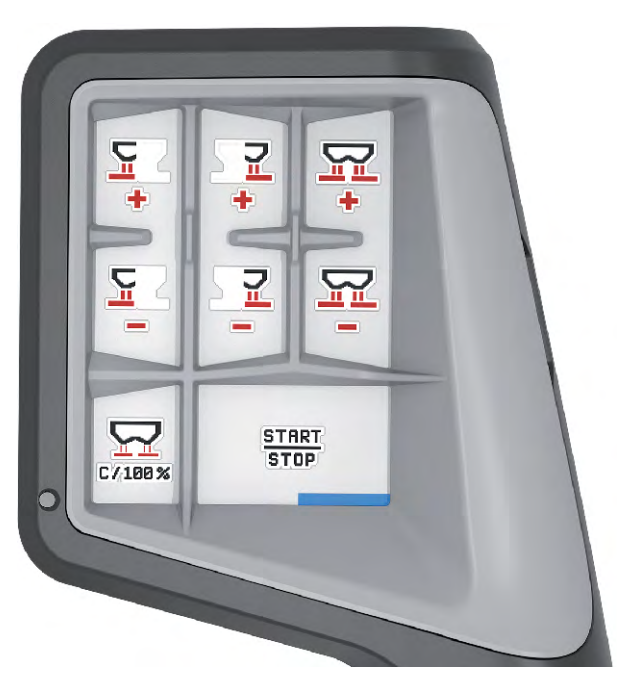

*Fig. 41: Alocare taste nivel 3*

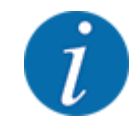

Dacă doriți să modificați alocarea tastelor pe cele trei nivele, respectați instrucțiunile din manualul de utilizare al joystick-ului.

## **4.13.3 Modul WLAN**

#### n *Echipare specială*

Se poate utiliza un modul WLAN pentru comunicarea între un smartphone și calculatorul de lucru. Sunt posibile următoarele funcții:

- Transferul de informații din aplicația cu tabele de împrăștiere pe calculatorul de lucru. Astfel nu mai este necesară introducerea manuală a setărilor pentru îngrășământ.
- Transferul afișării masei pentru cantitatea rămasă de la calculatorul de lucru pe smartphone.

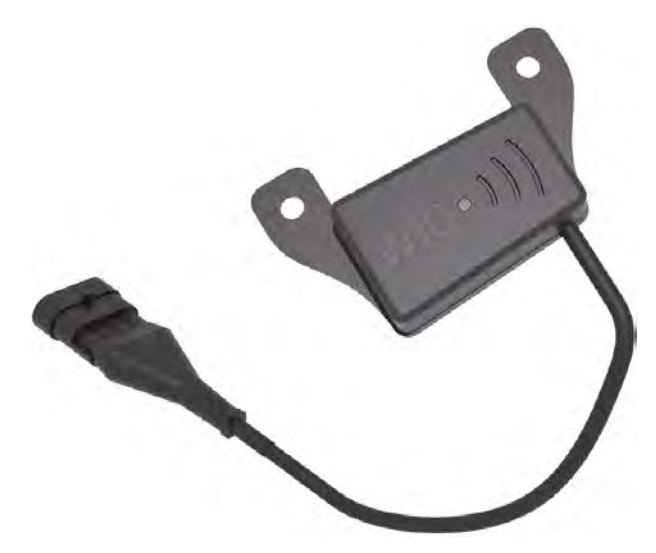

*Fig. 42: Modul WLAN*

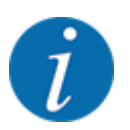

Mai multe informații despre montajul modulului WLAN și comunicarea cu smartphone-ul se regăsesc în instrucțiunile de montaj ale modulului WLAN.

• Parola WLAN este: **quantron**.

# **5 Regim de împrăştiere cu AXIS-PowerPack**

# **5.1 Supraîncărcare**

## **5.1.1 Supraîncărcare cu regimul de lucru Automat**

Supraîncărcarea se realizează complet automat şi întotdeauna în aceeaşi succesiune.

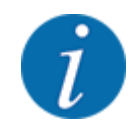

Puteţi observa stările senzorilor şi supraîncărcarea pe ecranul de operare. Totuşi, mesajele nu au ton.

#### **Condiţie prealabilă:**

- Regimul de lucru automat este activ.
	- A se vedea *[4.7.3 Regim de lucru funcţie de supraîncărcare](#page-58-0)*

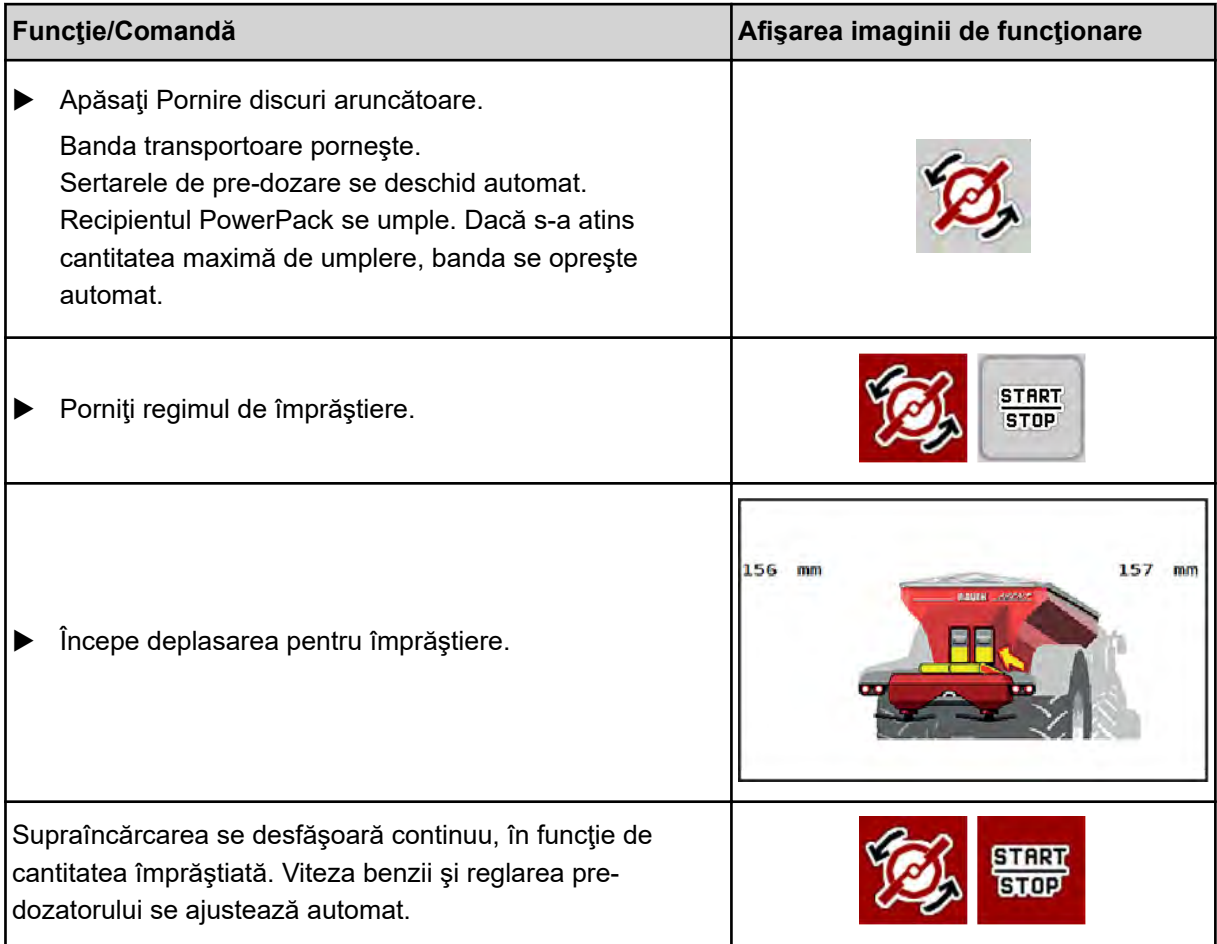

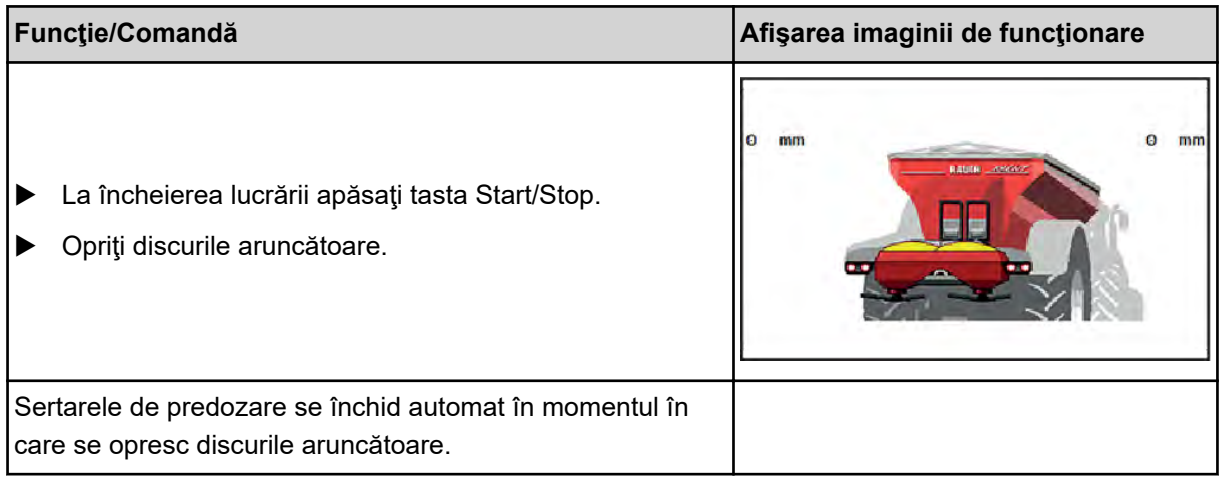

# **5.1.2 Supraîncărcare cu mod de operare Manual**

Porniţi şi opriţi supraîncărcarea cu tasta Start supraîncărcare, dacă o parte de împrăştiere este goală. Stările senzorilor vă semnalează paşii necesari.

### **Condiţie prealabilă:**

- Regimul de lucru Manual este activ.
	- A se vedea *[Manual \(numai AXIS-PowerPack\)](#page-58-0)*
- Dispersarea începe.

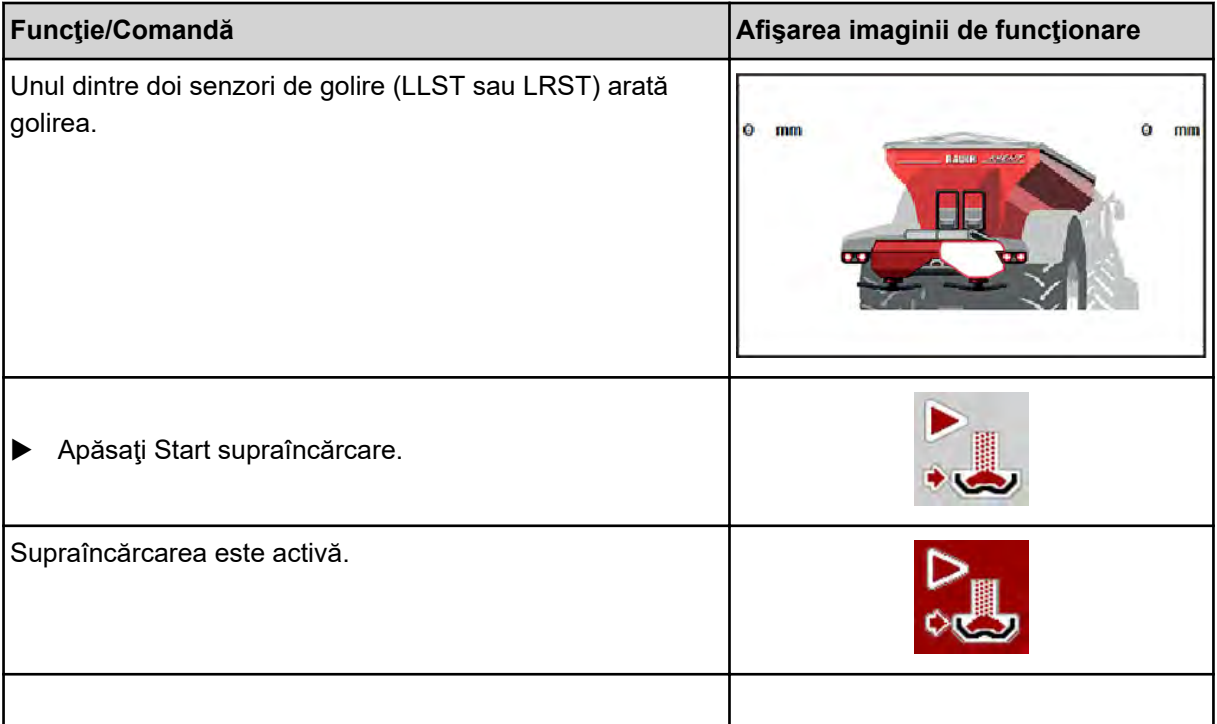

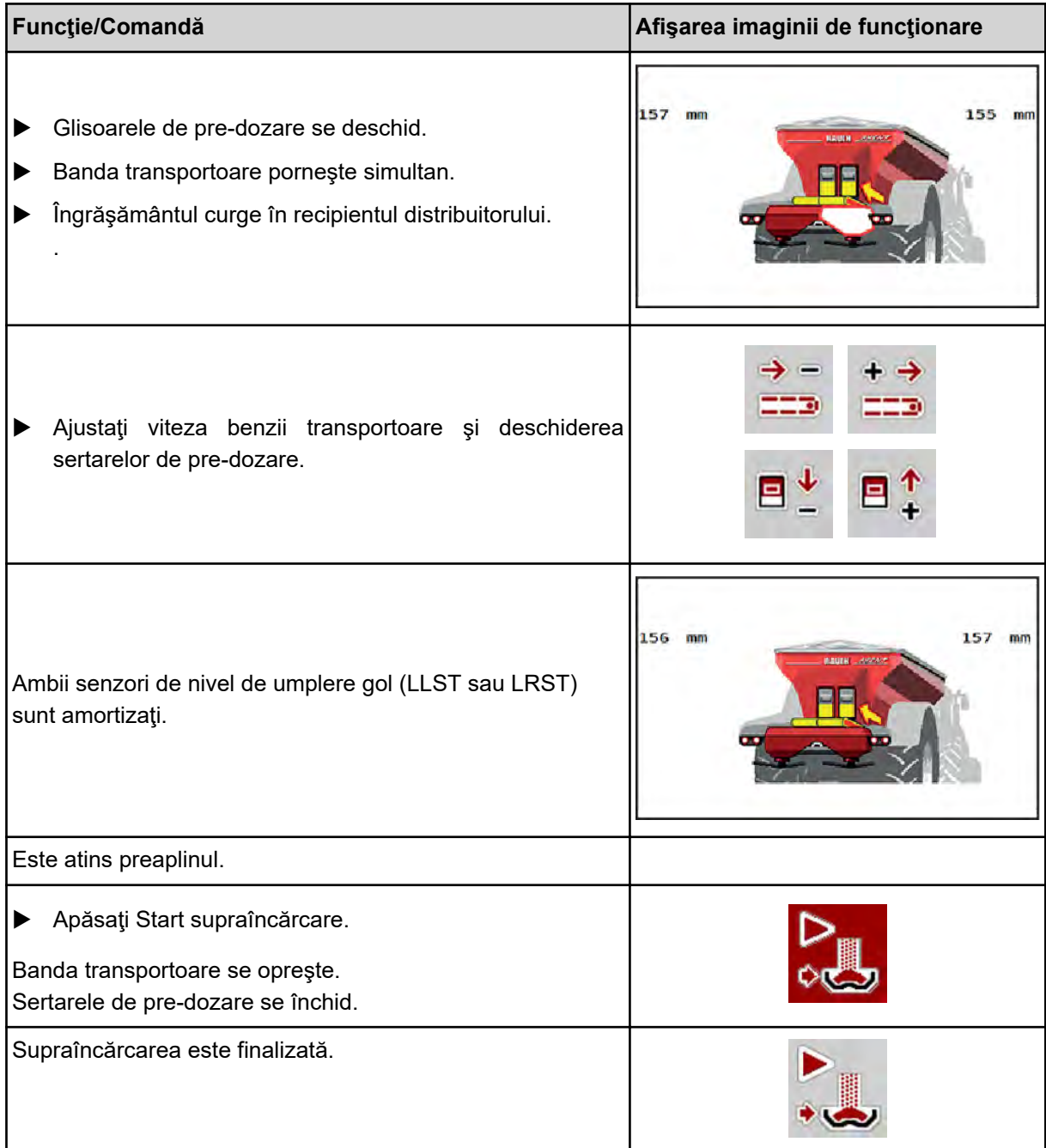

# **5.2 Împrăştiere îngrăşământ**

# **5.2.1 Lucrul cu lățimile parțiale**

## n **Afișaj regim de împrăștiere în ecranul de operare**

Unitatea de control a mașinii oferă 4 tipuri diferite de împrăștiere pentru regimul de împrăștiere cu mașina AXIS EMC. Aceste setări sunt posibile direct din ecranul de operare. În timpul regimului de împrăștiere, puteți comuta între tipurile de împrăștiere și astfel puteți să vă adaptați în mod optim la cerințele câmpului.

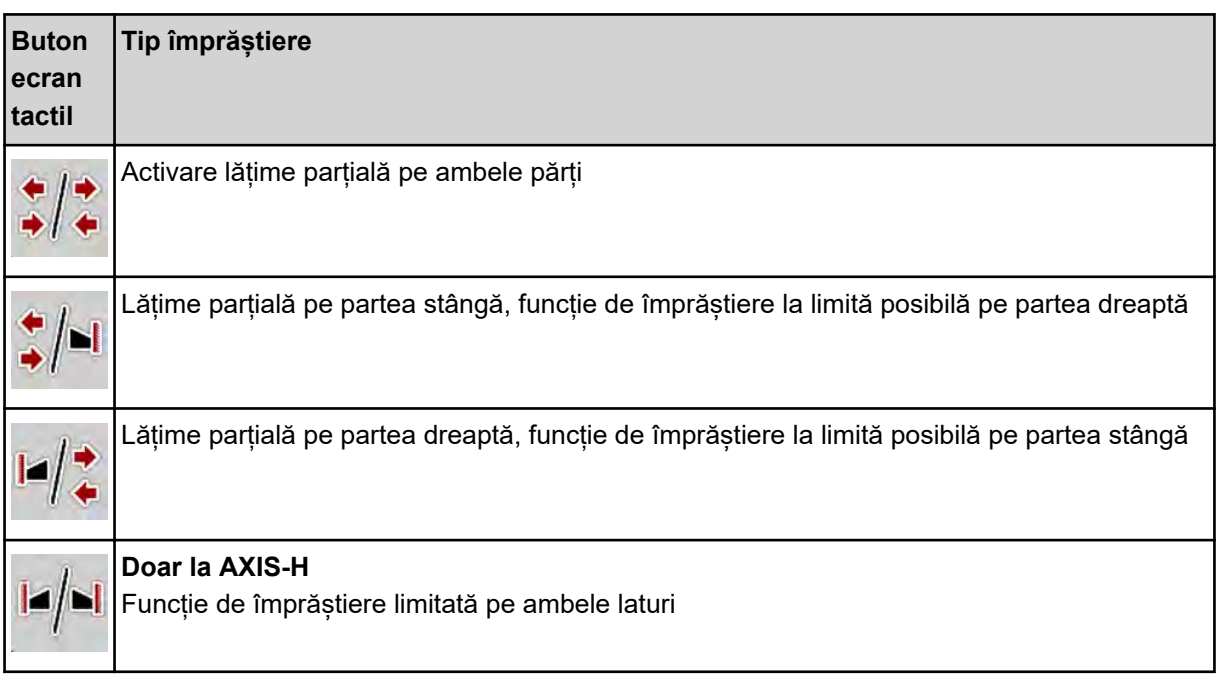

u Apăsați tasta funcțională de mai multe ori până când ecranul afișează tipul de împrăștiere dorit.

Puteţi distribui pe una sau pe ambele laturi cu lăţimi parţiale şi astfel să adaptaţi întreaga lăţime de împrăştiere la necesităţile terenului. Fiecare parte de împrăştiere poate fi reglată fără trepte în modul automat şi pe până la maxim 4 trepte în modul manual.

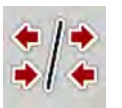

u Apăsaţi tasta de comutare împrăştiere la limită/lăţimi parţiale.

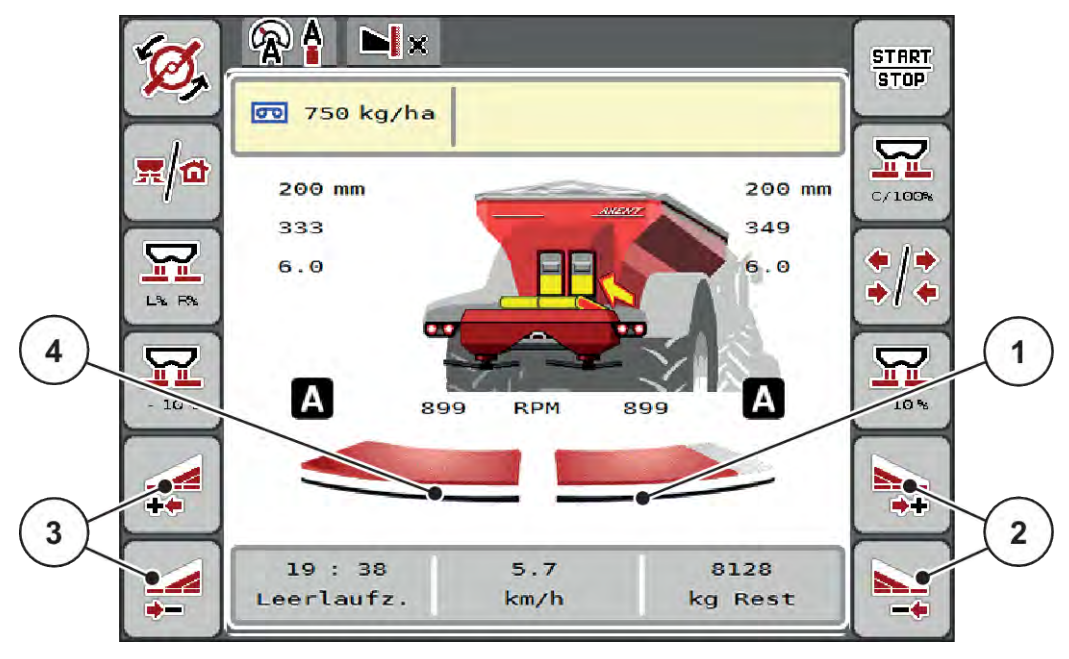

*Fig. 43: Ecran de operare: Lăţimi parţiale cu 2 lăţimi parţiale*

- [1] Partea de împrăştiere dreapta este redusă cu mai multe trepte.
	- [3] Tastele funcționale mărire sau reducere lățime de împrăștiere stânga
- [2] Tastele funcţionale mărire sau reducere lățime de împrăștiere dreapta
- [4] Lăţimea de împrăştiere din stânga împrăştie pe întreaga jumătate de latură.

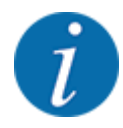

- Fiecare lăţime parţială poate fi redusă sau mărită în trepte.
- Comutarea lățimii parțiale este posibilă dinspre exterior spre interior sau din interior spre exterior. A se vedea *[Fig. 44 Comandă automată a lățimii parțiale](#page-89-0)*

Recomandăm repornirea terminalului în următoarele cazuri:

- Ați modificat lățimea de lucru.
- Aţi accesat o altă intrare din tabelul de împrăştiere.

După repornirea terminalului, afişarea lăţimilor parţiale este adaptată la noile setări.

Apăsați tasta functională Reducere lătime de împrăștiere stânga sau Reducere lătime de împrăştiere dreapta.

*Lăţimea parţială a părţii de împrăştiere este redusă cu o treaptă.*

u Apăsaţi tasta funcţională Mărire lăţime de împrăştiere stânga sau Mărire lăţime de împrăştiere dreapta.

*Lăţimea parţială a părţii de împrăştiere este mărită cu o treaptă.*

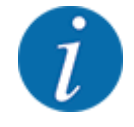

Lătimile partiale nu sunt reglate în trepte proportional. Asistentul lătimii de împrăștiere VariSpread setează în mod automat lăţimile de împrăştiere.

<span id="page-89-0"></span>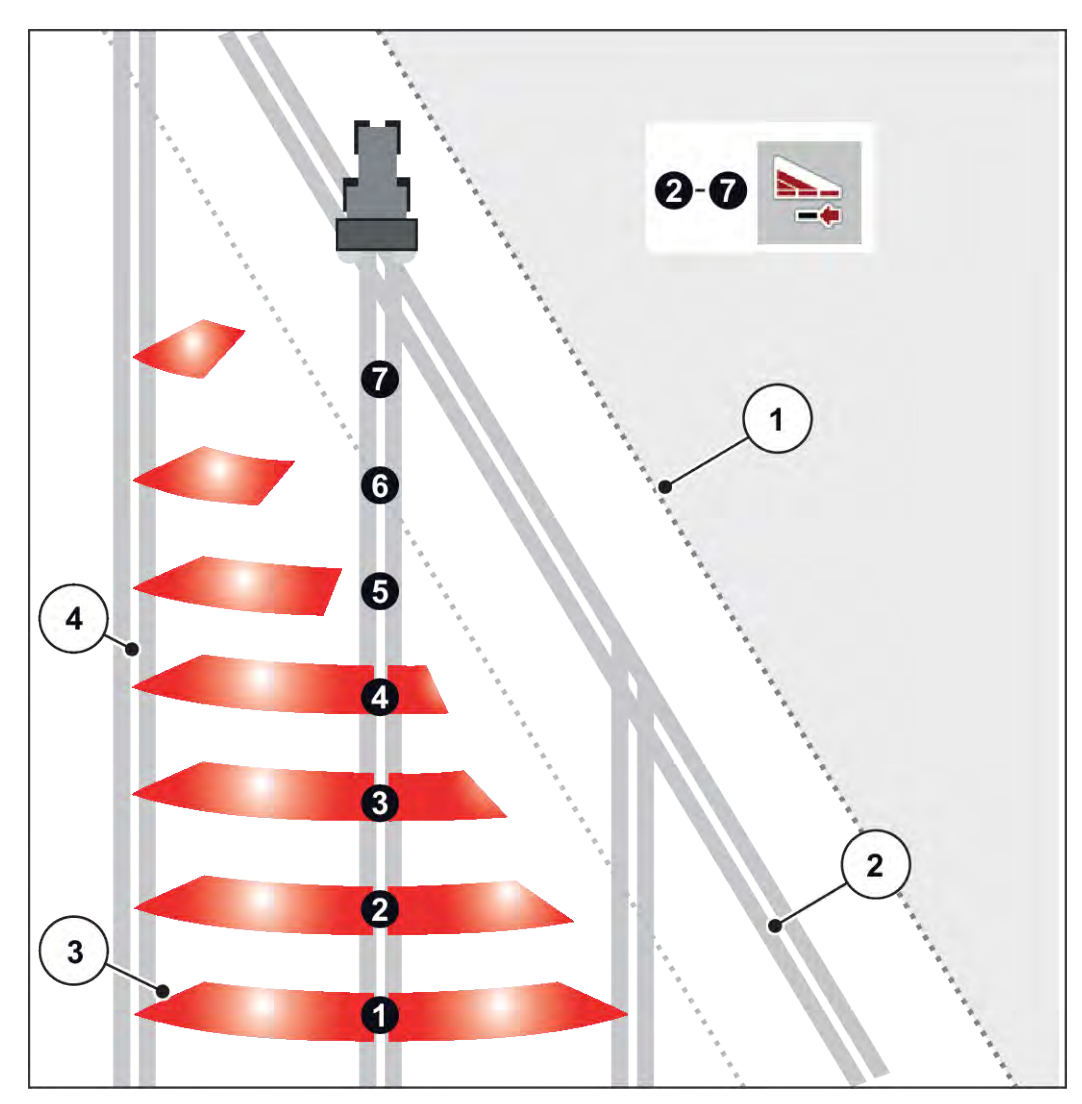

*Fig. 44: Comandă automată a lățimii parțiale*

- [1] Marginea terenului
- [2] Traseul în zona de întoarcere a tractorului
- [3] Lățimi parțiale 1 până la 4: Reducerea lățimii parțiale pe latura dreaptă

Lățimi parțiale 5 până la 7: continuarea reducerii lățimii parțiale

[4] Cărare deplasare în câmp

## ■ Mod de împrăștiere cu o lățime parțială și în regimul de împrăștiere la limită

În timpul împrăştierii puteţi să modificaţi lăţimile parţiale, în paşi şi să dezactivaţi împrăştierea la limită. Imaginea de jos arată ecranul de operare cu împrăştiere la limită activată şi lăţime parţială activată.

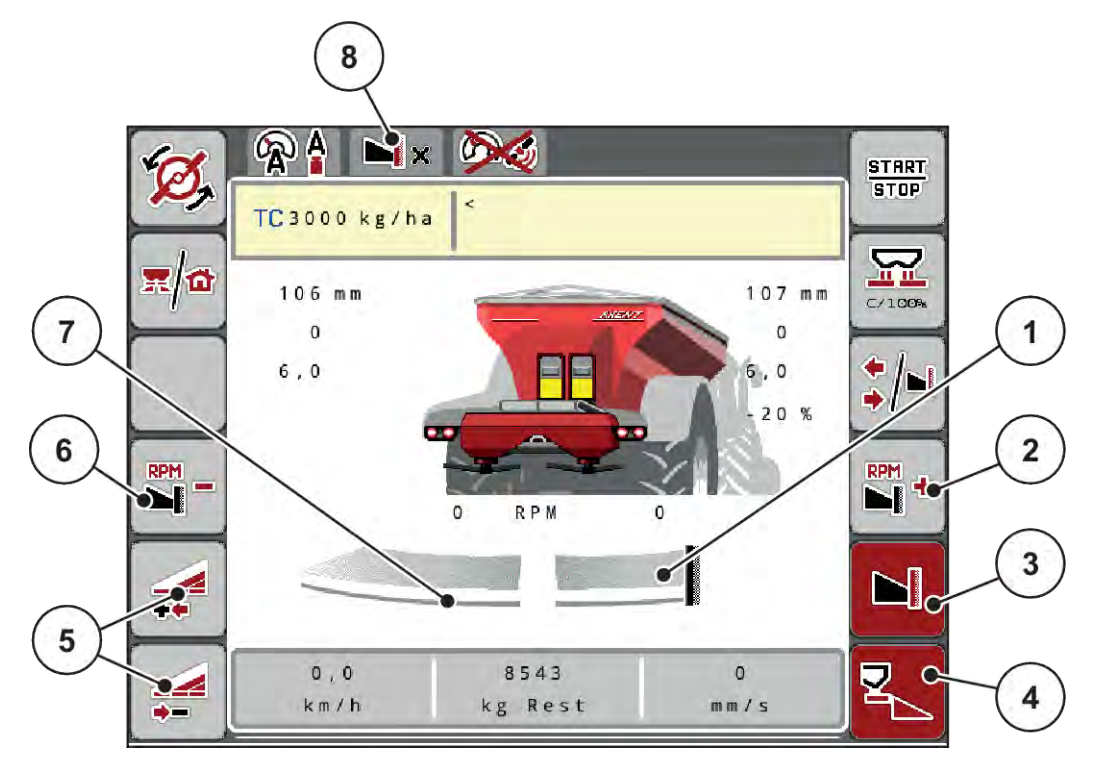

*Fig. 45: Ecranul de operare o lăţime parţială stânga, latura de împrăştiere la limită dreapta*

- [1] Latura de împrăştiere dreapta în regimul împrăştiere la limită
- [2] Mărire turaţie disc aruncător pe latura de împrăştiere la limită
- [3] Modul de împrăştiere la limită este activat
- [4] Latura de împrăştiere dreapta este activată
- [5] Reducere sau mărire lăţime parţială stânga
- [6] Reducere turaţie disc aruncător pe latura de împrăştiere la limită
- [7] Lăţimea parţială stânga reglabilă în 4 trepte
- [8] Modul actual de împrăştiere la limită este Limită.
- Cantitatea de împrăştiat stânga este setată pe lăţimea de lucru integrală.
- Tasta funcţională **Împrăştiere la limită dreapta** a fost apăsată, împrăştierea la limită este activată, iar cantitatea de împrăştiat este redusă cu 20 %.
- Apăsaţi tasta funcţională **Reducere lăţime de împrăştiere stânga** pentru a reduce lăţimea parțială fără trepte.
- Apăsaţi tasta funcţională **C/100 %**; veţi reveni imediat la lăţimea de lucru integrală.
- Apăsaţi tasta funcţională Împrăştiere la limită dreapta, este dezactivat modul de împrăştiere la limită.

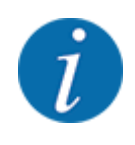

Funcția Împrăștiere la limită poate fi folosită în regimul automat și cu control GPS. Latura împrăştierii la limită trebuie să fie întotdeauna operată manual.

• Vezi *[5.2.7 Control GPS](#page-98-0)*.

## **5.2.2 Împrăștierea cu regimul automat (AUTO km/h + AUTO kg)**

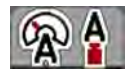

Regimul de lucru AUTO km/h + AUTO kg face posibilă reglarea continuă a cantității de aplicare în timpul regimului de împrăștiere. Reglarea debitului de masă se corectează la intervale regulate, pe baza acestei informații. Astfel se realizează o dozare optimă a îngrășământului.

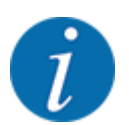

Ca standard, regimul de lucru AUTO km/h + AUTO kg este preselectat din fabrică.

#### **Condiție preliminară pentru lucrările de împrăștiere:**

- Regimul de lucru AUTO km/h + AUTO kg este activ (vezi *[4.7.1 Regim AUTO/MAN](#page-56-0)*.
- Setările pentru îngrășământ sunt definite:
	- Rata de aplicare (kg/ha)
	- Lăţime lucru (m)
	- Disc distribuire
	- Turaţie normală (rot/min)
- Umpleți recipientul cu îngrăsământ.

#### **AVERTIZARE!**

#### **Pericol din cauza îngrășământului aruncat**

Îngrășământul aruncat poate cauza răniri grave.

u Trimiteți toate persoanele în afara zonei de aruncare, înainte de pornirea discurilor aruncătoare.

#### **Numai AXIS-M**:

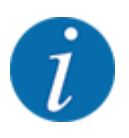

Porniţi, respectiv opriţi cutia de viteze **numai la turaţii joase ale prizei de putere**.

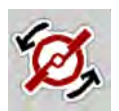

#### u **Doar la AXIS-H:** Apăsați **Pornire discuri aruncătoare**.

u Anulați alarma cu ajutorul tastei Enter. Vezi *[7.1 Semnificația mesajelor de alarmă](#page-106-0)*. *Apare ecranul Măsurare la mers în gol.*

*Măsurare la mers în gol pornește automat. Vezi [5.2.3 Măsurare la mers în gol.](#page-92-0)*

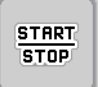

u Apăsați Start/Stop

*Încep lucrările de împrăștiere.*

<span id="page-92-0"></span>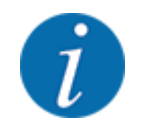

Vă recomandăm ca factorul de debit să fie afișat în ecranul de operare (vezi *[2.1.2 Câmpuri de](#page-10-0)  [afișare](#page-10-0)*) pentru a observa reglarea debitului masic în timpul lucrării de împrăștiere.

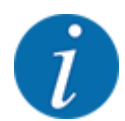

Dacă apar probleme în procesul de reglare a factorului de debit (blocaje, ...), schimbați după eliminarea erorii în repaus, către meniul Setări îngrășământ și introduceți factorul de debit 1,0.

#### **Resetarea factorului de debit**

Dacă factorul de debit scade sub valoarea minimă (0,4 resp. 0,2), se afișează alarma nr. 47 resp. 48. Vezi *[7.1 Semnificația mesajelor de alarmă](#page-106-0)*.

### **5.2.3 Măsurare la mers în gol**

#### ■ Măsurare automată la mers în gol

Pentru a obține o exactitate ridicată a reglajului, setarea EMC trebuie să măsoare și să memoreze presiunea de mers în gol la intervale regulate de timp.

Măsurarea la mers în gol pentru determinarea presiunii de mers în gol pornește odată cu repornirea sistemului.

Suplimentar, măsurarea la mers în gol pornește în mod automat și în următoarele condiții:

- S-a scurs timpul definit de la ultima măsurare la mers în gol.
- Ați efectuat modificări în meniul Setări îngrășământ (turație, tip discuri aruncătoare).

În timpul măsurării la mers în gol apare următoarea fereastră.

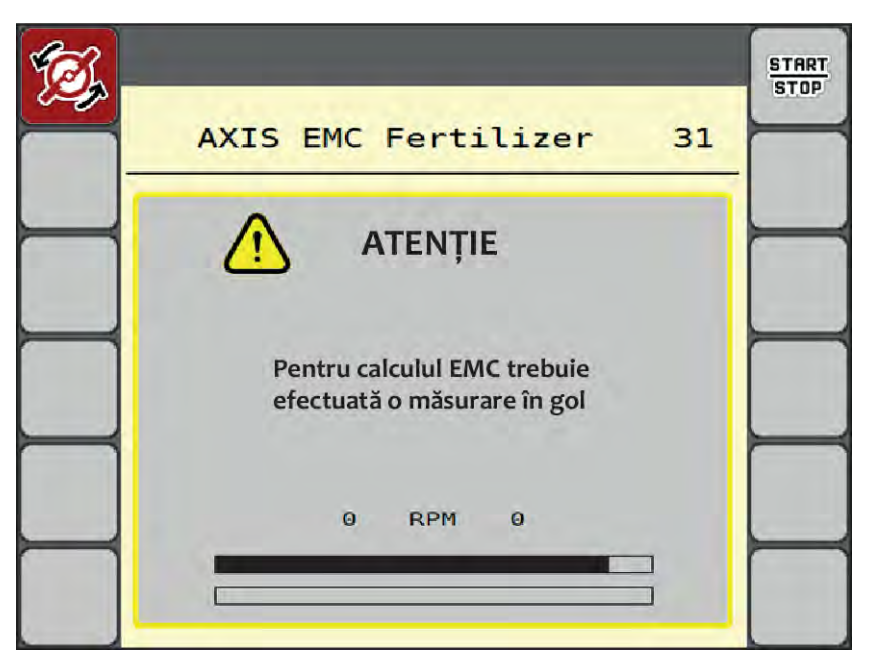

*Fig. 46: Afișarea de alarmă măsurare la mers în gol*

La prima pornire a discului aruncător, unitatea de control a mașinii compensează momentul de mers în gol al sistemului. Vezi *[7.1 Semnificația mesajelor de alarmă](#page-106-0)*.

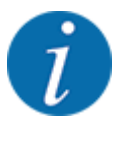

- Dacă mesajul de alarmă reapare mereu, cu toate că uleiul de transmisie este cald:
- Comparați discul aruncător montat cu tipul introdus în meniul Setări îngrăşământ. Dacă este necesar Adaptați tipul.
- Verificați ca discurile aruncătoare să fie bine fixate. Strângeți piulița înfundată
- Verificați ca discul aruncător să nu prezinte deteriorări. Înlocuiți discul aruncător.

Dacă măsurarea la mers în gol este încheiată, timpul de parcurs gol este setat de unitatea de control în afișajul de pe ecranul de operare la 19:59 minute.

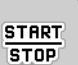

### u Apăsați **Start/Stop**.

*Încep lucrările de împrăștiere.*

*Măsurarea la mers în gol are loc în fundal și dacă sertarul de dozare este închis. Pe ecran nu va fi afișat niciun mesaj. Pe ecran nu va fi afișat niciun mesaj.*

După trecerea acestui timp de parcurs gol se pornește automat încă o măsurare la mers în gol.

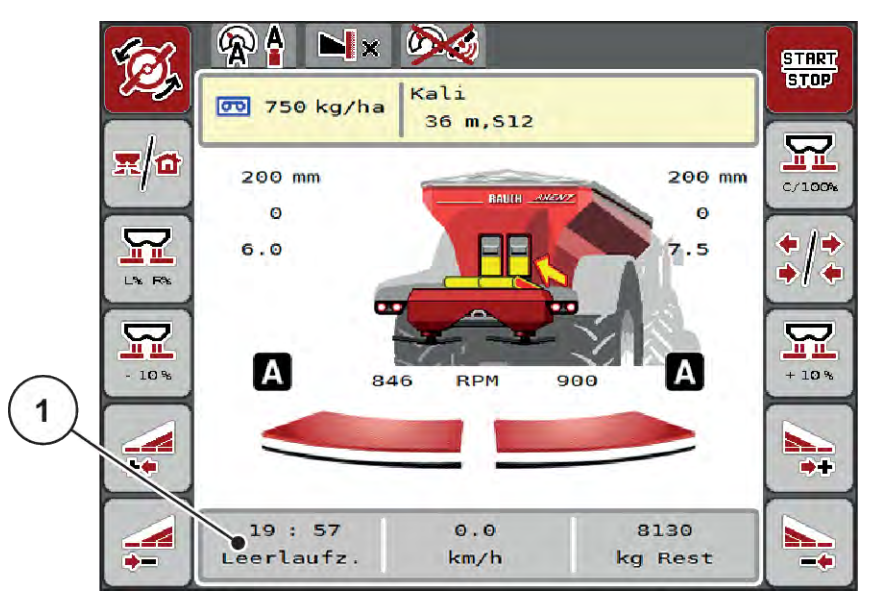

*Fig. 47: Afişare măsurare la mers în gol în ecranul de operare*

[1] Timpul până la următoarea măsurare la mers în gol

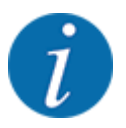

Dacă turaţia discurilor aruncătoare este redusă, nu se poate efectua măsurarea la mers în gol în timp ce este activată împrăștierea la limită sau reducerea lățimilor parțiale!

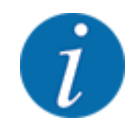

Dacă sertarele de dozare sunt închise, în fundal se efectuează întotdeauna o măsurare la mers în gol (fără mesaj de alarmă)!

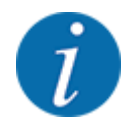

La zona de întoarcere pe teren nu reduceți turația motorului în timpul măsurării la mers în gol!

Tractorul şi circuitul hidraulic trebuie să fie la temperatura de operare!

#### n **Măsurare manuală la mers în gol**

În cazul unei modificări neobișnuite a factorului de debit, porniți măsurarea la mers în gol în mod manual.

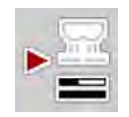

În Meniul principal apăsați tasta măsurare la mers în gol.

*Măsurarea la mers în gol pornește manual.*

## **5.2.4 Împrăștiere în regimul de lucru AUTO km/h**

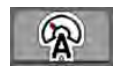

În mod standard, lucrați în acest mod de operare la mașinile fără tehnică de cântărire.

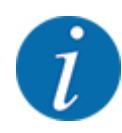

În acest regim de lucru, puteți reduce cantitatea de aplicare până la 1 kg/ha.

#### **Condiție preliminară pentru lucrările de împrăștiere:**

- Regimul de lucru AUTO km/h este activ (vezi *[4.7.1 Regim AUTO/MAN](#page-56-0)*).
- Setările pentru îngrășământ sunt definite:
	- Rata de aplicare (kg/ha),
	- Lăţime lucru (m)
	- Disc distribuire
	- Turaţie normală (rot/min)

Umpleți recipientul cu îngrășământ.

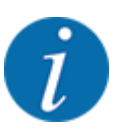

Pentru un rezultat de împrăștiere optim în regimul de lucru AUTO km/h, efectuați o calibrare înainte de începerea lucrărilor de împrăștiere.

u Efectuați o probă de calibrare pentru a determina factorul de debit sau introduceți manual factorul de debit din tabelul de împrăștiere.

## **AVERTIZARE!**

## **Pericol din cauza îngrășământului aruncat**

Îngrășământul aruncat poate cauza răniri grave.

Trimiteți toate persoanele în afara zonei de aruncare, înainte de pornirea discurilor aruncătoare.

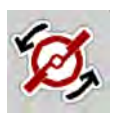

**START STOP** 

#### u **Doar la AXIS-H:** Apăsați **Pornire discuri aruncătoare**.

u Apăsați Start/Stop.

*Încep lucrările de împrăștiere.*

## **5.2.5 Împrăștiere în regimul de lucru MAN km/h**

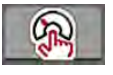

Lucrați în regimul de lucru MAN km/h, dacă nu există un semnal de viteză.

- u Apelați meniul Setări maşină > Regim AUTO/MAN.
- Selectați intrarea de meniu MAN km/h.

*Ecranul afișează fereastra de introducere Viteză.*

- u Introduceți valoarea pentru viteza de deplasare în timpul operației de împrăștiere.
- Apăsați OK.
- u Efectuare setări îngrășământ:
	- $\triangleright$  Rata de aplicare (kg/ha)
	- $\triangleright$  Lățime lucru (m)
- Umpleți recipientul cu îngrășământ.

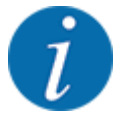

Pentru un rezultat de împrăștiere optim în regimul de lucru MAN km/h, efectuați o calibrare înainte de începerea lucrărilor de împrăștiere.

u Efectuați o probă de calibrare pentru a determina factorul de debit sau introduceți manual factorul de debit din tabelul de împrăștiere.

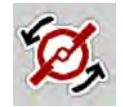

**START STOP** 

u **Doar la AXIS-H:** Apăsați **Pornire discuri aruncătoare**.

u Apăsați Start/Stop

*Încep lucrările de împrăștiere.*

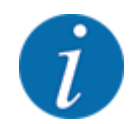

Este obligatorie menținerea vitezei introduse pe durata lucrărilor de împrăștiere.

## **5.2.6 Împrăștiere cu regim de operare gradație MAN**

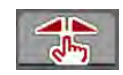

În regimul de lucru Gradație MAN, puteți modifica manual orificiul sertarului de dozare, în timpul regimului de împrăştiere.

Lucraţi în regimul manual numai atunci când:

- nu există semnal de viteză (senzorul radar sau cel de roată nu este disponibil sau este defect)
- la împrăștierea de otravă pentru melci sau semințe cu granulație mică

Regimul de lucru Gradație MAN este adecvat pentru otravă pentru melci și semințe cu granulație fină, deoarece reglarea automată a debitului masic nu se poate activa, datorită scăderii reduse de greutate.

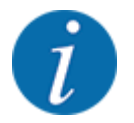

Pentru o aplicare uniformă a materialului de împrăștiat, trebuie să lucrați obligatoriu în regim manual cu o viteză de deplasare constantă.

**START** STOP

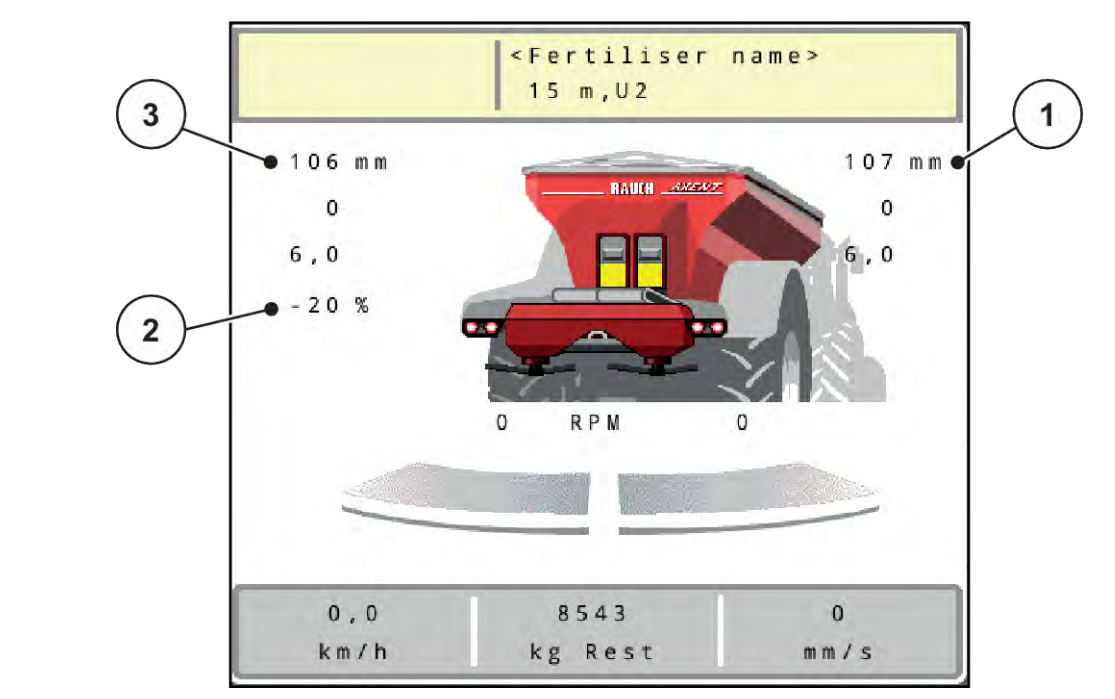

*Fig. 48: Ecran de operare Gradaţie MAN*

- [1] Afişaj valoare teoretică poziţie gradaţie [3] Modificare cantitate sertar dozare
- [2] Afişarea poziţiei actuale a gradaţiei la sertarul de dozare
- u Accesaţi meniul Setări maşină > Regim AUTO/MAN.
- ▶ Selectați intrarea de meniu Gradație MAN.

*Ecranul afişează fereastra Deschidere şuber.*

- Introduceți valoarea gradației pentru deschiderea sertarului de dozare.
- Apăsați OK.
- Comutați în ecranul de operare.

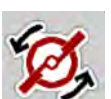

- u **Doar la AXIS-H:** Apăsaţi **Pornire discuri aruncătoare**.
- Apăsați Start/Stop.

*Încep lucrările de împrăştiere.*

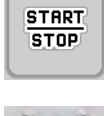

- Pentru modificarea deschiderii sertarului de dozare, apăsați tasta funcțională MAN+ sau MAN-.
	- w L% R% pentru selectarea părţii deschiderii sertarelor de dozare
	- $\triangleright$  MAN+ pentru mărirea deschiderii sertarului de dozare sau
	- $\triangleright$  MAN- pentru micsorarea deschiderii sertarului de dozare.

<span id="page-98-0"></span>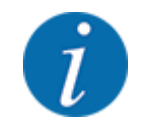

Pentru a obţine un rezultat optim al împrăştierii şi în regimul de lucru manual, recomandăm preluarea valorilor pentru deschiderea sertarului de dozare şi pentru viteza de deplasare din tabelul de împrăştiere.

## **5.2.7 Control GPS**

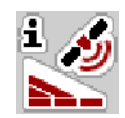

Unitatea de control a mașinii se poate combina cu un terminal ISOBUS cu SectionControl. Între cele două aparate se realizează un schimb de date diverse pentru a automatiza cuplarea.

Terminalul ISOBUS cu SectionControl transmite către unitatea de control a mașinii datele aferente deschiderii și închiderii sertarelor de dozare.

Simbolul **A** lângă tastele de împrăștiere semnalizează funcția automată activată. Terminalul ISOBUS cu SectionControl deschide și închide lățimile parțiale individuale în funcție de poziția pe teren. Lucrările de împrăștiere pornesc doar dacă apăsați tasta **Start/Stop**.

## **AVERTIZARE!**

**Pericol de rănire din cauza scurgerilor de îngrășământ**

Funcția SectionControlpornește automat regimul de împrăștiere fără avertizare prealabilă.

Îngrășământul care este extras poate conduce la vătămarea ochilor și a mucoasei nazale.

Pericol de alunecare.

u În timpul împrăștierii, îndepărtați persoanele din zona de pericol.

În timpul împrăștierii, puteți închide oricând **una sau mai multe lățimi parțiale**. Dacă lățimile parțiale sunt aprobate din nou pentru regimul de lucru automat, este acceptată ultima stare comandată.

Dacă în terminalul ISOBUS cu SectionControl comutați de la regimul automat în cel manual, unitatea de control a mașinii închide sertarul de dozare.

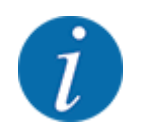

Pentru a utiliza funcțiile de **control GPS** ale unității de control a mașinii, trebuie activată setarea GPS-Controldin meniul Setări maşină!

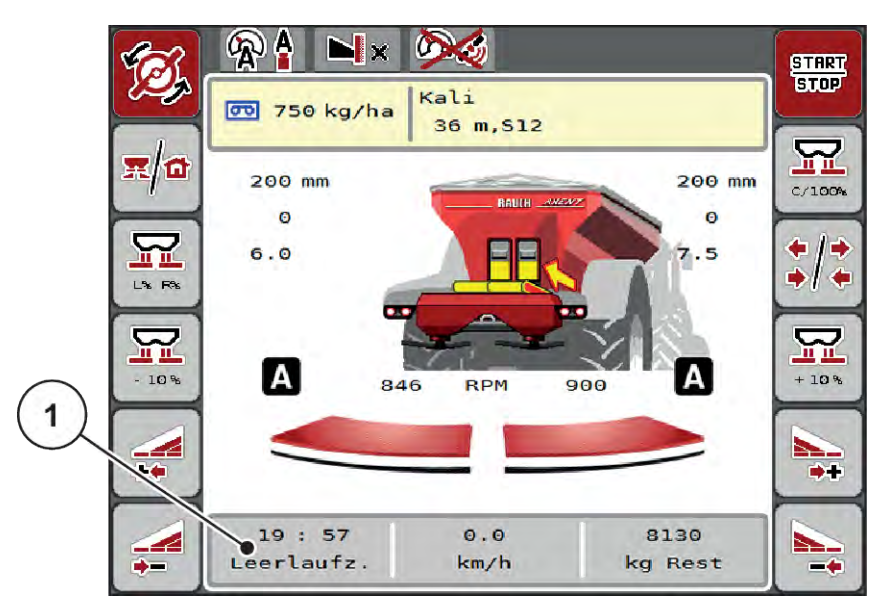

*Fig. 49: Afişarea regimului de împrăştiere în ecranul de operare cu GPS Control*

Funcția **OptiPoint** calculează punctul optim de pornire și oprire pentru lucrările de împrăștiere de la capătul terenului pe baza setărilor din unitatea de control a mașinii, vezi *[4.5.10 Calculare OptiPoint](#page-42-0)*.

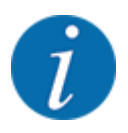

Pentru un reglaj corect al funcției OptiPoint introduceți indicele de distanță corect pentru îngrășământul utilizat de dvs. Indicele de distanță îl regăsiți în tabelul de împrăștiere al mașinii dumneavoastră.

Vezi *[4.5.10 Calculare OptiPoint](#page-42-0)*.

### n *Dist. activă (m)*

Parametrul Dist. activă (m) desemnează distanța de pornire [A] în raport cu limita terenului [C]. La această poziție în câmp se deschid sertarele de dozare. Această distanță este în funcție de tipul de îngrășământ și reprezintă distanța optimă de pornire pentru o distribuire optimă a îngrășământului.

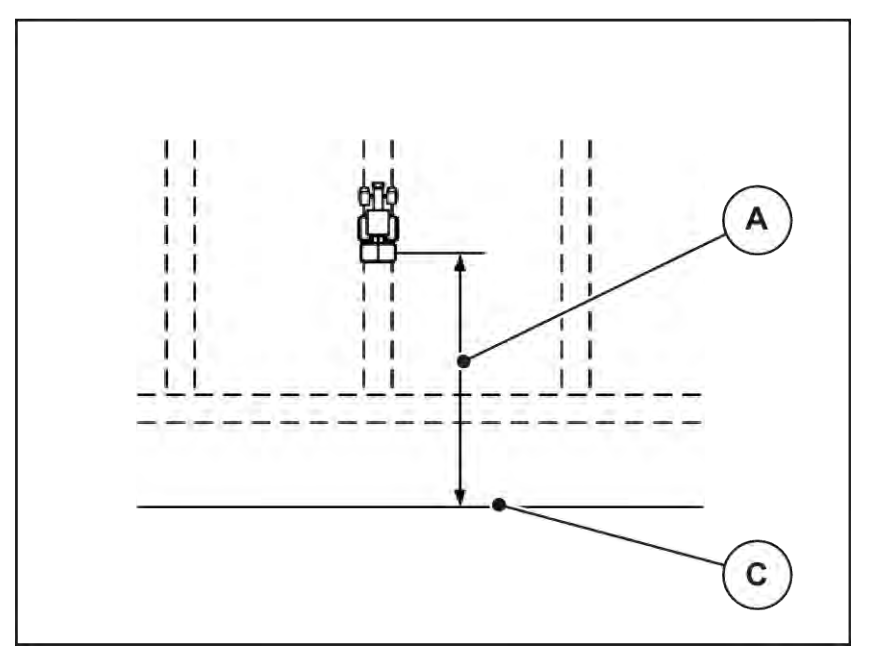

*Fig. 50: Distanță activă (raportată la limita câmpului)*

[A] Distanță de pornire [C] Marginea câmpului

Dacă doriți să modificați poziția de pornire pe câmp, trebuie să adaptați valoarea Dist. activă (m).

- O valoare mai mică a distanței înseamnă că poziția de pornire se deplasează spre marginea terenului.
- O valoare mai mare înseamnă că poziția de pornire se deplasează spre interiorul câmpului.

## ■ *Dist. pasivă (m)*

Parametrul Dist. pasivă (m) desemnează distanța de oprire [B] în raport cu limita terenului [C]. La această poziție în câmp sertarele de dozare încep să se închidă.

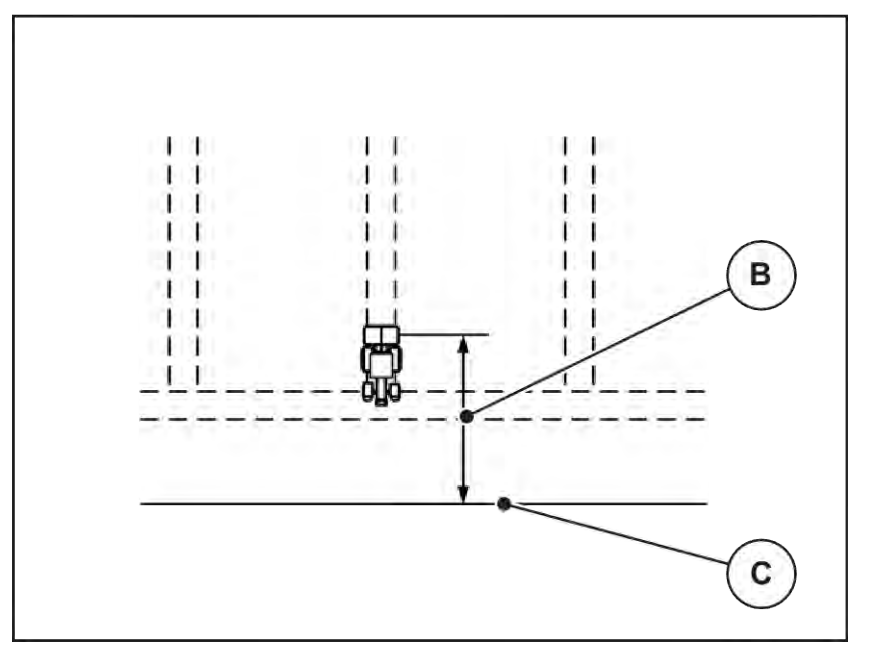

*Fig. 51: Distanță pasivă (raportată la marginea terenului)*

- 
- [B] Distanță de oprire [C] Marginea câmpului

Dacă doriți să modificați poziția de oprire trebuie să adaptați corespunzător Dist. pasivă (m).

- O valoare mai mică înseamnă că poziția de oprire se deplasează spre marginea terenului.
- O valoare mai mare conduce la deplasarea poziției de oprire spre interiorul câmpului.

Dacă doriți să întoarceți pe drumul de la capătul rândului, introduceți o distanță mai mare în Dist. pasivă (m). Ajustarea trebuie să fie cât mai redusă posibil, astfel încât sertarul de dozare să se închidă când tractorul intră în drumul de la capătul rândului. O ajustare a distanței de oprire poate conduce la erori de împrăștiere în zona poziției de oprire.

# **6 Regim de împrăștiere cu UNIVERSAL PowerPack**

# **6.1 Supraîncărcare**

Supraîncărcarea se realizează complet automat şi întotdeauna în aceeaşi succesiune.

#### **Condiţie prealabilă:**

- Regimul de lucru automat este activ.
	- A se vedea *[4.7.3 Regim de lucru funcţie de supraîncărcare](#page-58-0)*

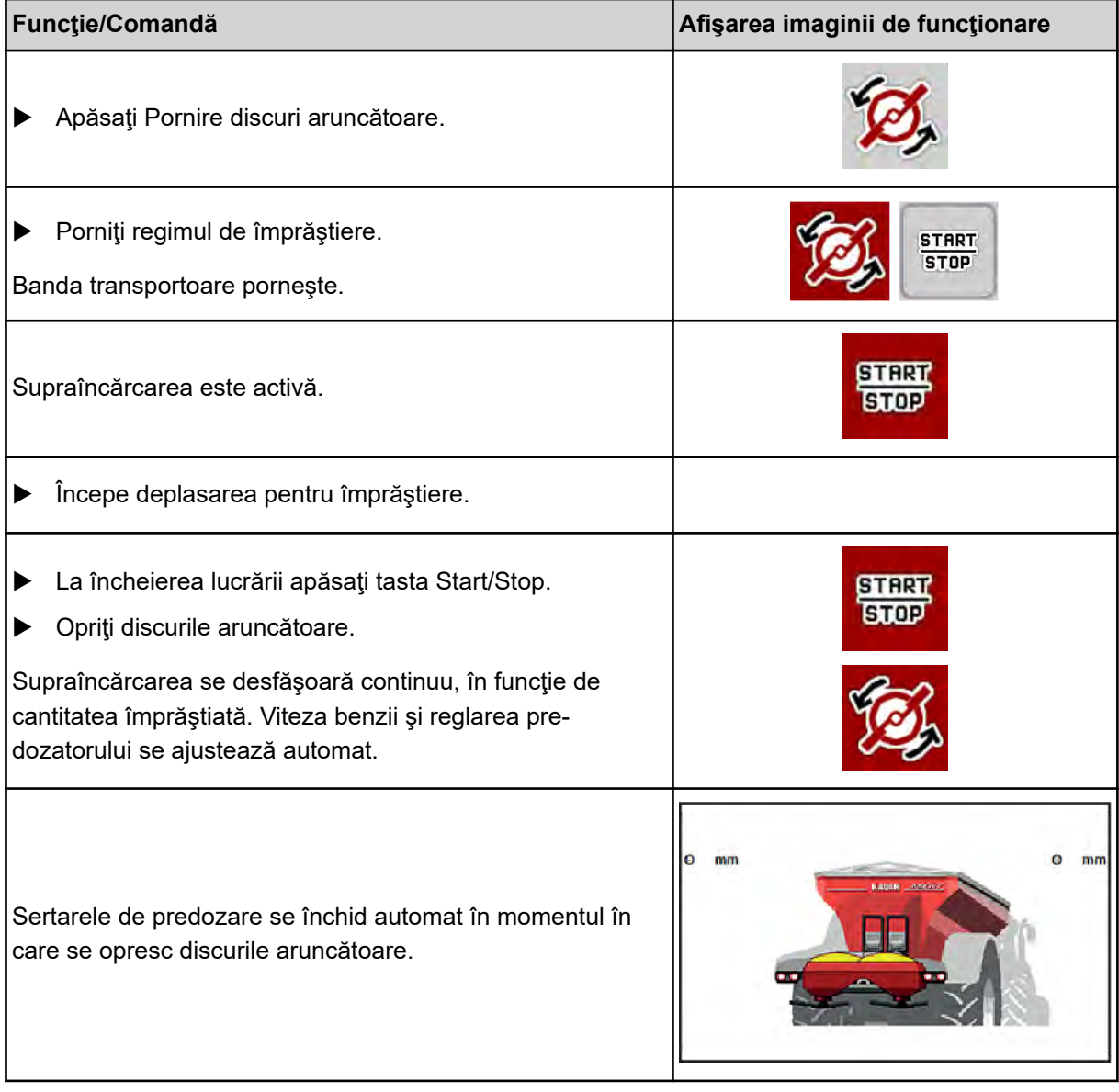

# **6.2 Împrăştierea varului**

La iniţializarea unităţii de control a maşinii se detectează automat mecanismul integrat de împrăştiere a varului şi unitatea de control a maşinii comută pe funcţionarea cu var.

Funcționarea cu var depinde de viteză: viteza benzii transportoare și deschiderea sertarelor de predozare se adaptează automat la viteza de deplasare, pentru a asigura împrăştierea varului.

## **6.2.1 Reglaje**

#### **Introducere cantitate de aplicare**

▶ Accesați meniul Setări îngrășământ > Rata apl. (kg/ha).

*Pe ecran se afişează cantitatea de aplicare valabilă la momentul respectiv.*

- Introduceti cantitatea de împrăștiere dorită în domeniul cuprins între 500 și 10 000 kg/ha.
- ▶ Apăsați OK.

*Noua valoare este memorată de unitatea de control a maşinii.*

#### **Determinarea lăţimii de lucru**

- ▶ Accesați meniul Setări îngrășământ > Lățime lucru (m).
- ▶ Introduceți lățimea de lucru dorită în domeniul cuprins între 12 m și 15 m.
- ▶ Apăsați OK.

*Noua valoare este memorată de unitatea de control a maşinii.*

#### **Selectarea regimului de lucru**

- ▶ Accesați meniul Setări mașină > Regim AUTO/MAN.
- ▶ Selectaţi intrarea de meniu AUTO km/h, respectiv MAN km/h.

#### **Determinarea tipului de disc aruncător**

- ▶ Accesați meniul Setări îngrășământ > Disc distribuire.
- u Selectaţi tipul de disc aruncător **U2**.

*Puteţi porni funcţionarea cu var.*

# **6.2.2 Pornire operaţiune de împrăştiere**

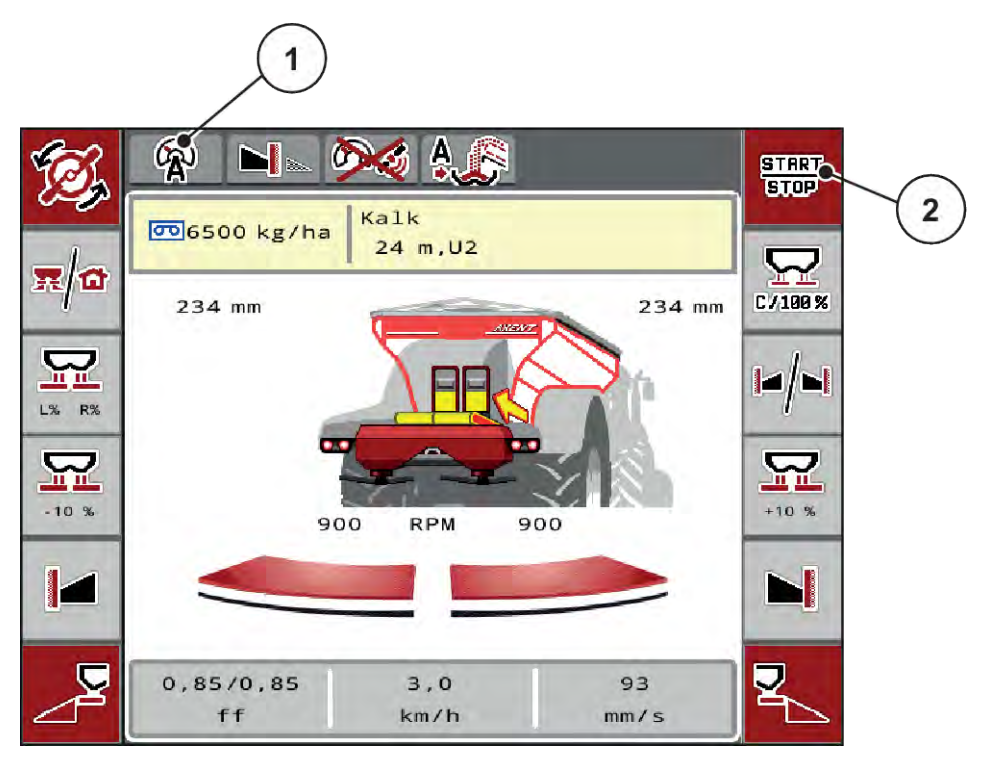

*Fig. 52: Ecran de operare la funcţionarea cu var*

[1] Simbol regim de lucru activ var AUTO km/h [2] Pornire operaţiune de împrăştiere

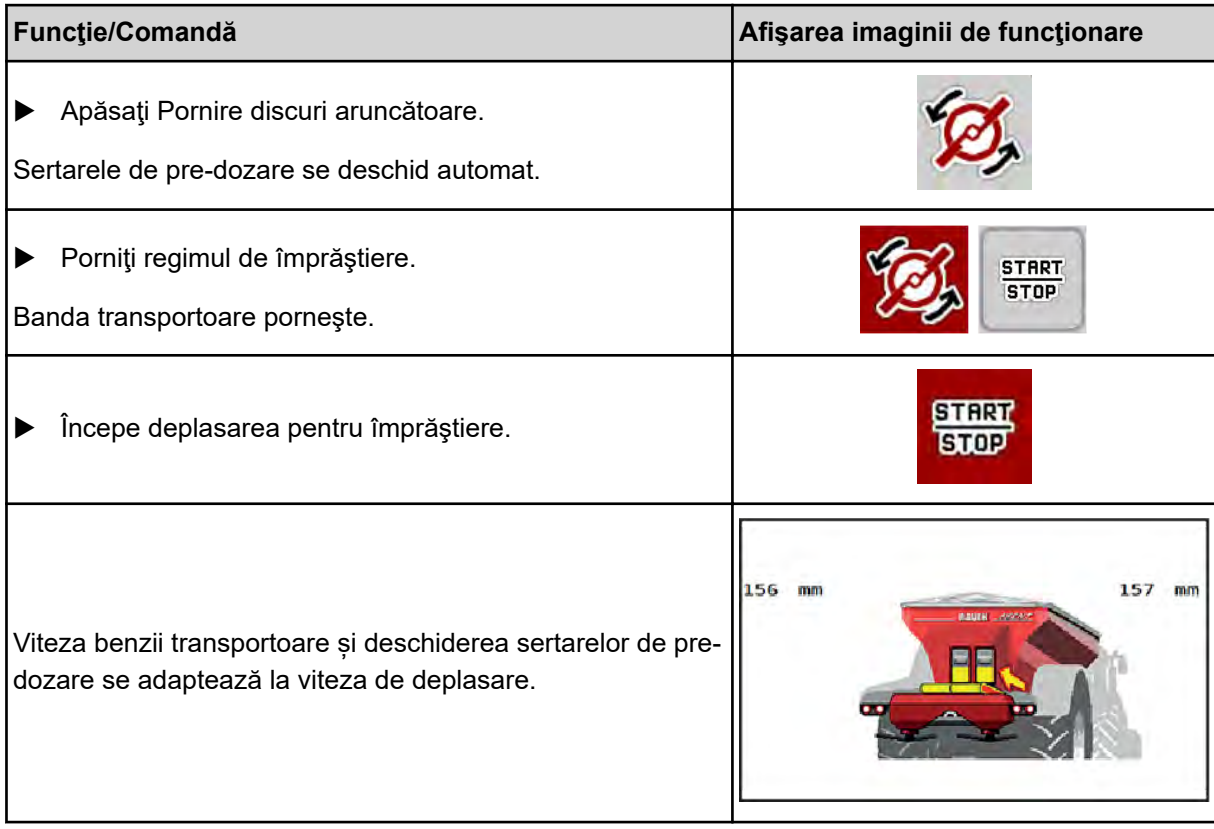

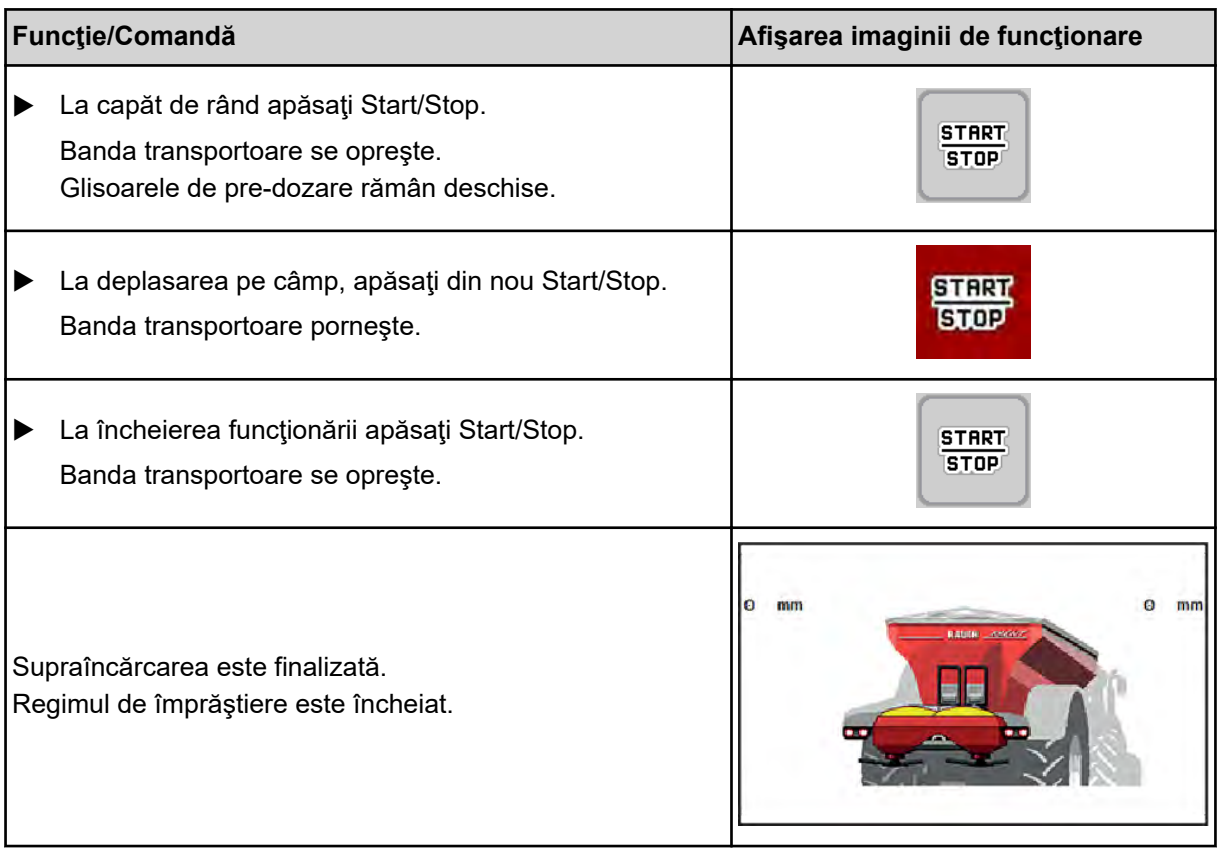

# <span id="page-106-0"></span>**7 Mesaje de alarmă și cauze posibile**

# **7.1 Semnificația mesajelor de alarmă**

Pe displayul terminalului ISOBUS pot fi afișate diferite mesaje de alarmă.

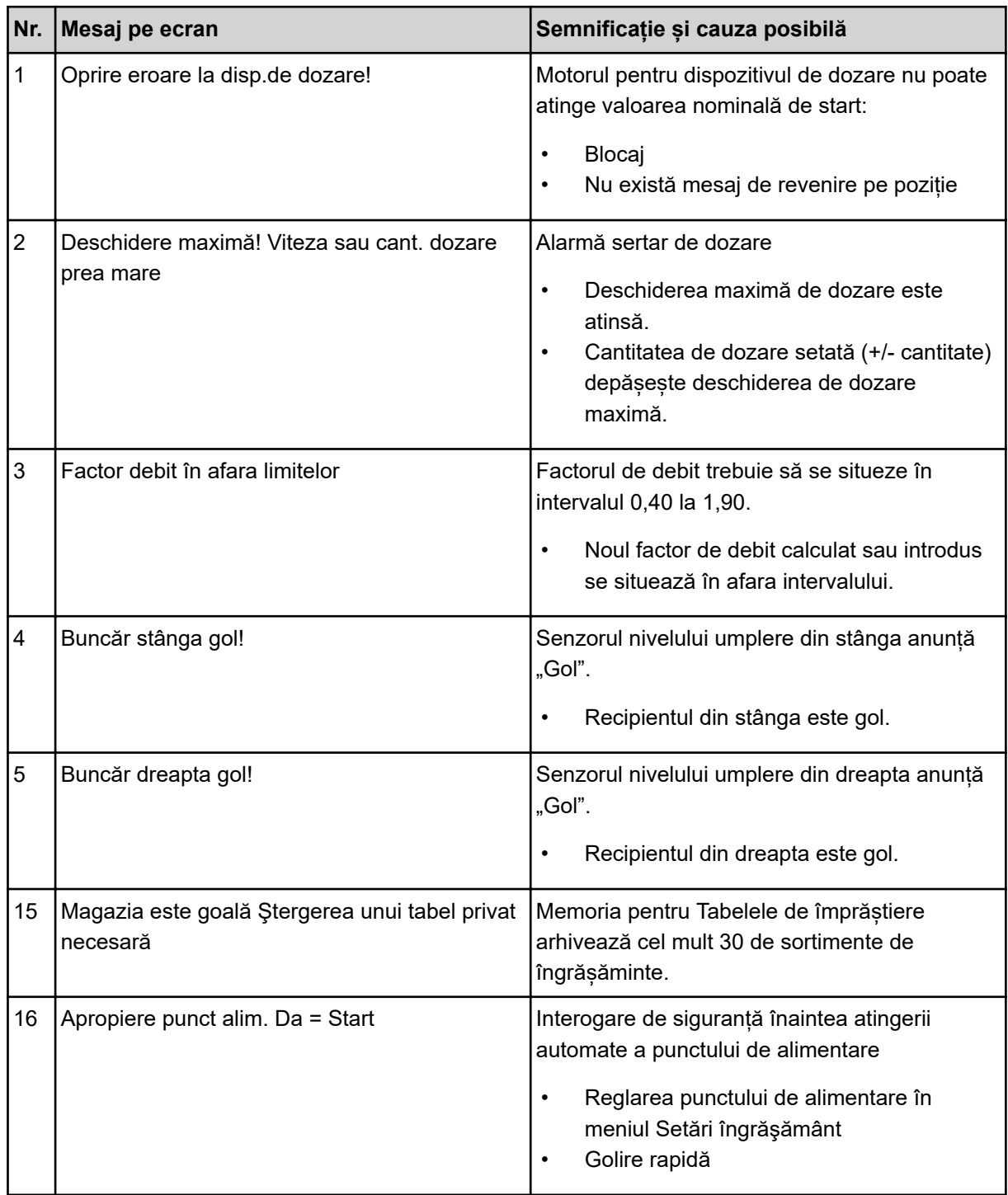

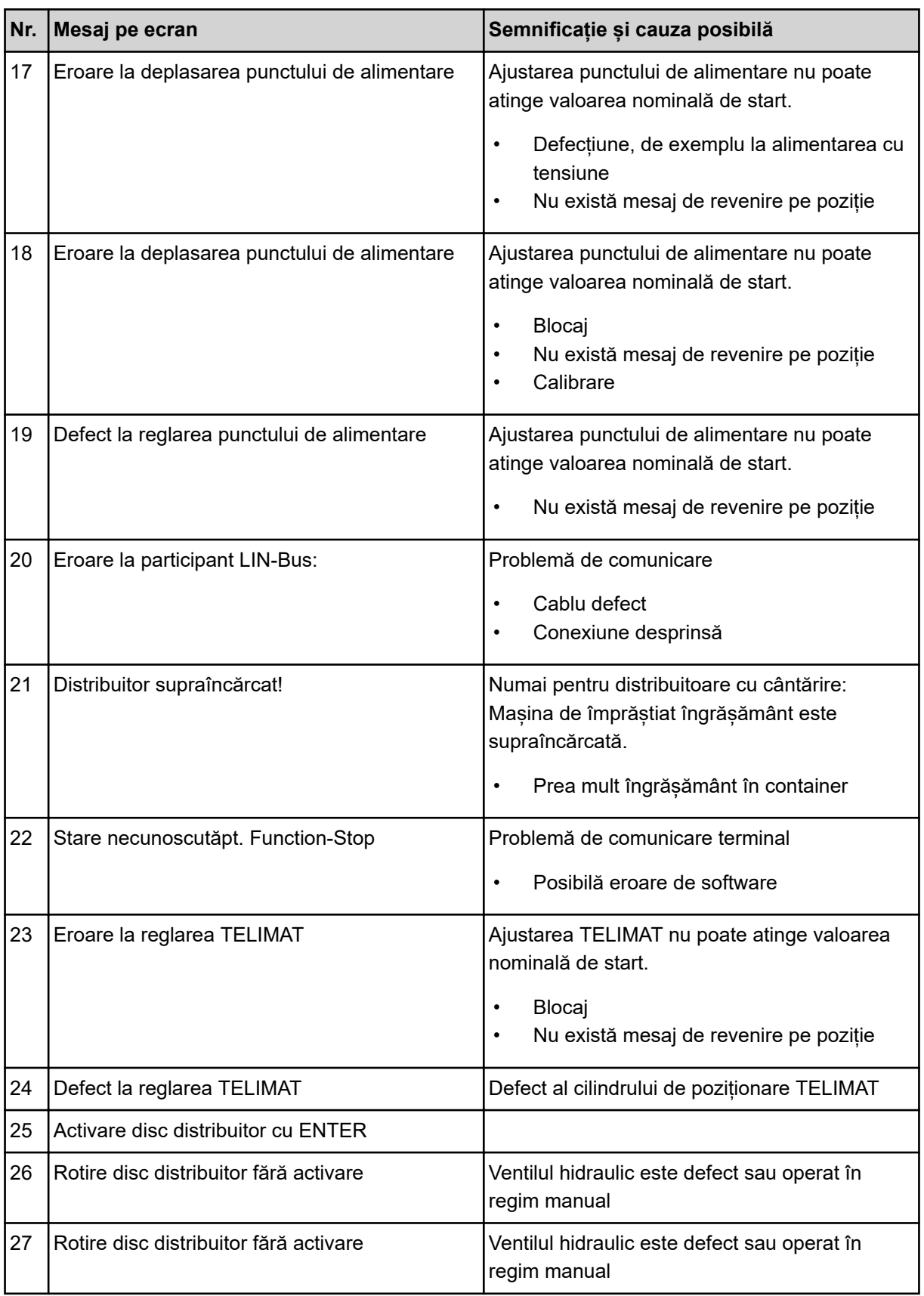
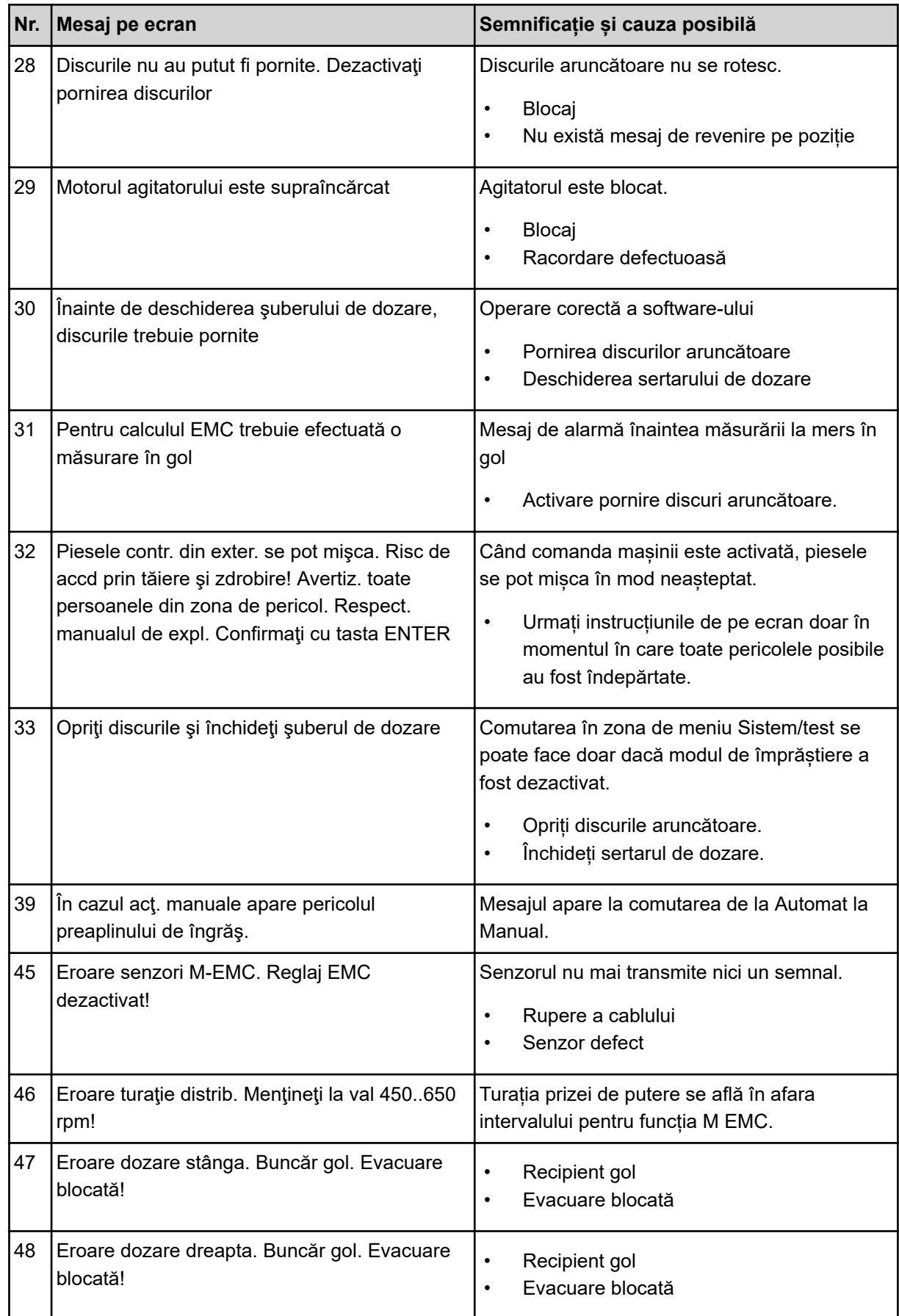

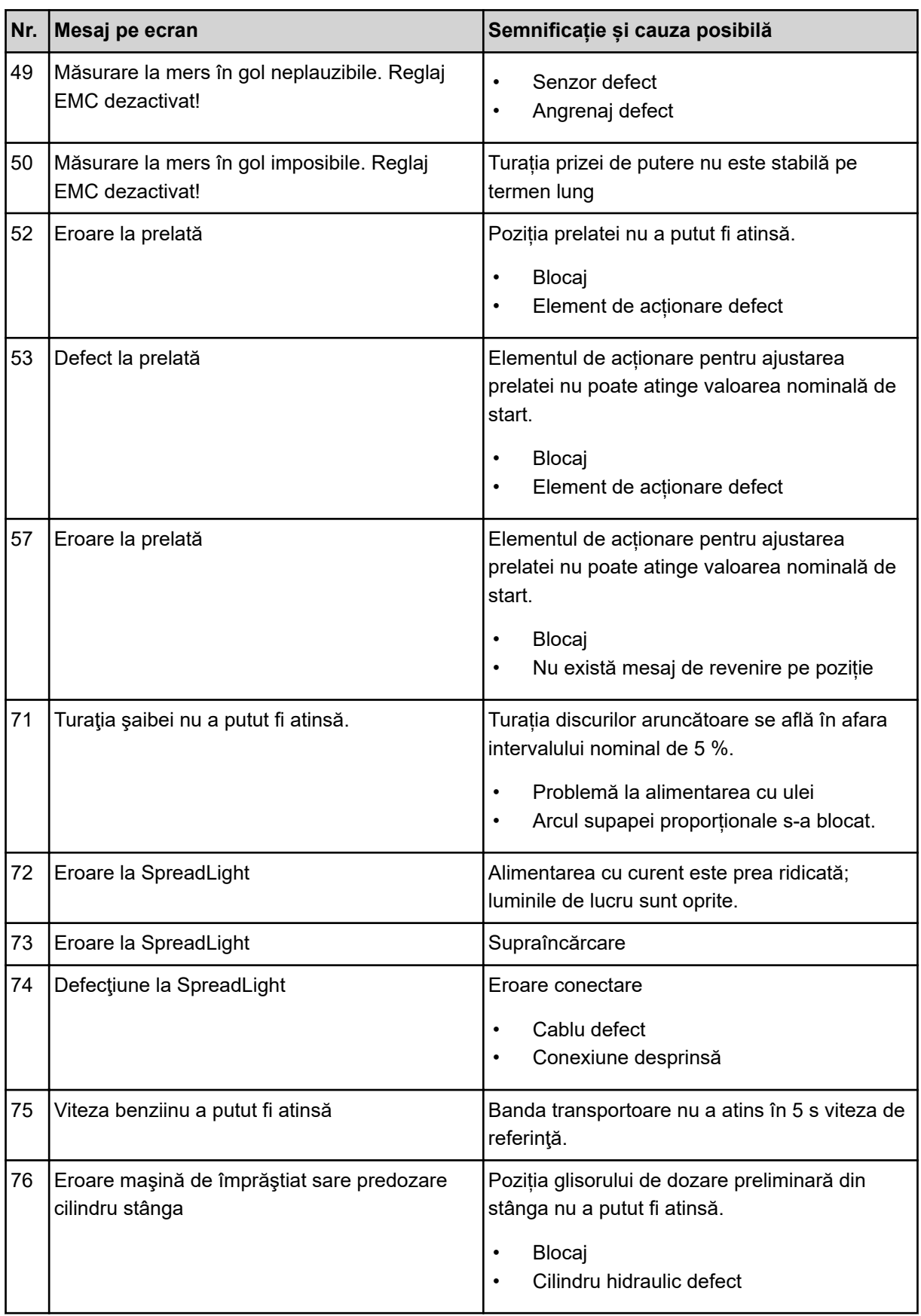

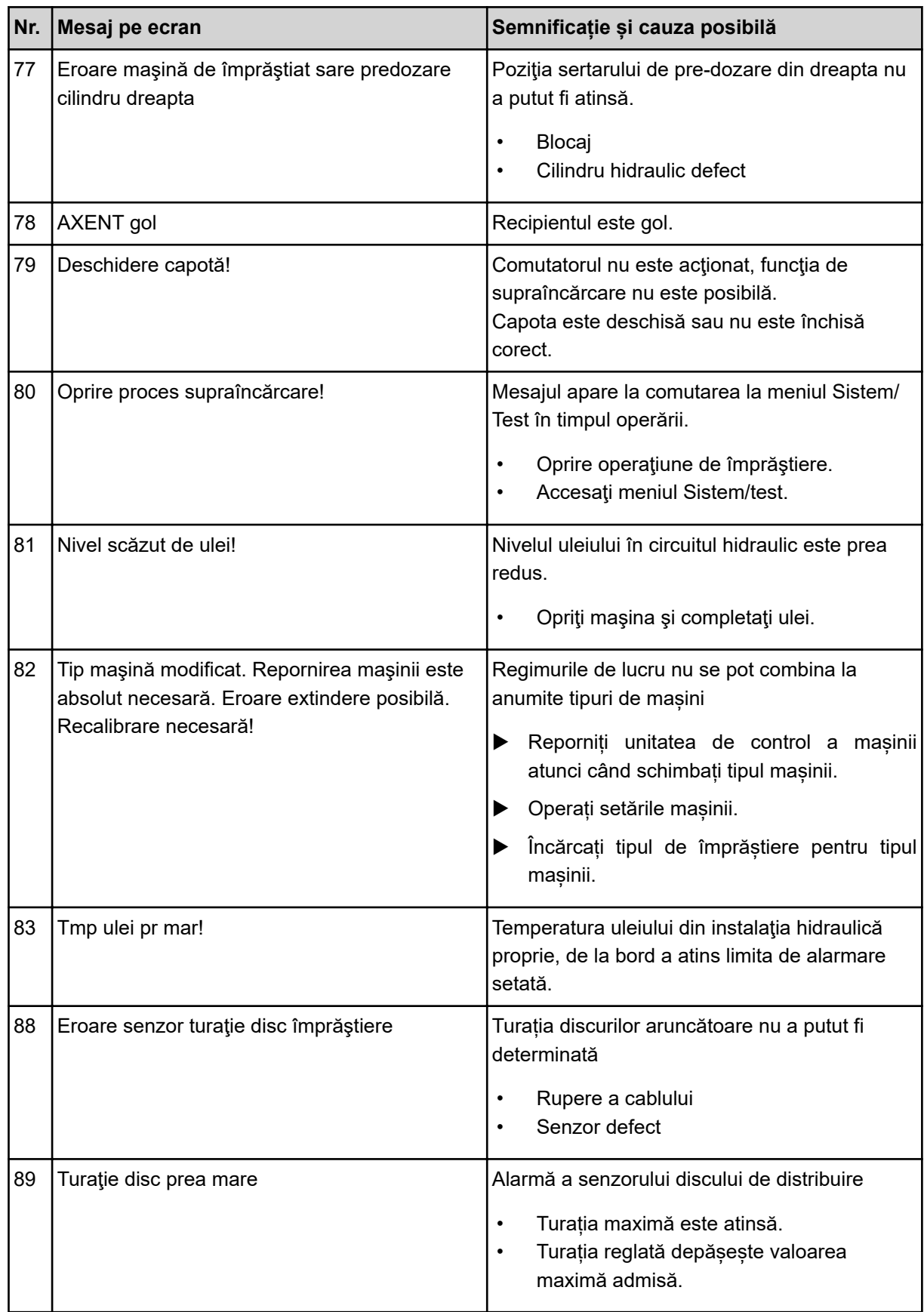

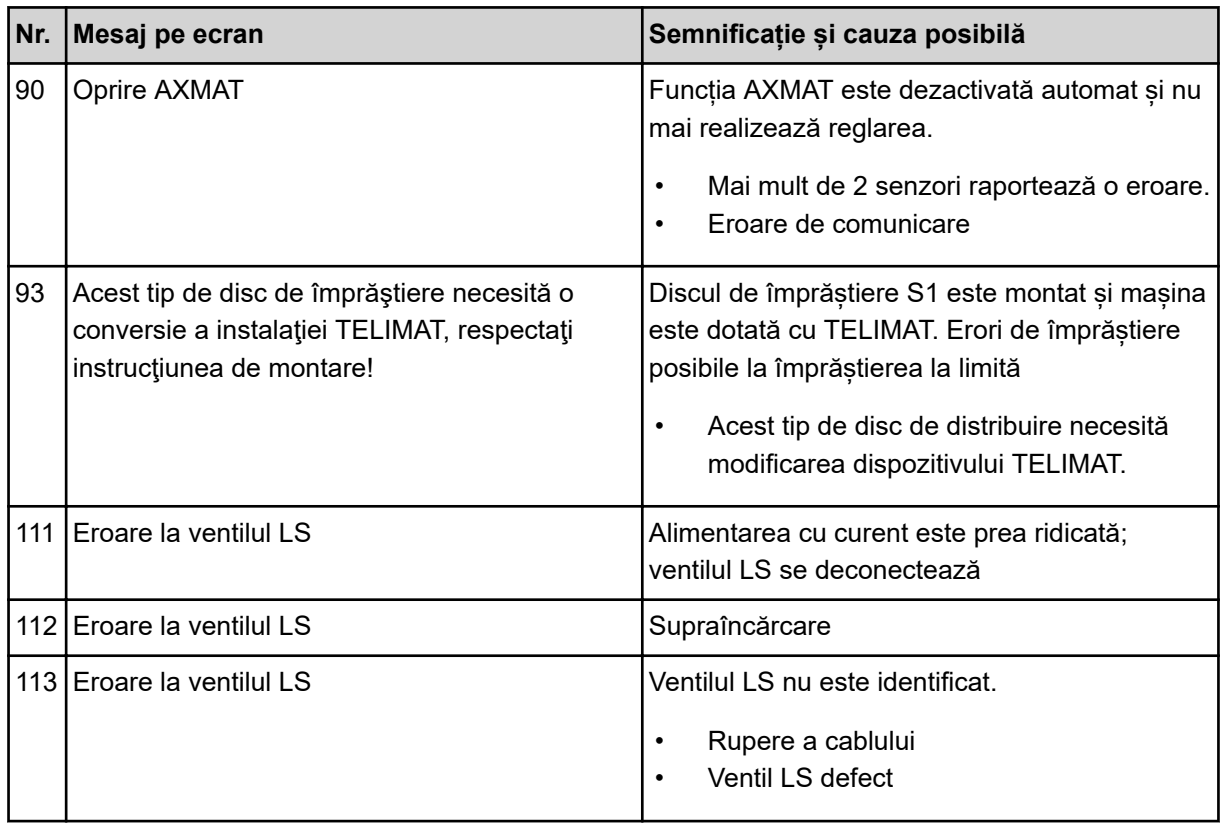

### **7.2 Defecțiune/Alarmă**

Un mesaj de eroare este scos în evidență pe ecran și afișat cu un simbol de avertizare cu care este prevăzut.

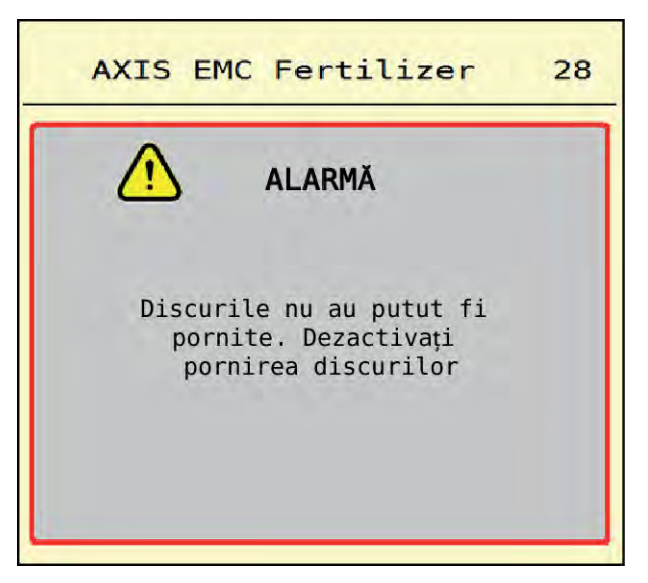

*Fig. 53: Mesaj de alarmă (exemplu)*

### **7.2.1 Confirmare mesaj de alarmă**

#### **Confirmarea mesajului de alarmă:**

 $\blacktriangleright$  Înlăturați cauza mesajului de alarmă.

Respectați instrucțiunile de operare ale mașinii de împrăștiat îngrășăminte minerale prin aruncare. Vezi și *[7.1 Semnificația mesajelor de alarmă](#page-106-0)*.

Apăsați pe ACK.

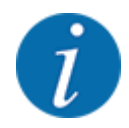

Confirmarea mesajelor de alarmă poate fi diferită la terminale ISOBUS diferite.

Anulați celelalte mesaje cu chenar galben cu ajutorul unor taste diferite:

- **Enter**
- Start/Stop

Pentru aceasta urmați instrucțiunile de pe ecran.

# **8 Echipare specială**

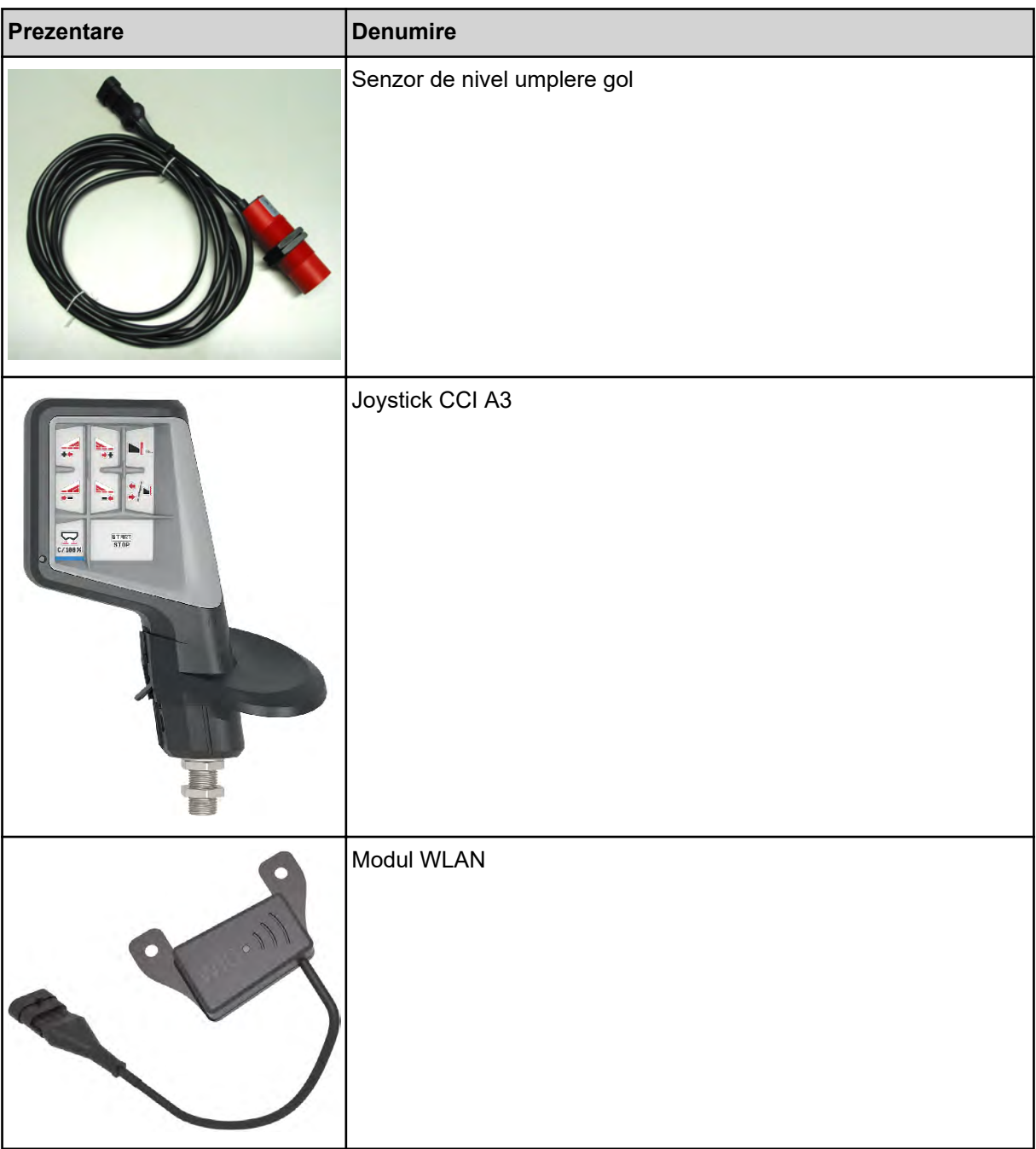

## **9 Garanția și acordarea garanției**

Aparatele RAUCH sunt fabricate cu cea mai mare atenție, în conformitate cu cele mai moderne metode de fabricație, și sunt permanent supuse unor numeroase controale.

De aceea RAUCH acordă 12 luni de garanție dacă sunt îndeplinite următoarele condiții:

- Garanția începe la data cumpărării.
- Garanția cuprinde defecțiunile de material sau fabricație. Pentru produse care nu ne aparțin (sistem hidraulic, electronică) garantăm numai în cadrul garanției oferite de producătorul respectiv. În timpul perioadei de garanție, defectele de fabricație și de material vor fi remediate gratuit, prin înlocuire sau prin repararea elementelor defecte. Alte drepturi, chiar și derivate, cum ar fi solicitarea de înlocuire a produsului, de reducere sau de despăgubire pentru daune care nu s-au produs la produsul livrat, sunt în mod explicit excluse. Serviciile acordate în perioada de garanție se realizează în ateliere autorizate, prin reprezentanța firmei RAUCH sau în uzină.
- Nu se vor acorda servicii în perioada de garanție pentru deficiențele apărute ca efect al uzurii naturale, al murdăriei, al coroziunii, precum și pentru toate defectele care se datorează manevrării necorespunzătoare sau factorilor externi. La efectuarea neautorizată a reparațiilor sau a modificărilor stării originale, garanția este anulată. Garanția își pierde valabilitatea dacă nu au fost utilizate piese de schimb originale RAUCH. De aceea, vă rugăm să respectați manualul de utilizare. În caz de neclarități, adresați-vă reprezentanței firmei sau direct acesteia. Solicitările de garanție trebuie efectuate până cel mai târziu în intervalul a 30 de zile de la înregistrarea defecțiunii la firmă. Indicați data cumpărării și numărul mașinii. Reparațiile pentru care se va acorda garanție se vor realiza numai într-un atelier autorizat, numai după confirmarea de la firma RAUCH sau de la reprezentantul ei oficial. Lucrările efectuate în perioada de garanție nu prelungesc perioada de garanție. Defectele de transport nu sunt defecte de fabricație și din această cauză nu cad sub incidența obligației de garanție a producătorului.
- Solicitarea de despăgubire a altor daune în afara celor produse utilajelor RAUCH este exclusă. În plus, aici este inclusă și excluderea responsabilității pentru daunele de consecință din cauza erorilor de împrăștiere. Modificările efectuate din proprie inițiativă asupra utilajelor RAUCH pot conduce la daune ulterioare și exclud orice responsabilitate a furnizorului pentru aceste daune. În caz de intenție sau neglijență gravă a deținătorului sau a unui angajat cu funcție de conducere, precum și în cazurile în care, conform legii, pentru daune materiale sau personale din cauza unor defecțiuni ale produsului furnizat și utilizat privat, nu se aplică excluderea răspunderii furnizorului. Excluderea răspunderii furnizorului nu este valabilă nici în cazul în care lipsesc anumite caracteristici care au fost garantate în mod expres, atunci când angajamentul a avut tocmai scopul de a asigura clientul împotriva pagubelor care nu au apărut la produsul în sine furnizat.

**RAUCH Streutabellen RAUCH Fertilizer Chart** Tableaux d'épandage RAUCH **Tabele wysiewu RAUCH RAUCH Strooitabellen** RAUCH Tabella di spargimento **RAUCH Spredetabellen RAUCH Levitystaulukot RAUCH Spridningstabellen RAUCH Tablas de abonado** 

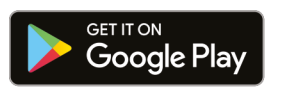

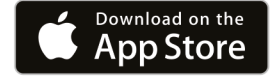

https://streutabellen.rauch.de/

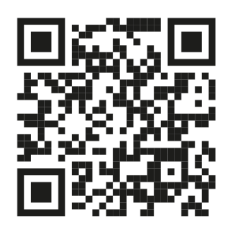

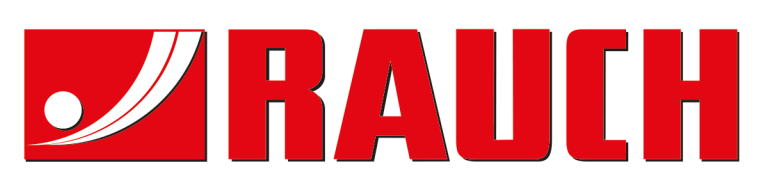

## **RAUCH Landmaschinenfabrik GmbH**

Victoria Boulevard E 200 77836 Rheinmünster · Germany

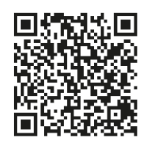

info@rauch.de · www.rauch.de

Phone +49 (0) 7229/8580-0